Atom\_XL/L

## Manual de utilizare V1.0

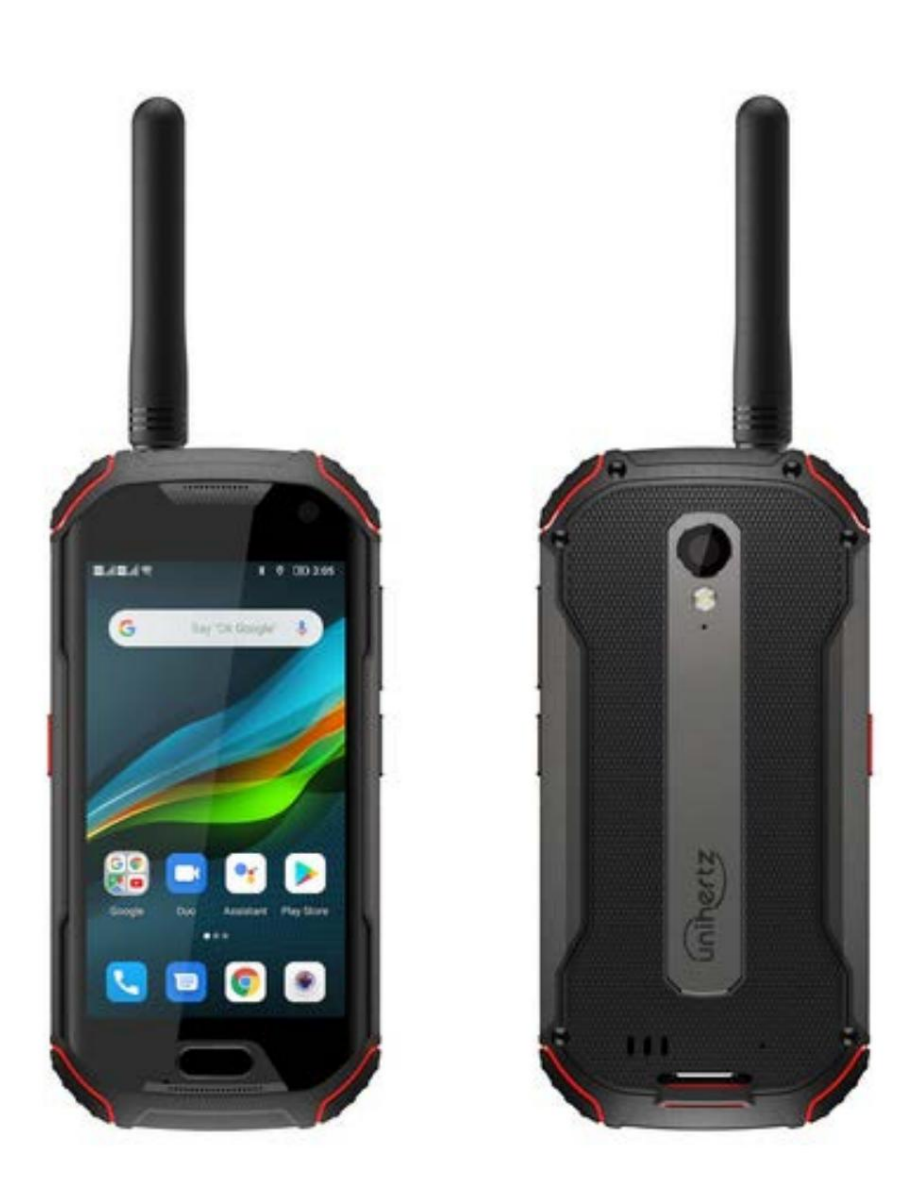

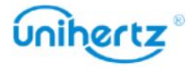

# Cuprins

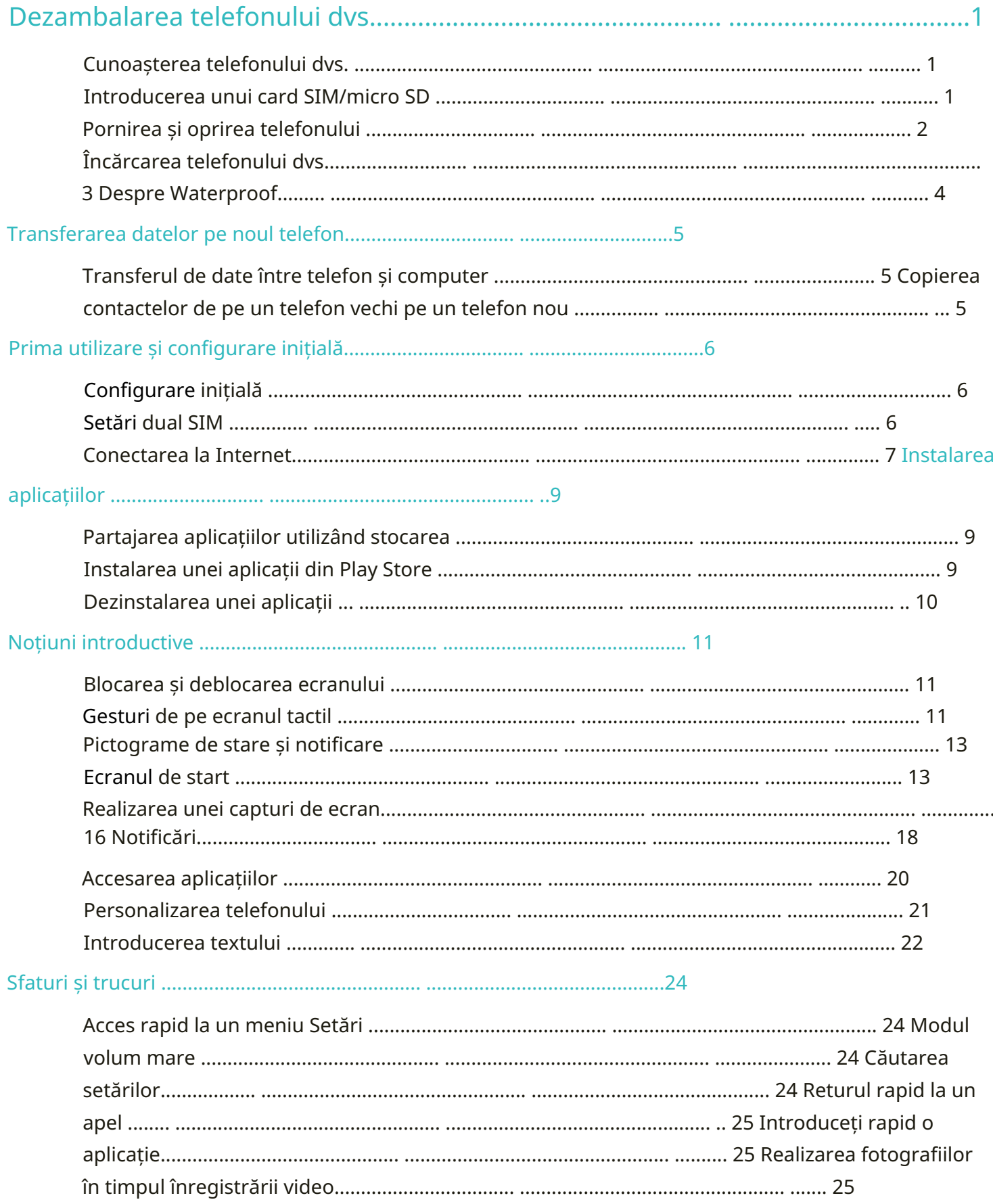

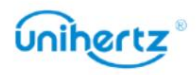

 $\mathbf{i}$ 

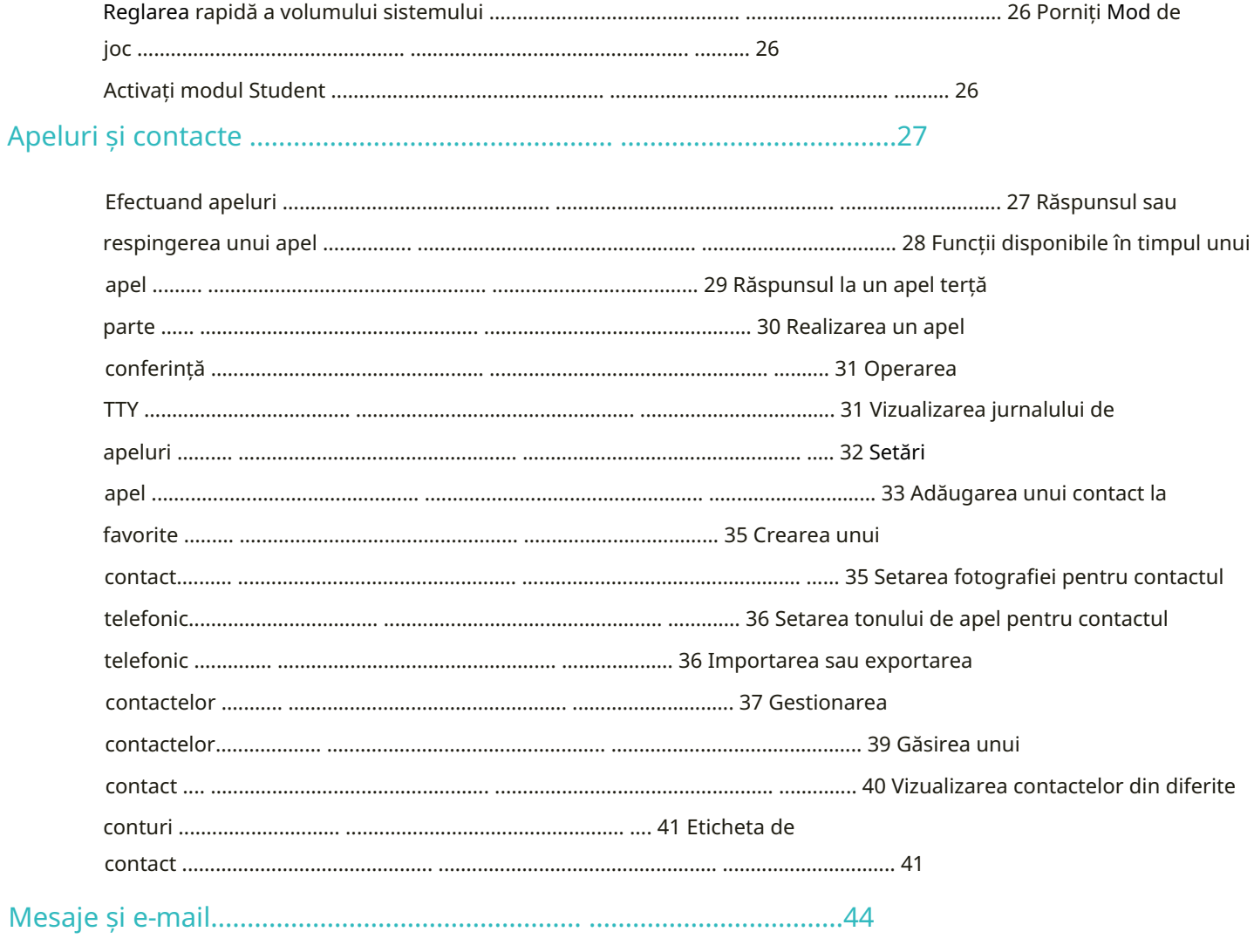

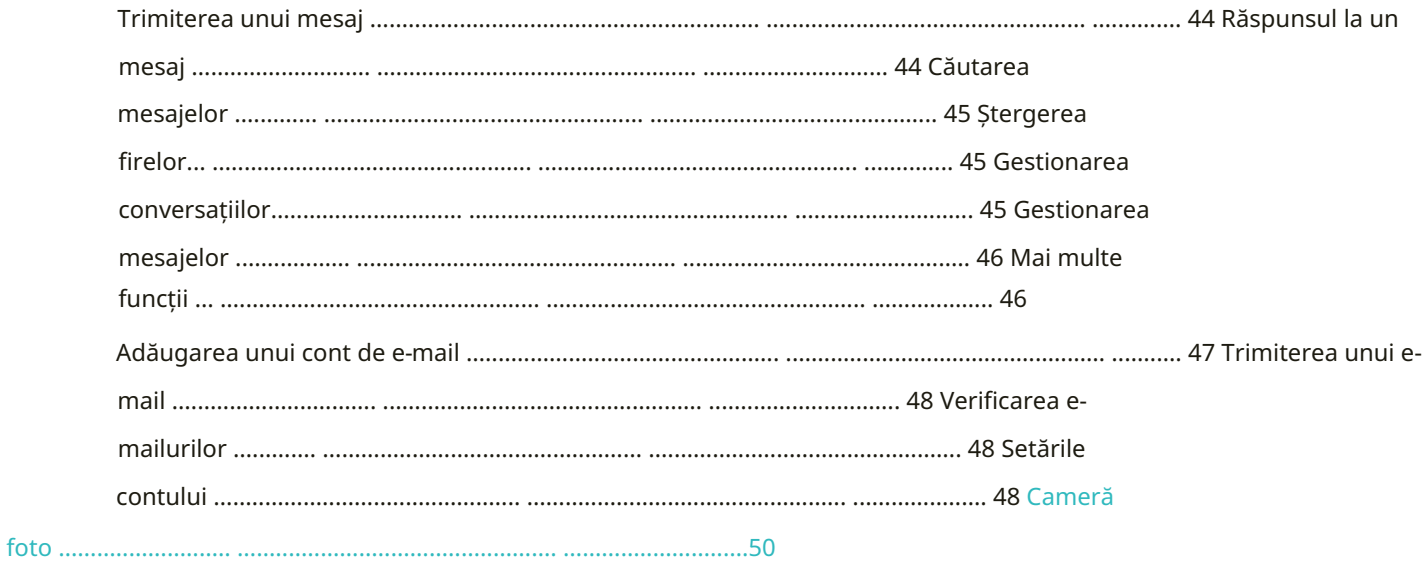

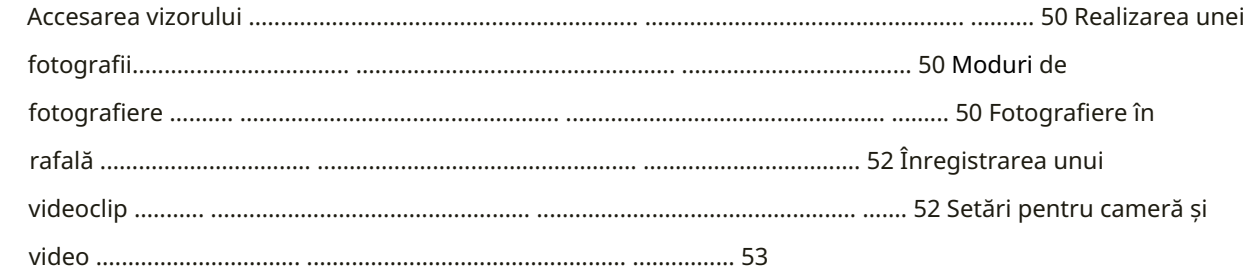

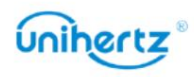

Machine Translated by Google

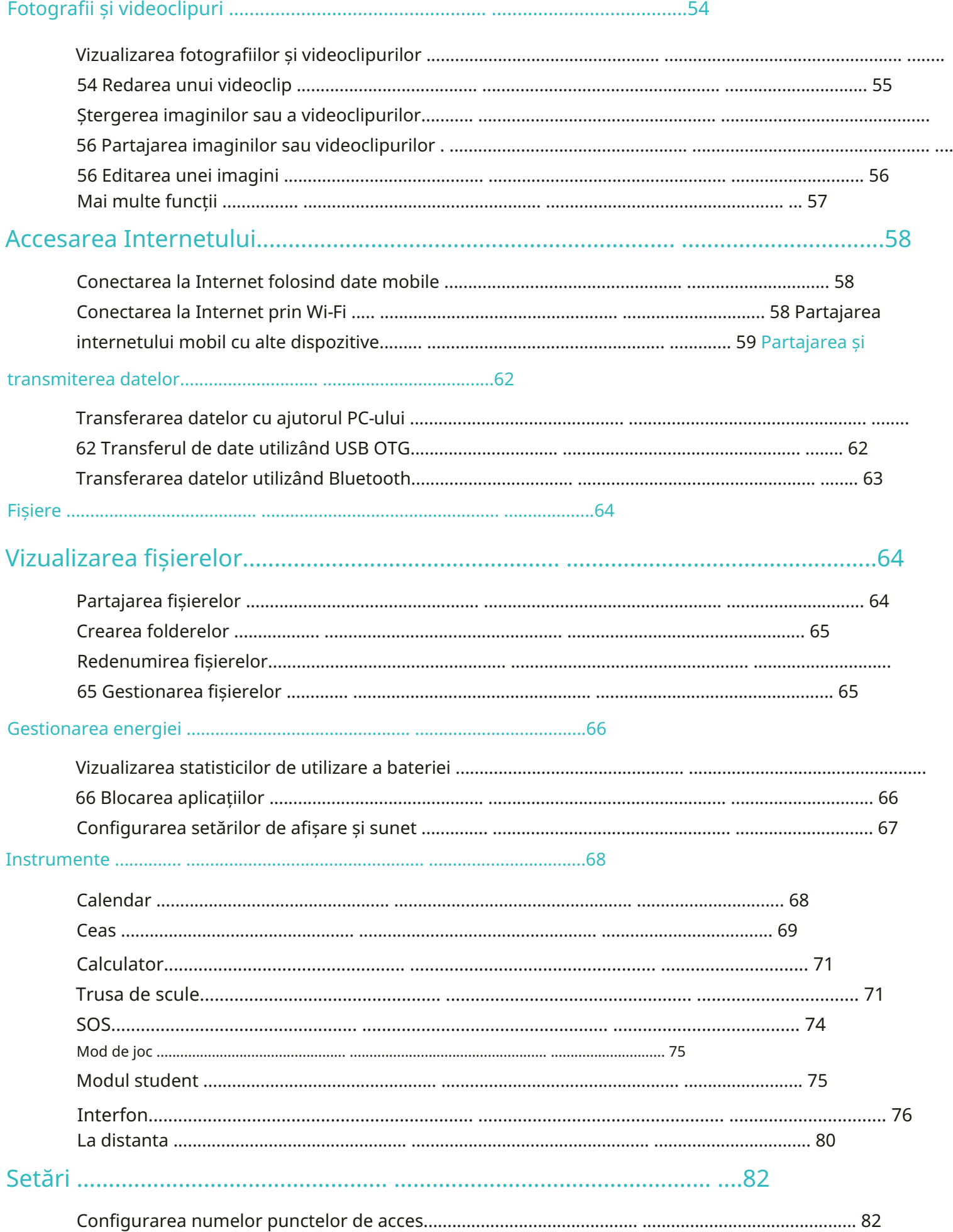

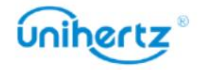

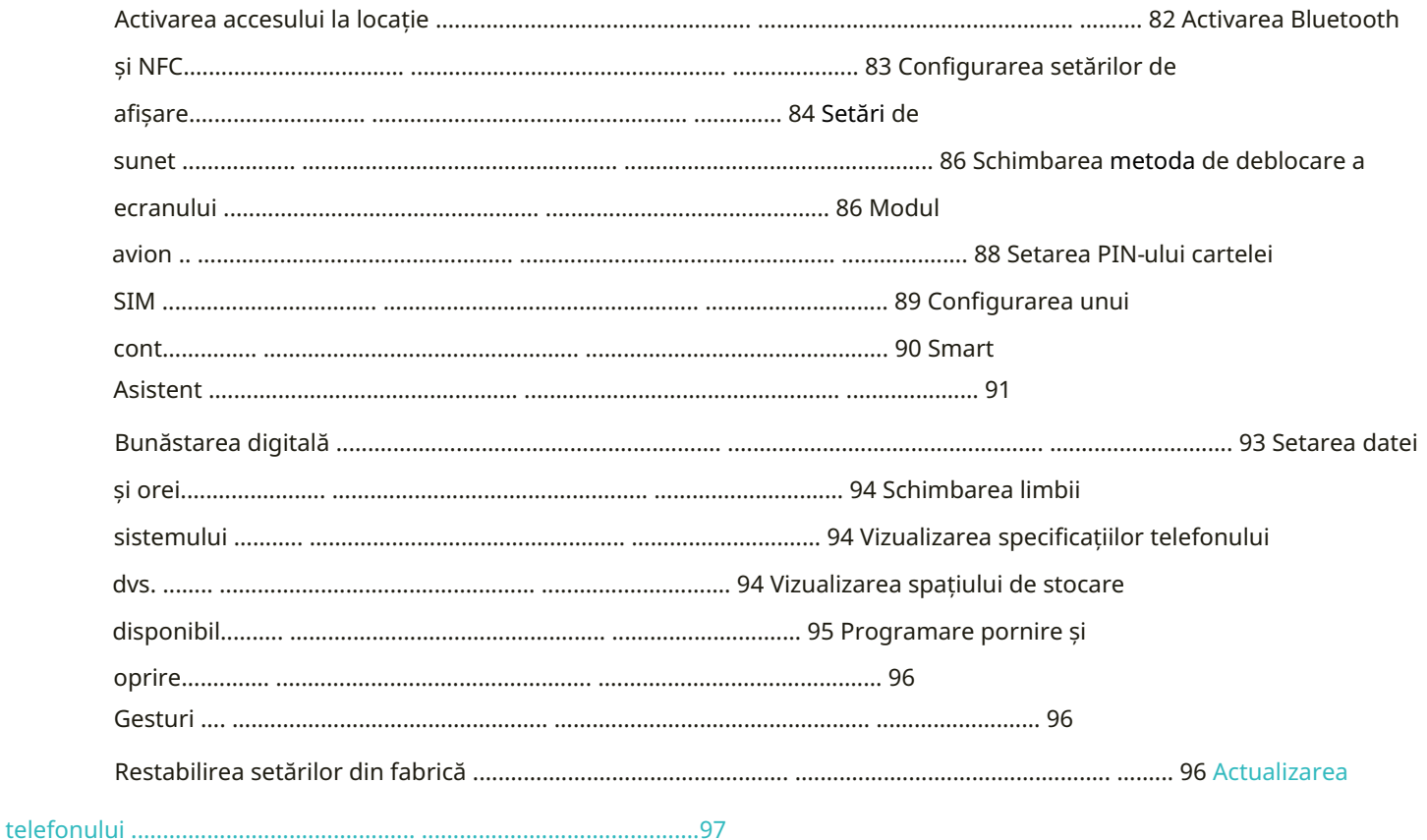

### 

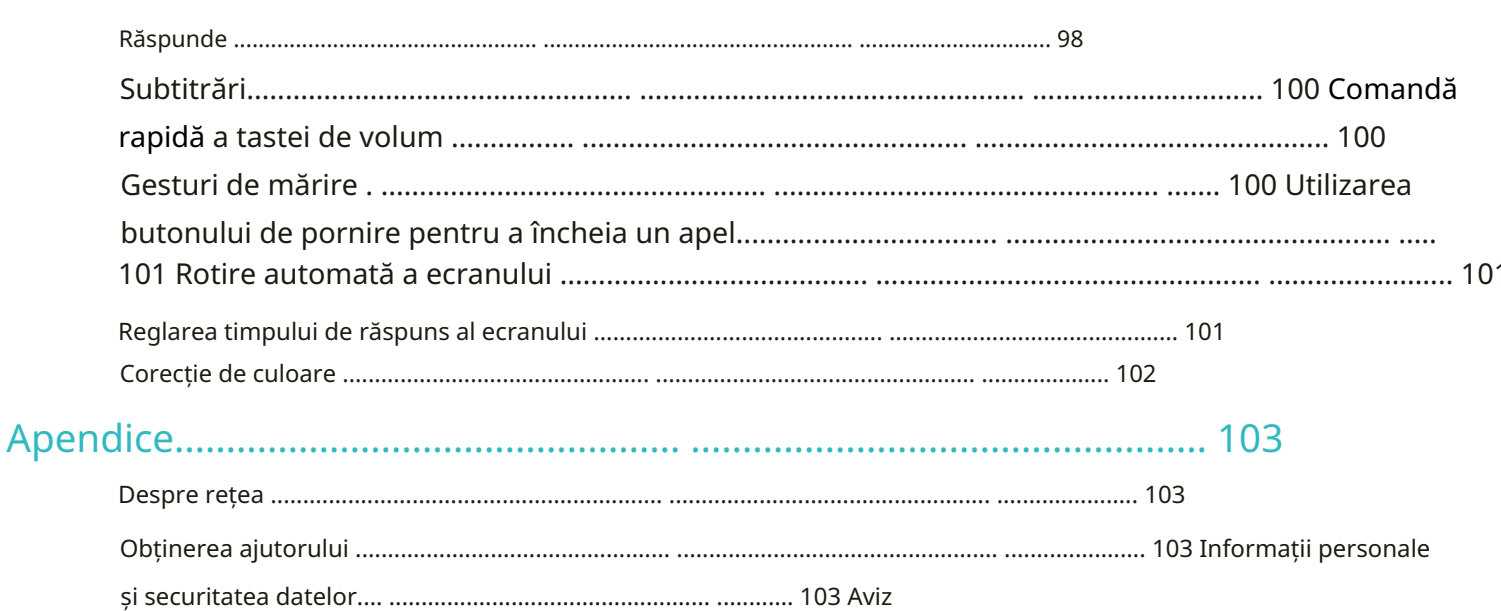

## Despachetarea telefonului

## Să vă cunoașteți telefonul

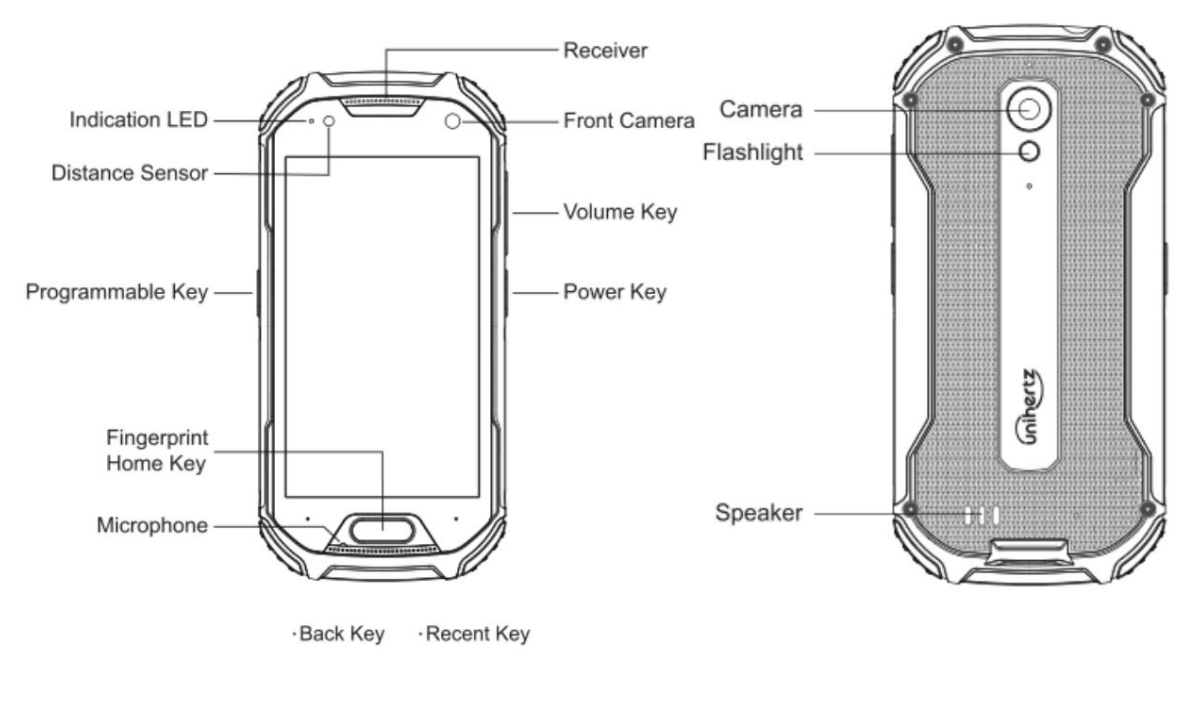

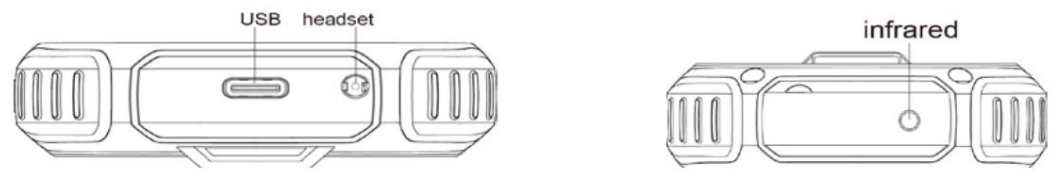

## Introducerea unui card SIM/micro SD

Acest telefon acceptă carduri Nano duale și un card Micro SD (dar nu poate accepta ambele recunosc automat. starea de pornire, când introduceți cardul 1 / cardul 2 / cardul Micro SD, telefonul poate card2 și micro SD) și suport card 1 / card 2 / micro SD card hot plug. În

1 Ecranul tactil al telefonului mobil este orientat în sus și știftul ejectorului este introdus în orificiul lateral al degetului pentru a apăsa spre interior, iar tava pentru carduri este scoasă.

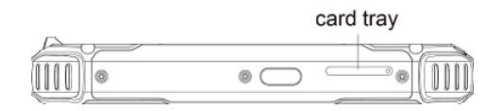

2 Scoateți tava pentru carduri.

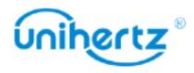

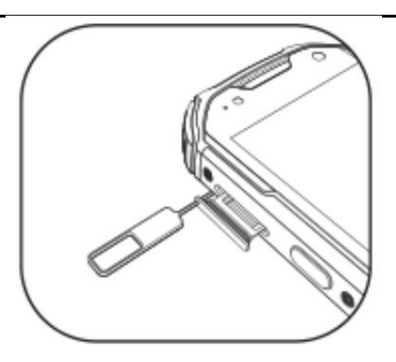

3 Așezați partea metalică a cardului Nano sau a cardului Micro SD cu fața în jos, la un

unghi oblic față de teșirea cardului și plasați-l în slotul pentru card, așa cum este indicat de săgeata din ilustrație.

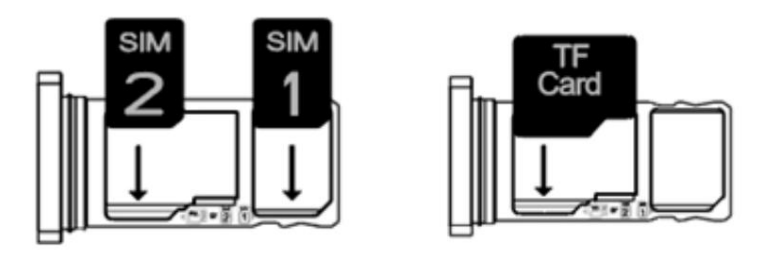

4 Ecranul tactil al telefonului mobil este orientat în sus, iar tava pentru carduri cu cardul

săgeată. 1/card 2 instalat este încărcat în telefonul mobil în direcția indicată de

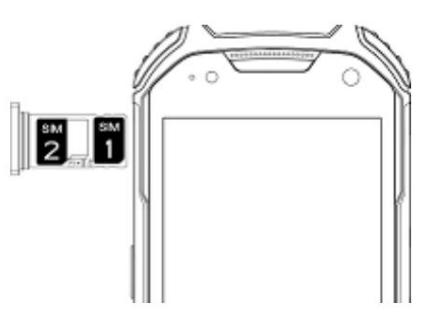

1 Vă rugăm să puneți mai întâi cardul 1/cardul 2 în tava pentru carduri, apoi încărcați tava pentru carduri

telefonul. Este interzisă introducerea directă a cardului 1 / cardului 2 în telefonul mobil.

2 Tăierea personală a cardului poate deteriora cardul 1/cardul 2 și poate deteriora grav cardul

telefon. Dacă dimensiunea cardului 1 / cardului 2 nu este adecvată, vă rugăm să mergeți la operator birou de afaceri pentru ajutor profesional.

3 Nu dezasamblați capacul din spate al telefonului pentru a evita deteriorarea aparatului.

## Pornirea și oprirea telefonului

• Pentru a porni telefonul, apăsați și mențineți apăsat butonul de pornire până când telefonul vibrează

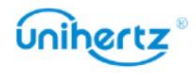

iar ecranul se aprinde.

• Pentru a opri telefonul, țineți apăsat butonul de pornire, apoi atingeți

 $\left( \begin{smallmatrix} 1 \\ 1 \end{smallmatrix} \right)$ .

Dacă telefonul dvs. nu răspunde după ce țineți apăsat butonul de pornire timp de 15 bateria. secunde, bateria poate fi descărcată. Dacă da, conectați telefonul la un încărcător pentru a încărca

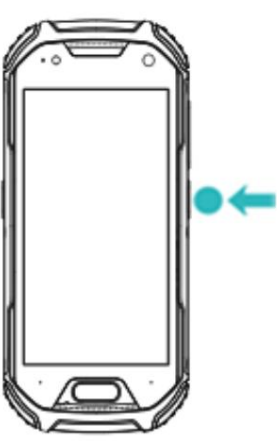

# Încărcarea telefonului

Această secțiune prezintă cum să aveți grijă de baterie pentru a-și maximiza durata de viață.

#### Folosind bateria

• Vă puteți reîncărca bateria de multe ori, dar toate bateriile au o durată de viață limitată.

• Telefonul dvs. se poate încălzi după o utilizare prelungită sau când este expus la temperaturi ridicate suprafața telefonului dvs. dacă devine fierbinte. locație și lăsați-l să se răcească la temperatura camerei. Evitați contactul prelungit cu atingeți, opriți încărcarea acestuia și dezactivați funcțiile inutile. Puneți telefonul într-un loc răcoros temperaturile ambiante. Acest lucru este complet normal. Dacă telefonul dvs. devine fierbinte la

cabluri USB. • Când încărcați telefonul, utilizați numai baterii, încărcătoare și încărcătoare originale UniHertz

performană. Evitați să folosiți telefonul când se încarcă. Nu acoperiți telefonul Accesoriile de la terți reprezintă un potențial pericol pentru siguranță și pot afecta telefonul dvs sau adaptorul de alimentare.

• Timpii de încărcare pot varia în funcție de temperatura ambiantă și de cea rămasă nivelul bateriei.

- O avertizare de baterie descărcată va fi afișată când nivelul bateriei este scăzut.
- Telefonul se va opri automat când bateria este aproape descărcată.

Indicator de stare a bateriei

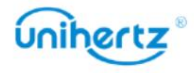

Starea bateriei este indicată de indicatorul luminos al telefonului și de pictograma bateriei în interior bara de stare.

pictograma bateriei**tel** este afisat. • Când puterea telefonului mobil este mai mică de 15%, indicatorul luminos clipește roșu și

• După ce încărcătorul este introdus, indicatorul luminos rămâne roșu. Există o pictogramă de încărcare

înseamnă că bateria este plină crește în funcție de puterea încărcată. Când un indicator verde de stare este aprins și încărcat și puteți deconecta cablul de încărcare de la telefon. se afișează procentul de putere din pictograma bateriei  $\boxed{77}$   $\#$  lângă pictograma bateriei. Procentul de putere din pictograma bateriei va fi

că bateria este goală. Încărcați-vă bateria timp de cel puțin 10 minute folosind a încărcător original Unihertz, apoi porniți telefonul. Dacă telefonul nu răspunde când apăsați butonul de pornire, acest lucru indică

### Despre Waterproof

Atom\_XL/L este rezistent la stropire, apă și praf și a fost testat sub control ghid pentru instrucțiuni de curățare și uscare. rezultat al uzurii normale. Nu încercați să încărcați un Atom\_XL/L umed; se referă la utilizator condiții de laborator cu un rating de IP68 conform standardului IEC 60529 Stropire, apă, și rezistența la praf nu sunt condiții permanente și rezistența ar putea scădea pe măsură ce

Daunele cauzate de lichide nu sunt acoperite de garanție.

#### Ce ar trebui să fac dacă Atom\_XL/L meu se udă?

pânză pentru lentile. Asigurați-vă că telefonul este uscat înainte de a deschide tava SIM pentru a vă usca Asigurați-vă că telefonul este uscat înainte de a conecta cablul USB/căști. Nu uscați telefonul folosind o sursă externă de căldură și nu introduceți un obiect străin, de exemplu conectorul/mufa pentru telefon pentru cap ar putea ajuta procesul de uscare. cu fața în jos și îndepărtați excesul de lichid. Lăsați telefonul într-o zonă uscată cu câteva Dacă stropește lichid pe telefonul dvs., ștergeți-l cu o cârpă moale, fără scame - de exemplu, un ca un tampon de bumbac sau un prosop de hârtie, în conectorul USB/mufa pentru căști. flux de aer. Plasați telefonul în fața unui ventilator care sufla aer rece direct în USB telefon, atingeți-l ușor de mână cu conectorul USB/mufa pentru căști

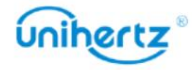

# Transferarea datelor pe noul telefon

### Transferul de date între telefon și computer

Transferați datele de pe vechiul telefon pe computer, apoi transferați-le pe dvs

telefon nou.

Conectați-vă telefonul la un computer folosind un cablu USB. Selectați Fotografii sau Fișiere. Ta

computerul va instala automat toate driverele necesare. Odată instalat, dublu-

număr de model. faceți clic pe noua unitate de disc pentru a gestiona fișierele. Numele unității ar trebui să fie al telefonului dvs

- Fotografii: Vizualizați fotografiile care sunt stocate pe telefonul dvs.
- Fișiere: transferați fișiere între telefon și computer.
- Dacă nu este specificat niciun tip de conexiune, telefonul dvs. va rămâne în modul de încărcare.

### Copierea contactelor de pe un telefon vechi pe un telefon nou

telefon. Utilizați oricare dintre următoarele metode pentru a copia contacte de pe telefonul vechi pe cel nou

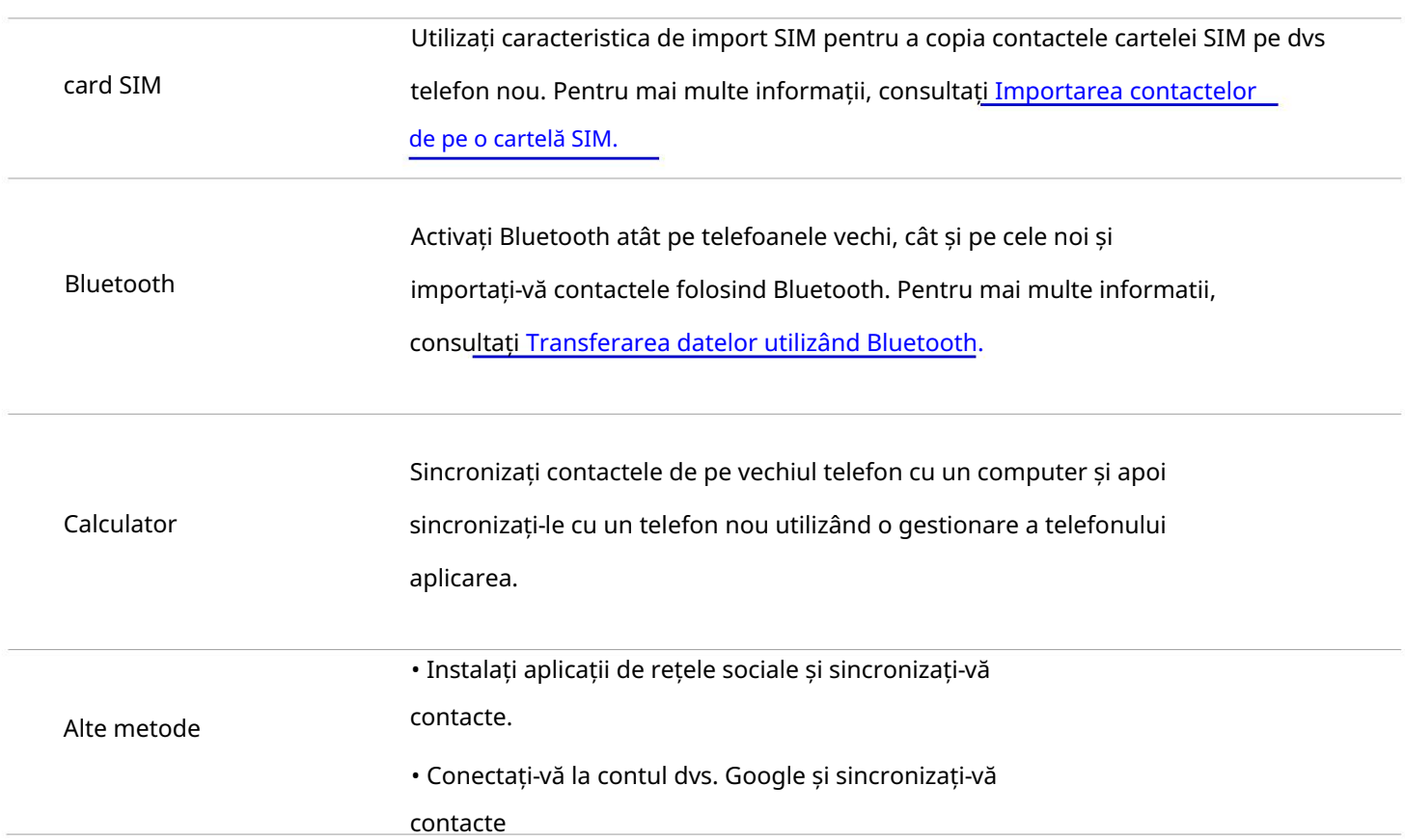

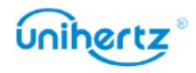

### Prima utilizare și configurare inițială

#### Configurare inițială

Asigurați-vă că cartela SIM este introdusă corect înainte de a utiliza telefonul pentru prima dată parola pentru a accesa Internetul. 3 Treceți la ecranul Termeni și condiții . Citiți cu atenție conținutul, acceptați Rețele Wi-Fi. Selectați rețeaua la care doriți să vă conectați, apoi introduceți 2 Treceți la ecranul de setări Wi-Fi . Telefonul dvs. va lista automat disponibile acum puteți începe să vă folosiți telefonul. 1 Selectați limba și regiunea dvs., apoi atingeți Următorul. instrucțiuni pentru a finaliza configurarea inițială. 5 În ecranul Configurare reușită , atingeți Am înțeles pentru a finaliza setările. Tu Apăsați și mențineți apăsat butonul de pornire pentru a porni telefonul, apoi urmați ecranul telefonul tau. timp. Citiți Ghidul de pornire rapidă pentru mai multe informații despre cum să vă configurați telefonul. 4 Urmați instrucțiunile de pe ecran pentru a adăuga blocarea ecranului dacă doriți să vă protejați termenii de utilizare și Politica de confidențialitate Google, apoi atingeți Următorul.

### Setări dual SIM

rețea în același timp (această funcție necesită și suportul cartelei SIM pentru date mobile și apeluri telefonice conform planului dvs. lunar. Telefonul dvs. acceptă cartele SIM duale. De asemenea, acceptă carduri duale care funcționează pe 4G operator). Când sunt introduse două cartele SIM, puteți configura și cartela implicită

carduri după cum doriți. Deschideți Setări>Rețea și internet > Cartele SIM. Puteți configura ambele SIM

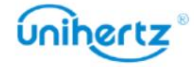

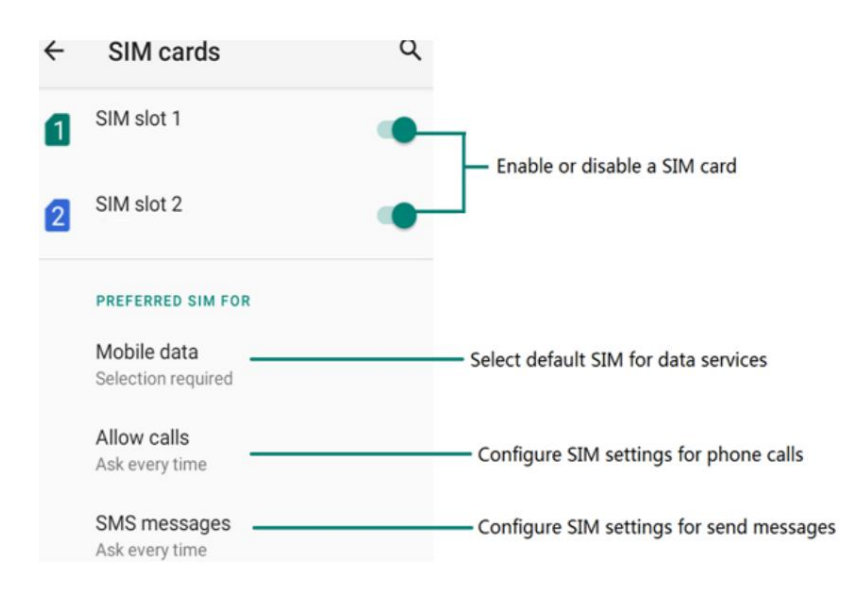

Card SIM. Dacă dezactivați o cartelă SIM, nu o veți putea folosi pentru a efectua apeluri, trimite dezactivați oricare dintre carduri. Atingeți comutatorul din spatele cartelei SIM pentru a activa sau dezactiva •Activați sau dezactivați o cartelă SIM. Puteți activa două CARDURI SIM în același timp sau mesaje sau accesați Internetul.

va folosi cardul implicit pentru a se conecta la rețea atunci când nu există o rețea Wi-Fi. • Selectați Date mobile. Puteți configura un card ca implicit, după configurarea telefonului

SIM, telefonul dvs. va folosi acel cartel SIM pentru toate apelurile efectuate. utilizați cartela SIM implicită de fiecare dată când efectuați un apel. Dacă alegeți să utilizați implicit • Selectați Apeluri. Puteți configura dacă doriți să selectați manual o cartelă SIM sau

• Selectați mesaje SMS. Puteți configura dacă doriți să selectați o cartelă SIM manual sau utilizați cartela SIM implicită de fiecare dată când trimiteți un mesaj. Dacă alegi mesaje. pentru a utiliza cartela SIM implicită, telefonul dvs. va folosi acea cartelă SIM pentru toate ieșirile

# Conectarea la Internet

utilizați aplicații de mesagerie instantanee. Conectați-vă la Internet folosind Wi-Fi sau date mobile pentru a naviga pe web, a juca jocuri și

#### Conectarea la o rețea Wi-Fi

1 Glisați în jos din bara de stare pentru a deschide panoul de notificări.

2 În fila Comenzi rapide , atingeți pentru a deschide ecranul de setări Wi-Fi

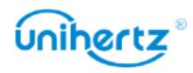

3 Porniți comutatorul Wi-Fi. Telefonul dvs. va lista rețelele Wi-Fi disponibile.

4 Selectați rețeaua Wi-Fi la care doriți să vă conectați. Dacă rețeaua Wi-Fi este criptată,

introduceți parola când vi se solicită.

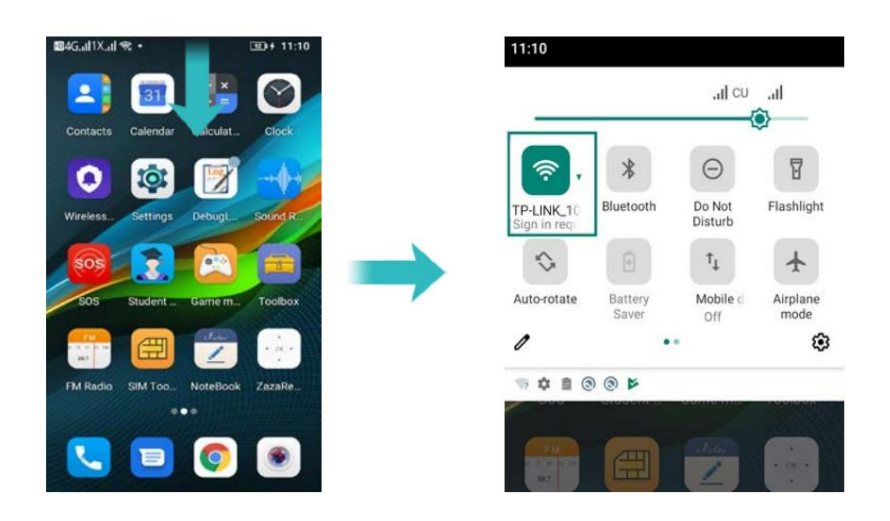

#### Utilizarea datelor mobile

 $\ddot{i}$  Înainte de a utiliza datele mobile, asigurați-vă că aveți un plan de date cu operatorul dvs.

1 Glisați în jos din bara de stare pentru a deschide panoul de notificări.

- 
- 2 În fila Comenzi rapide, atingeți  $\overline{v}$  pentru a activa datele mobile

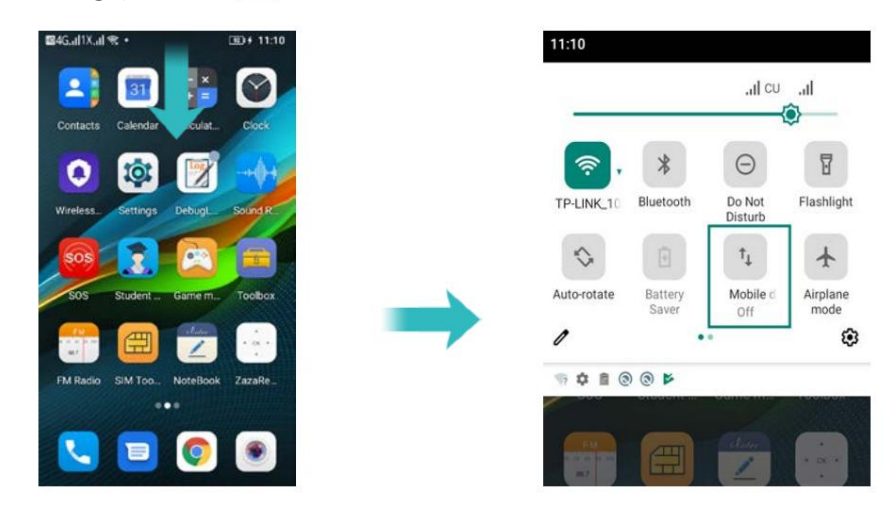

(i Dezactivați datele mobile atunci când nu sunt necesare pentru a economisi și a reduce energia bateriei utilizarea de date.

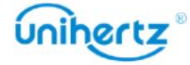

# Instalarea aplicațiilor

## Partajarea aplicațiilor folosind stocarea

Salvați pachetele de instalare în stocarea telefonului pentru a le partaja cu alte telefoane.

- Instalați numai aplicații din surse de încredere.
- 1 Copiați pachetul de instalare în telefon.

După instalare, aplicația va fi vizibilă pe ecranul de pornire. 2 Deschideți Fișiere, găsiți pachetul de instalare, apoi atingeți pentru a instala. A comutatorul setului de permisiuni pentru a permite telefonului să instaleze aplicații terță parte. aceste mesaje cu atenție. Dacă doriți să continuați cu instalarea, vă rugăm să deschideți mesajul de avertizare poate fi afișat în timpul procesului de instalare. Citește mereu

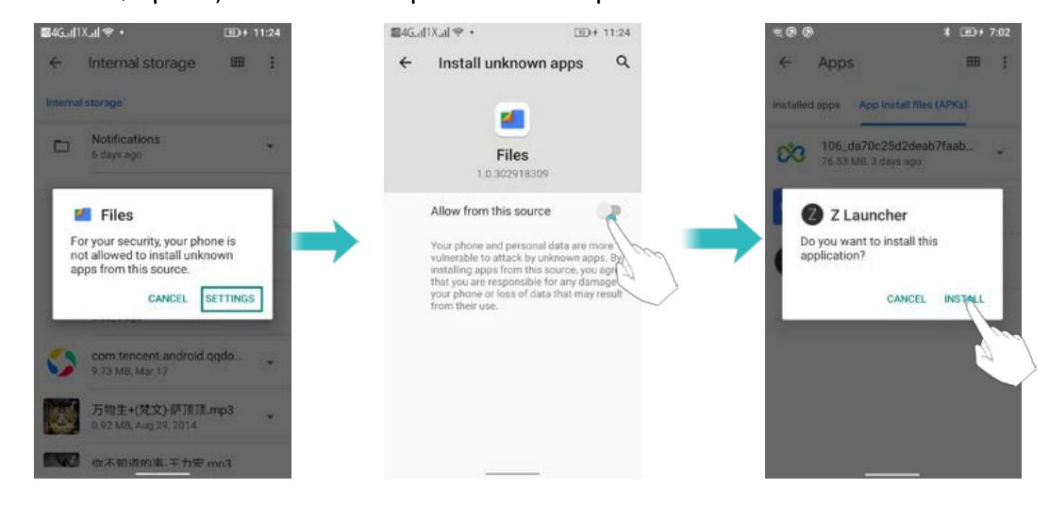

### Instalarea unei aplicații din Play Store

Pachetele de instalare din surse terțe pot conține viruși sau rău intenționați din Magazin Play. software-ul și trebuie instalat cu precauție. Puteți descărca și instala aplicații

- 1 Deschideți Play Store.
- 2 Selectați aplicația dorită, descărcați și instalați-o.

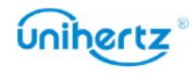

#### Machine Translated by Google

#### Instalarea aplicațiilor

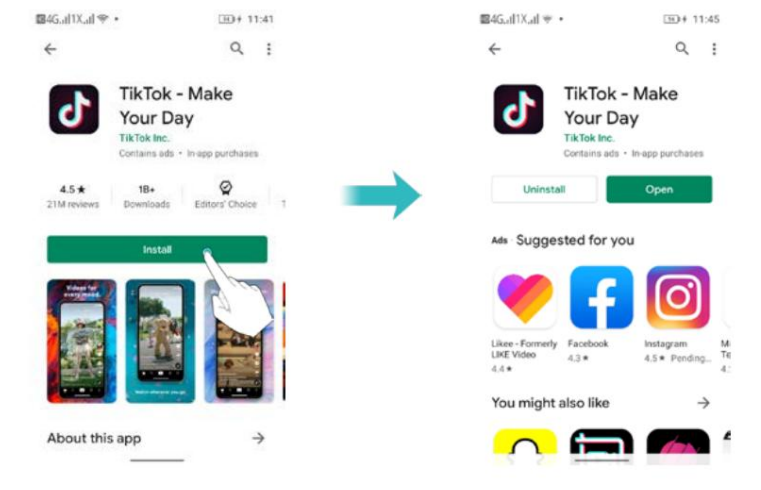

## Dezinstalarea unei aplicații

Eliberați spațiu pe telefon și sporiți performanța eliminând cele neutilizate aplicatii.

- Unele aplicații de sistem preinstalate nu pot fi eliminate.
- apoi atingeți Informații aplicație, atingeți Dezinstalare. • Pe ecranul de pornire, atingeți lung aplicația pe care doriți să o dezinstalați și
- Atingeți Setări > Aplicații, selectați aplicația pe care doriți să o dezinstalați și apoi atingeți Dezinstalare.

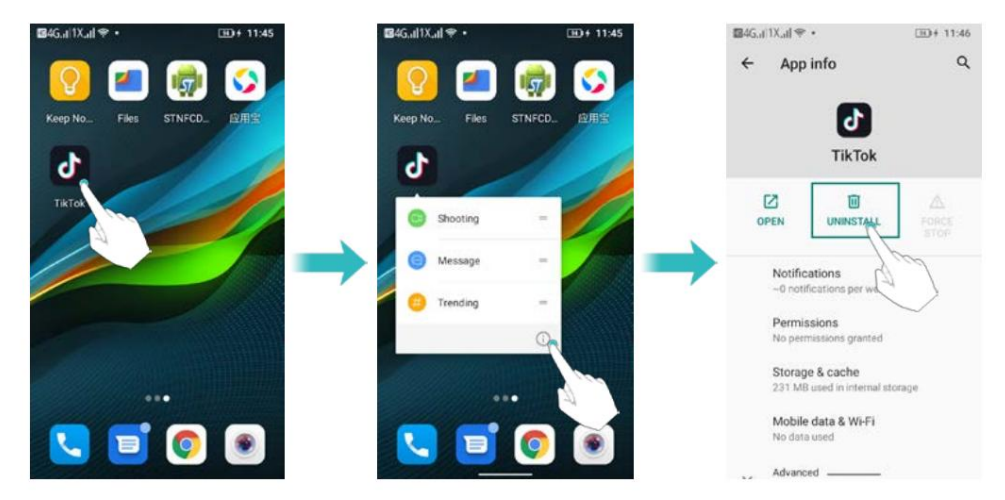

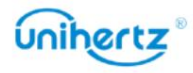

# Noțiuni de bază

## Blocarea și deblocarea ecranului

### Blocarea ecranului

- Apăsați butonul de pornire pentru a bloca manual ecranul.
- Ecranul se va bloca automat și va intra în modul de repaus după ce a fost inactiv

o anumită perioadă pentru a reduce consumul de energie și a preveni operațiunile neintenționate.

expirare, apoi selectați o oră.  $\bullet$  Pentru a modifica timpul de repaus al ecranului, deschideți Setări, atingeți Afișaj > Ecran

Telefonul dvs. va continua să primească mesaje, notificări și apeluri primite

când ecranul este blocat. Indicatorul de stare va clipi când primiți un nou

notificări. Când primiți un apel, ecranul se va porni și

afișați informațiile apelantului.

### Deblocarea ecranului

degetul de jos pentru a debloca ecranul. Când ecranul este oprit, apăsați butonul de pornire pentru a activa ecranul. Glisați-vă

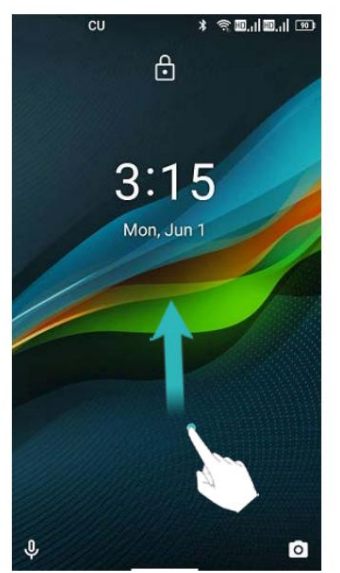

Acest telefon acceptă o varietate de metode de deblocare, cum ar fi model, PIN,

metoda de deblocare a ecranului. Parolă, Amprentă, Deblocare facială etc. Pentru mai multe informații, consultați Schimbarea

## Gesturi pe ecranul tactil

aplicații, derulați prin liste și măriți imaginile. Utilizați gesturi simple de pe ecranul tactil pentru a efectua o varietate de sarcini, cum ar fi deschiderea

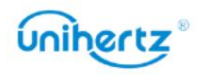

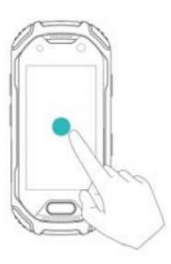

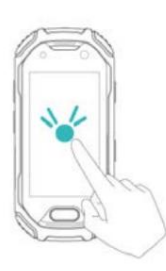

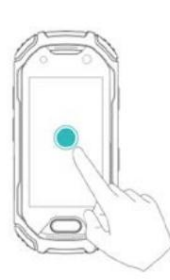

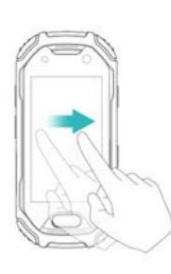

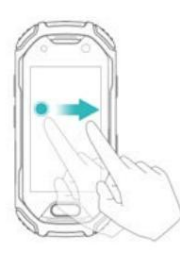

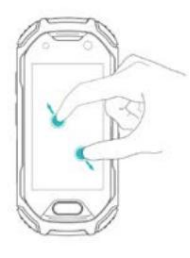

pentru a selecta o opțiune sau a deschide o aplicație. Atingeți: atingeți un element o dată. De exemplu, atingeți

### ecran de două ori în succesiune rapidă. De exemplu, Atingere dublă: atingeți zona țintă a

măriți sau micșorați. atingeți de două ori o imagine în modul ecran complet pentru a

ecranul de pornire pentru a accesa editorul ecranului de pornire de exemplu, atingeți lung o zonă goală de pe ecran de pe ecran timp de cel puțin 2 secunde. Pentru Atingeți și mențineți apăsată: atingeți și mențineți apăsată zona țintă

#### Glisați: glisați degetele pe ecran. Pentru

ecrane, parcurgeți un document și multe altele. vertical sau orizontal pentru a merge în altă casă direct pe o notificare pentru a o respinge. Be ivan de exemplu, în fila Notificări, glisați spre stânga sau

ecranul de start gest pentru a rearanja aplicațiile și widget-urile la o altă poziție. De exemplu, folosește asta Trageți: atingeți lung un element, apoi mutați-l

Monitorul. De exemplu, întindeți două degete separat pentru a mări o imagine sau o pagină web Despărțiți degetele: depărtați două degete

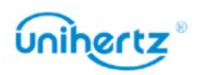

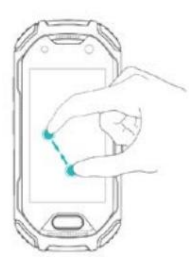

degetele împreună pentru a micșora o imagine împreună pe ecran. De exemplu, ciupiți doi Ciupește degetele împreună: Ciupește două degete

### Pictograme de stare și notificare

Pictograme de stare

Pictogramele de stare sunt afișate în partea dreaptă a barei de stare. Pictograme de stare

afișați informații despre starea telefonului dvs., cum ar fi conexiunea la rețea

informații, puterea semnalului, nivelul bateriei și ora.

Pictogramele de stare pot varia în funcție de regiune sau operator.

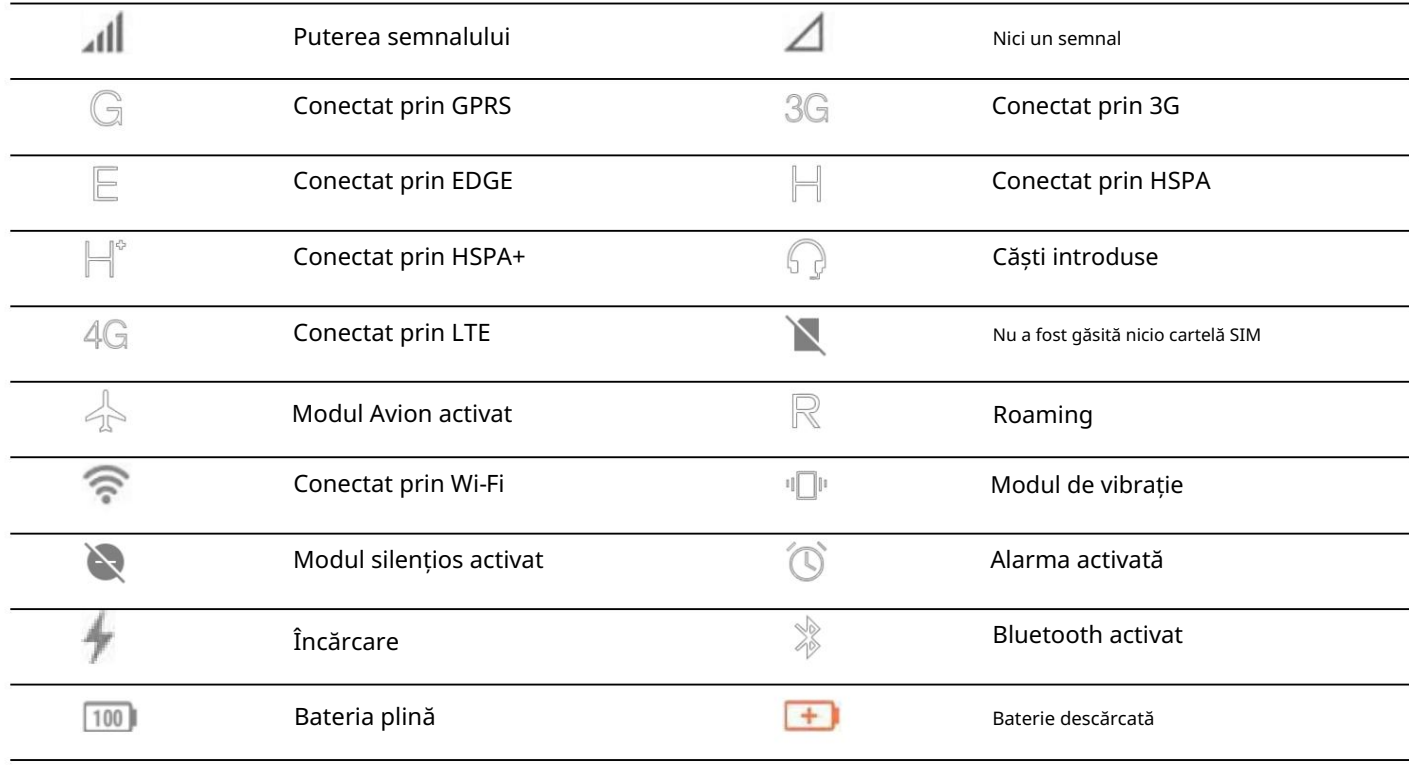

### Ecranul de start

#### Cunoașterea ecranului de pornire

Ecranele dvs. de pornire sunt unde puteți găsi widget-urile preferate și preferatele

aplicatii. Lista de aplicații a fost eliminată pentru a vă oferi o mai convenabilă

și calea directă către aplicațiile dvs.

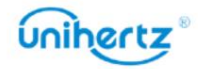

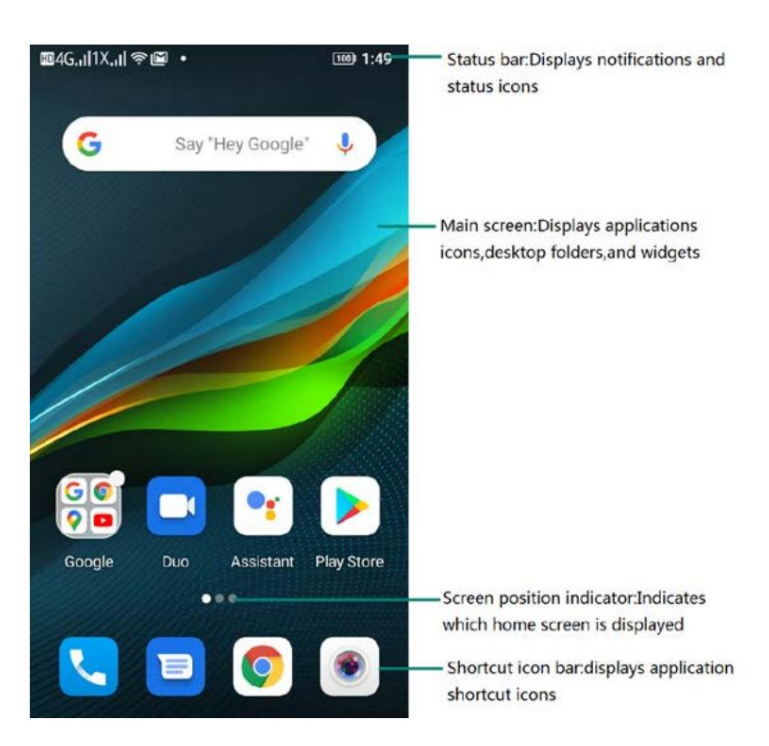

Descrierea cheie:

•Înapoi: Apăsați pentru a reveni la ecranul anterior sau pentru a închide o aplicație. Când

introducând text, apăsați pentru a închide tastatura de pe ecran.

•Acasă: Atingeți pentru a reveni la ecranul de pornire.

•Recent: Apăsați pentru a accesa lista aplicațiilor utilizate recent.

Comutarea între ecranele de start

presetări și aplicații instalate, selectați o pictogramă APP pentru a intra în program. ecranul de start implicit. Glisați ecranul la stânga și la dreapta pentru a previzualiza sistemul Glisați la stânga sau la dreapta pentru a vizualiza ecranele de start extinse. Atinge Acasă pentru a reveni la

#### Schimbați imaginea de fundal

Pe ecranul de pornire, atingeți lung o zonă goală de pe ecran pentru a accesa

, editor de ecran de start. Atingere în fila Fotografiile mele sau Imagini de fundal , selectați un

imagine, apoi urmați instrucțiunile de pe ecran pentru a o seta ca fundal.

#### Rotirea automată a ecranului

Când rotiți telefonul, unele aplicații vor ajusta automat

aplicatii controlate. orientarea ecranului pentru a le face mai ușor de utilizat. Această caracteristică vă permite, de asemenea, să utilizați

Glisați în jos din bara de stare pentru a deschide panoul de notificări, apoi atingeți

Auto-rotate în fila Comenzi rapide pentru a activa sau dezactiva rotirea automată a ecranului.

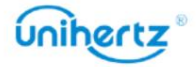

Organizarea aplicațiilor și widget-urilor pe ecranul de start

Adăugarea unui widget pe ecranul de start

Adăugați widgeturi utilizate frecvent la ecranul de start pentru acces rapid.

Pe ecranul de pornire, atingeți lung o zonă goală de pe ecran pentru a accesa

editor de ecran de start. Atingeți Widgeturi și selectați un widget. Atingeți lung widget și trageți-l într-o zonă goală de pe ecranul de start.

spațiu insuficient, adăugați un alt ecran de pornire sau eliberați spațiu.  $\boxed{\bm{i}}$  Trebuie să aveți suficient spațiu pe ecranul de start pentru a adăuga widget-uri. Daca exista

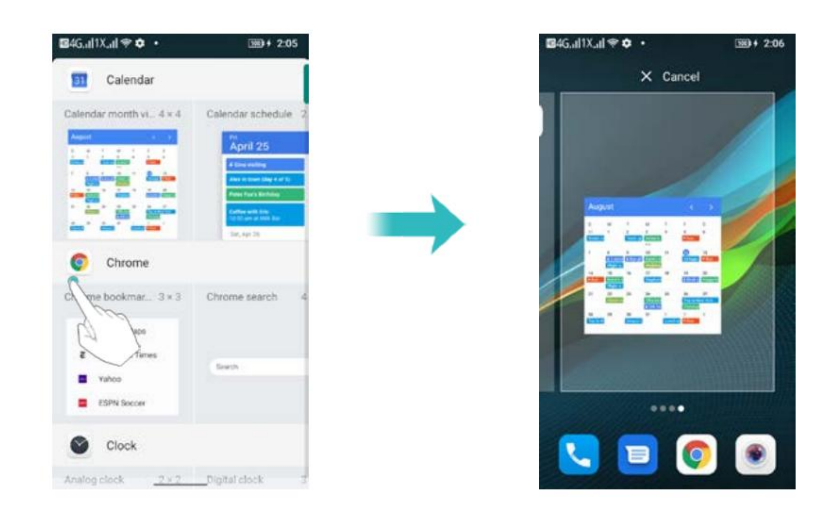

#### Mutarea unui widget sau pictogramă

Pe ecranul de pornire, atingeți lung o pictogramă de aplicație sau un widget până când telefonul dvs vibrează. Apoi puteți trage pictograma aplicației sau widget-ul în locația dorită.

#### Ștergerea unui widget sau pictogramă

șterge până la este afișat în partea de sus a ecranului. Trageți aplicația nedorită Pe ecranul de pornire, atingeți lung pictograma aplicației sau widget-ul pe care doriți să îl faceți pictogramă sau widget pentru .

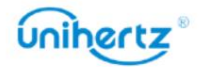

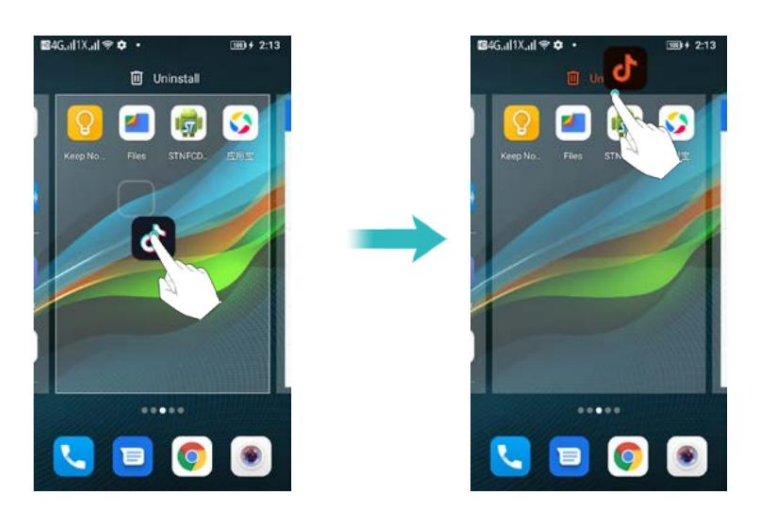

#### Crearea unui folder

Creați foldere pe ecranul de pornire pentru a vă organiza aplicațiile după tip. De exemplu,

puteți crea un folder Jocuri care conține toate aplicațiile dvs. de joc.

con inând ambele aplica ii. Pentru a redenumi folderul, deschideți folderul, apoi atingeți Pe ecranul de pornire, trageți o pictogramă deasupra altei pictograme pentru a crea un dosar numele folderului.

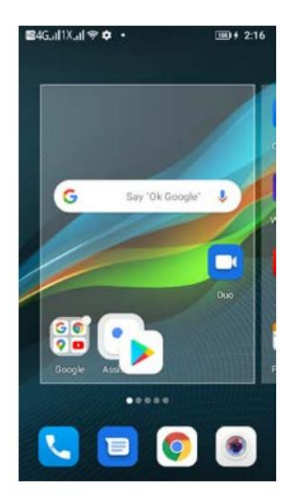

### Faceți o captură de ecran

Telefonul dvs. vine cu o serie de opțiuni pentru capturi de ecran. Capturați întregul ecran În mod implicit, capturile de ecran sunt salvate în Inter Storage > Imagini > Capturi de ecran folder în stocare. sau desenați o formă pe ecran pentru a face o captură de ecran parțială.

Folosind butoanele de pornire și de reducere a volumului

captură de ecran. Apăsați butoanele de pornire și de reducere a volumului în același timp pentru a lua o cantitate maximă

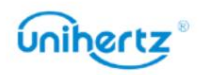

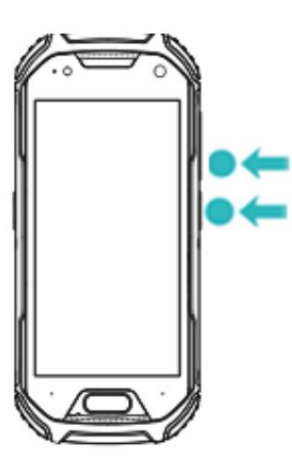

Apăsați lung tasta de pornire

Țineți apăsată tasta de pornire timp de 2 secunde, meniul de opțiuni va apărea în partea dreaptă a pe ecran, atingeți Captură de ecran pentru a captura conținutul actual al ecranului pe care îl doriți.

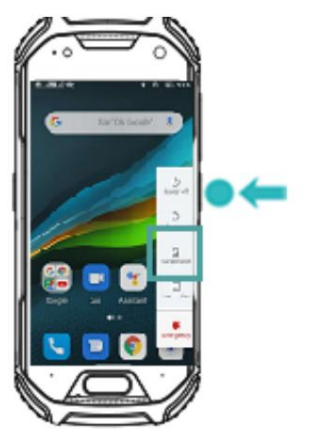

Selectați S-capture din meniul drop-down

modalitate adecvată de a captura conținutul curent al ecranului pe care îl doriți. Selectați S-capture din meniul derulant cu comenzi rapide de pe ecran și selectați un

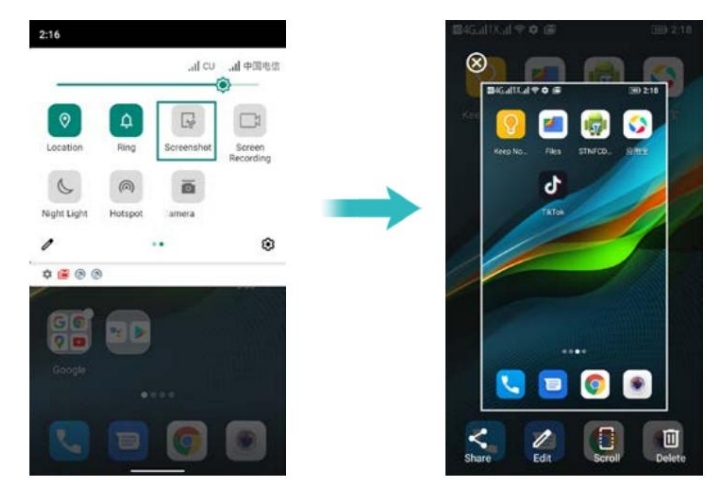

Setarea comenzii rapide

porniți Captură de ecran și faceți o captură de ecran a interfeței pe care o doriți apăsând tasta Deschideți Setări > Asistent inteligent > Setări de comandă rapidă, selectați o apăsare a tastei

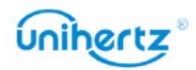

#### tastă programabilă.

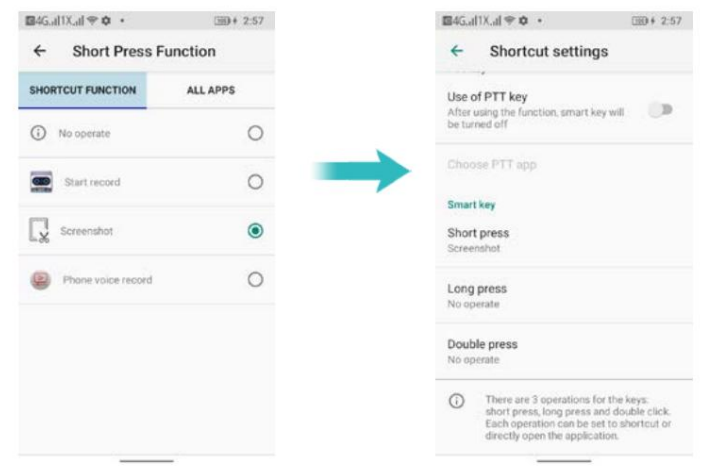

## Notificări

Indicator de stare

Indicatorul de stare își schimbă culoarea și clipește pentru a indica următoarele:

- se oprește automat. • Roșu constant (nu se încarcă): nivelul bateriei este extrem de scăzut și telefonul o va face
- Roșu constant (la încărcare): nivelul bateriei este extrem de scăzut.
- încărcătorul când nivelul bateriei atinge 100%. • Verde continuu (la încărcare): bateria este aproape plină sau deja plină. Deconectați
- Verde intermitent sau altă culoare (nu se încarcă): aveți mesaje necitite, notificări sau apeluri pierdute.

#### Ecusoane de notificare

Ecusoanele de notificare apar în colțul din dreapta sus al pictogramelor aplicației.

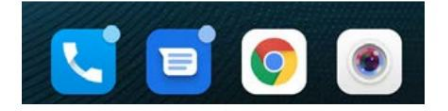

Numărul insignei indică numărul de notificări noi. Deschide

aplicația corespunzătoare pentru a vedea mai multe detalii despre notificări.

#### Panoul de notificare

panou. notificări. Glisați în jos, continuați pe panoul de notificări pentru a accesa comenzile rapide Glisați în jos din bara de stare și deschideți panoul de notificări pentru a vizualiza

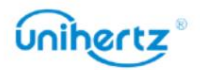

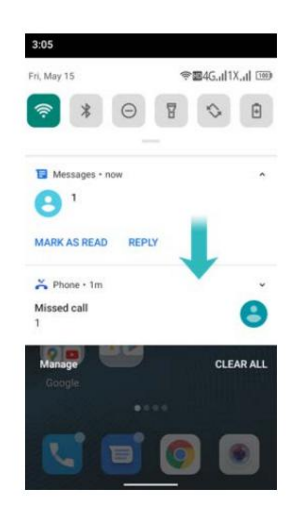

O Glisați în sus pe ecran sau atingeți tasta Acasă sau apăsați tasta Înapoi pentru a închide

panoul de notificare.

comutator de comandă rapidă la locația dorită pentru un acces mai ușor. Personalizați comutatoarele de comenzi rapide: pe panoul de comenzi rapide, apoi atingeți . Trageți

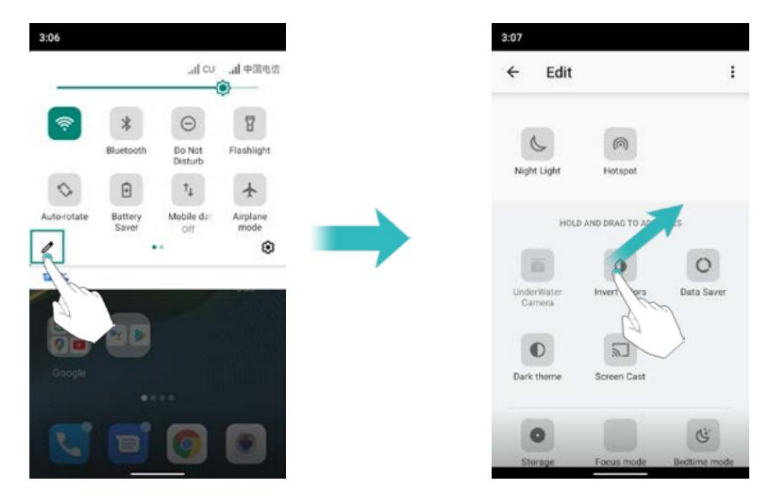

#### Vizualizarea notificărilor pe ecranul de blocare

ecran. Notificările noi (cum ar fi apelurile și mesajele pierdute) sunt afișate pe lacăt

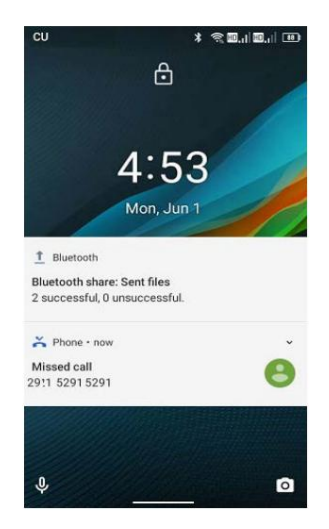

Glisați spre dreapta pe notificarea ecranului de blocare pentru a vedea detaliile acesteia.

În mod implicit, telefonul dvs. va afișa doar notificări de pe ecranul de blocare pentru anumite aspecte

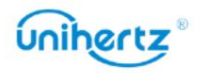

aplicatii.

#### Gestionarea permisiunilor de notificare

Dezactivați notificările pentru o aplicație pentru a preveni perturbările inutile.

1 Deschide Setări

2 Atingeți Aplicații și notificări, apoi selectați aplicația dorită.

3 Activați sau dezactivați setările de notificare după cum doriți.

Afișare notificări în modul nu deranja: selectați aplicația dorită în

Notificare, apoi activați comutatorul Ignorați Nu deranjați . Notificările vor

modul. va fi afișat în continuare când Permite numai întreruperi prioritare este activat în Nu deranja

 $\dot{U}$  Nu puteți accesa panoul de notificări din ecranul de blocare dacă ați setat a parola de blocare a ecranului.

## Accesarea aplicațiilor

#### Deschiderea și comutarea între aplicații

Deschiderea aplicațiilor din ecranul de blocare

lansați rapid aplicația corespunzătoare. de asemenea, puteți atinge o pictogramă de comandă rapidă și glisați în sus din partea de jos a ecranului la Atingeți si glisați în sus pe ecranul de blocare pentru a lansa aplicația pentru cameră. Tu

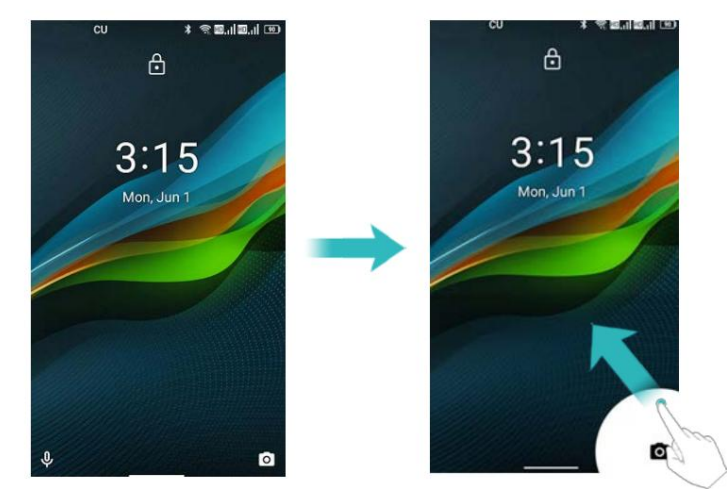

#### Deschiderea unei aplicații din ecranul de start

Pe ecranul de start, atingeți o pictogramă pentru a deschide aplicația corespunzătoare.

#### Comutarea între aplicații

Pentru a comuta la o altă aplicație, atingeți tasta Acasă pentru a reveni la ecranul de pornire,

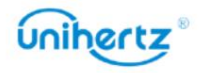

apoi atingeți pictograma aplicației pe care doriți să o deschideți.

#### Vizualizarea aplicațiilor utilizate recent

Apăsați tasta Recent pentru a afișa lista aplicațiilor utilizate recent.

- aplicatii folosite. • Vizualizați mai multe aplicații: Glisați spre stânga sau spre dreapta pe ecran pentru a vizualiza mai recent
- Deschiderea unei aplicații: atingeți o miniatură pentru a deschide aplicația corespunzătoare.
- Închideți o aplicație: glisați în sus pe o miniatură pentru a închide aplicația corespunzătoare

#### aplicarea

• Închideți toate aplicațiile: atingeți pentru a închide toate aplicațiile.

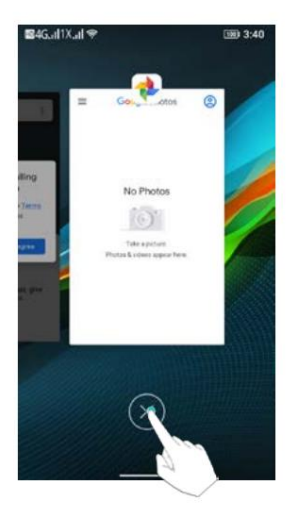

## Personalizarea telefonului

#### Schimbarea tapetului

Setați imaginile sau fotografiile preferate ca fundal al telefonului dvs.

- 1 Deschideți Setări și selectați Afișare.
- 2 Atingeți Imagine de fundal, selectați o imagine din Fotografii/Imagini de fundal.
- 3 Urmați instrucțiunile de pe ecran pentru a seta ca fundal.

#### Atribuirea unui ton de apel unui contact

contactându-te. Atribuiți un ton de apel unic fiecărui contact, astfel încât să puteți spune cu ușurință cine este

1 Deschideti Contacte.

2 Selectați existența unor contacte native, apoi atingeți

Ton de apel. ,

3 Selectați Setare ton de apel și apoi alegeți tonul de apel sau fișierul muzical dorit.

# herr

Pentru mai multe informații despre cum să configurați tonurile de apel pentru apeluri și mesaje și

setări de vibrații, consultați Setări de sunet.

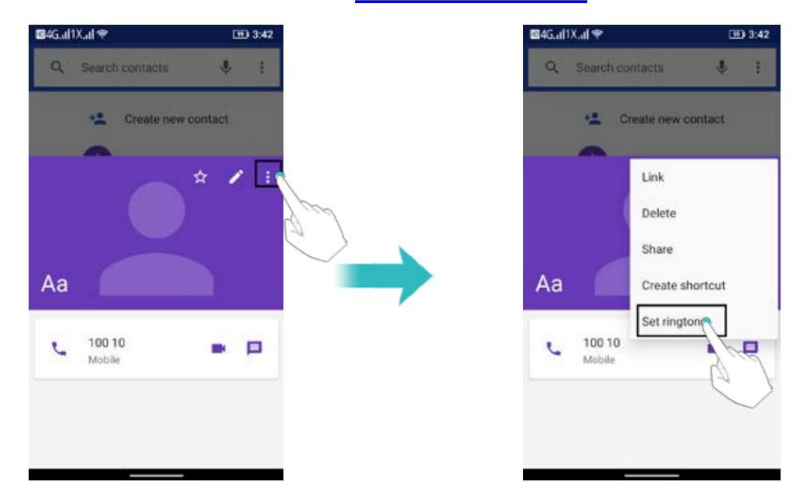

Modificarea dimensiunii fontului

Dimensiunea fontului telefonului poate fi mărită pentru a face cuvintele mai ușor de citit.

marimea fontului. Deschideți Setări, apoi atingeți Display > Advanced > Font size pentru a seta sistemul

#### Introducerea textului

Schimbarea metodelor de introducere a textului

Comutați între metodele de introducere a textului, după cum doriți.

1 Deschideți Setări, atingeți Sistem > Limbă și introducere > Tastatură virtuală > Gestionare

#### tastaturi.

2 Porniți comutatorul de lângă metoda de introducere corespunzătoare.

3 Alegeți metoda de introducere dorită.

Schimbarea metodelor de introducere a textului

Comutați între metodele de introducere a textului, după cum doriți.

1 Deschide Setări, atinge Sistem > Limbă și introducere > Tastatură virtuală > Gestionează

#### tastaturi.

2 Porniți comutatorul de lângă metoda de introducere corespunzătoare.

3 Alegeți metoda de introducere dorită.

Metoda de introducere a datelor Gboard

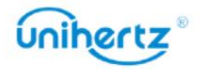

**CO**. Trageți sau pentru a selecta mai multe

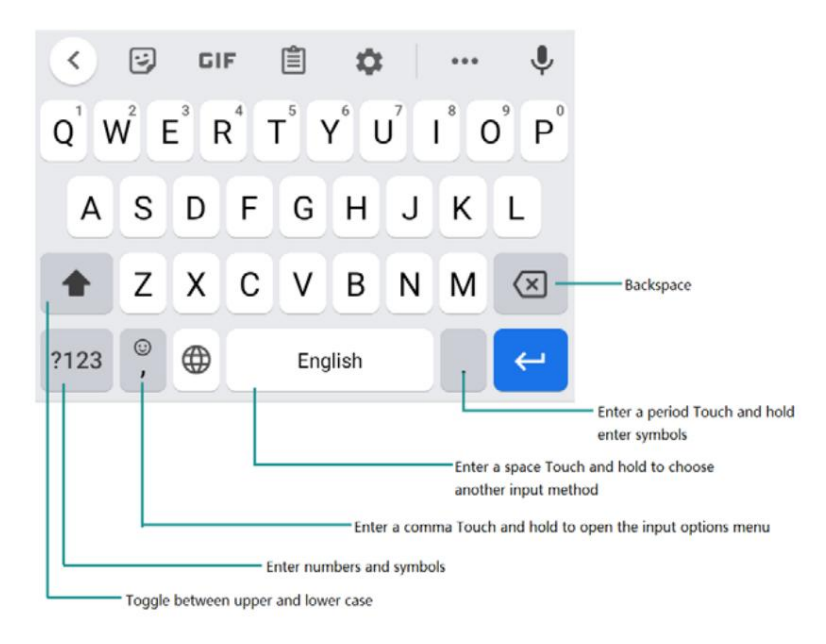

 $\ddot{\bm{u}}$  Metoda de introducere a textului Gboard acceptă o gamă largă de limbi.

#### Editarea textului

Puteți selecta, tăia, copia și lipi text pe telefon.

• Selectați text: atingeți și mențineți apăsat textul pentru a-l afișa

sau mai puțin text sau atingeți Selectați tot pentru a selecta tot textul.

- Copiere text: Selectați text și atingeți Copiere.
- Tăiați text: Selectați text și atingeți Decupați.
- Lipire text: Atingeți și mențineți apăsat acolo unde doriți să introduceți textul, apoi atingeți

#### Pastă.

• Partajare text: Selectați text, apoi atingeți Partajare pentru a selecta o metodă de partajare.

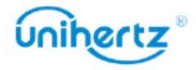

# Sfaturi și trucuri

## Acces rapid la un meniu Setări

Glisați în jos din bara de stare pentru a deschide panoul de notificări. În fila Comenzi rapide ,

atingeți o pictogramă pentru a porni/dezactiva comutatorul. Apăsați lung pe pictogramă, aceasta va fi automat

săriți la interfața de setare corespunzătoare unde puteți face mai multe detalii

setări rapid

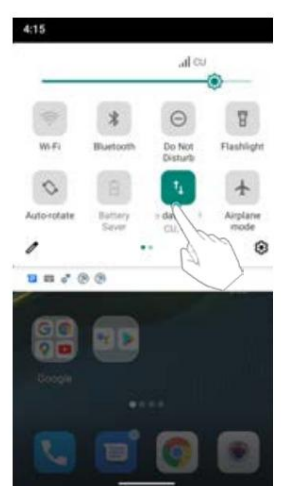

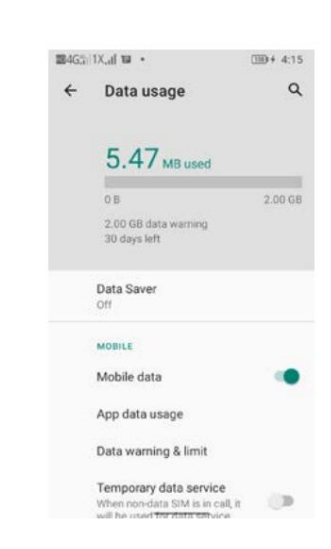

### Mod volum mare

peste maximul obișnuit. Apăsați butonul de creștere a volumului în mod repetat în timpul unui apel pentru a crește volumul apelului

## Se caută setări

Utilizați funcția de căutare din Setări pentru a căuta opțiuni de meniu.

Deschideți Setări, apoi atingeți caseta de căutare din partea de sus a ecranului și atingeți o opțiune pentru a accesa setarea corespunzătoare. introduceți un termen de căutare (cum ar fi Sunet). Telefonul dvs. va afișa rezultatele căutării;

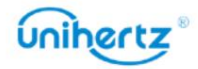

#### Machine Translated by Google

#### Sfaturi și trucuri

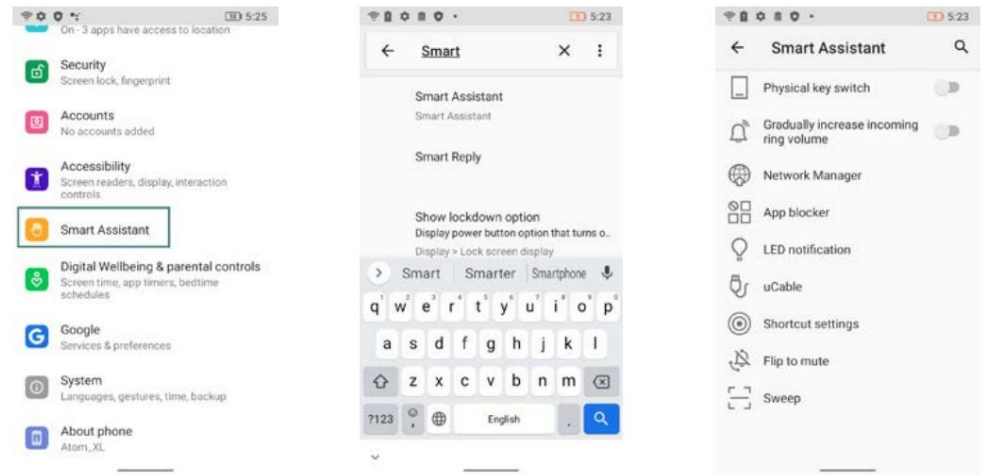

### Retur rapid la un apel

Pe ecranul de blocare, atingeți de două ori o notificare de apel pierdut și deblocați întoarce apelul. ecran. Va fi afișat ecranul de apelare; atingeți numărul corespunzător

## Introduceți rapid o aplicație

Puteți personaliza funcția butonului de comandă rapidă din partea stângă a telefonului, întoarceți setari. introduceți aplicația selectată. Pentru mai multe informații, consultați Smart Assistant >Comandă rapidă pe comutator, selectați o aplicație din listă, apăsați acest buton în orice interfață pentru a rapid

### Realizarea fotografiilor în timpul înregistrării video

Pe interfața camerei, atingeți pentru a începe o înregistrare video. În timpul înregistrării video, Ai vrut vreodată să faci o fotografie în timpul unei înregistrări video? atingeți pentru a face o fotografie.

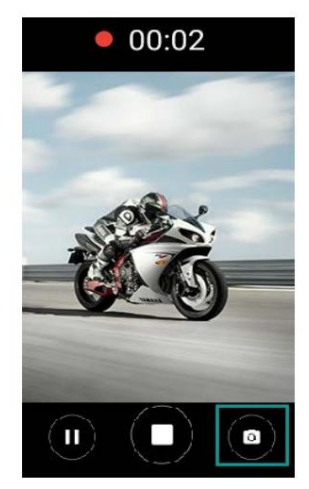

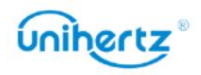

### Reglarea rapidă a volumului sistemului

Apăsați butonul de volum de pe partea laterală a telefonului, apoi atingeți pentru a re $\overline{\overline{df}}$ a ton de apel, multimedia, alarmă și volumul apelurilor.

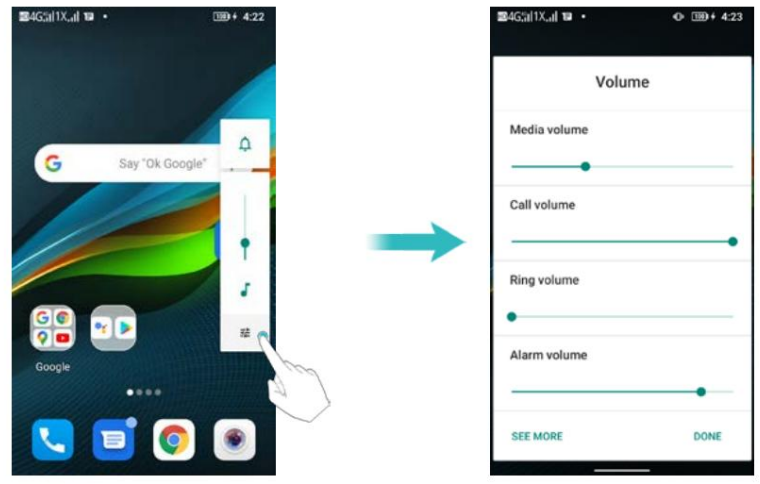

### Activați modul Joc

notificări sau atingeți din greșeală butonul care degradează experiența utilizatorului. Dar Când jucați jocuri cu telefoanele mobile, veți întâlni adesea apeluri frecvente îmbunătățiți-vă experiența de joc. Pentru mai multe informații, consultați Modul joc. cu "Modul joc", puteți activa Apel refuzat sau Blocare notificare la

### Activați modul Student

"Modul student" al lui Atom\_XL/L este o aplicație mobilă care poate comuta rapid stabilirea intervalului de timp, a rețelei, a limitelor aplicației și așa mai departe, oferă un plan de utilizare telefon mobil la scenă exclusiv pentru studenți. Prin personalizarea parolelor, mediu de divertisment pentru elevi. Pentru mai multe informații, consultați Modul Student. telefon mobil în mod rezonabil și creează o învățare sănătoasă și controlabilă și

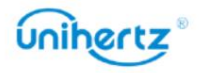

### Apeluri și Contacte

### Efectuand apeluri

#### Apelare inteligentă

Introduceți numele, inițialele sau numărul unui contact în dialer. Telefonul dvs. va

afișați contactele care se potrivesc.

#### 1 Deschideți Telefon.

2 Introduceți numele sau inițialele unui contact în dialer (de exemplu, Howard Smith

dialer-ul. sau HS). Telefonul dvs. va căuta contactele dvs. și jurnalul de apeluri și va lista rezultatele de mai sus

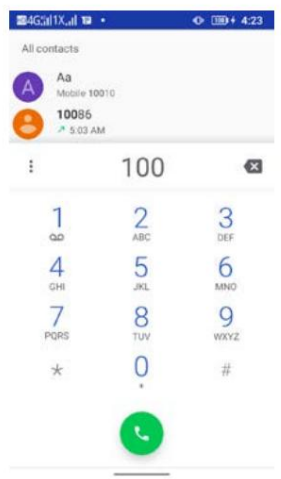

3 Din listă, selectați contactul pe care doriți să îl apelați. Atingeți pentru a efectua un apel.

4 Atingeți pentru a termina apelul.

Efectuarea unui apel din Contacte

1 Deschideti Contacte.

2 Atingeți bara de căutare și introduceți numele sau inițialele persoanei dorite

apel. Pentru mai multe informații despre căutarea contactelor, consultați Găsirea unui contact.

3 Atingeți numărul de contact. Dacă telefonul dvs. are suport pentru SIM dual, atingeți

numărul de telefon al contactului și selectați un SIM sau utilizați SIM-ul implicit pentru a iniția apelul.

Efectuarea unui apel din jurnalul de apeluri

Vizualizați apelurile primite și efectuate în jurnalul de apeluri și formați apelurile corespunzătoare numere.

 $\circledcirc$ . 1 Deschideti Telefon > atingeti

2 Glisați lista în sus și în jos pentru a vizualiza toate apelurile. Atingeți numele sau numărul

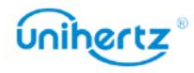

utilizați SIM-ul implicit pentru a efectua un apel. persoana pe care doriți să o sunați. Dacă telefonul dvs. are suport pentru SIM dual, selectați un SIM sau

#### Efectuarea unui apel de urgență

În caz de urgență, puteți efectua apeluri de urgență de pe telefon,

chiar și fără cartelă SIM. Cu toate acestea, trebuie să vă aflați într-o zonă cu acoperire celulară.

1 Deschideți Telefon.

2 Introduceți numărul de urgență pentru locația dvs. în dialer, apoi atingeți .

 $\Omega$  Puteți forma un număr de urgență chiar și atunci când ecranul este blocat. Treceți în sus

pe ecranul de blocare, atingeți Urgență, introduceți numărul local de urgență și

apoi atinge . G

Capacitatea de a efectua apeluri de urgență poate depinde de reglementările locale și de operatori

în zona ta. Recepția slabă a rețelei sau interferențele mediului pot preveni

apelul tău din ființă.

urgente. conectat. Nu vă bazați niciodată doar pe telefonul dvs. pentru comunicarea esențială în timpul

#### Efectuarea unui apel internațional

serviciu de apeluri internaționale sau de roaming.  $\dot{a}$  Înainte de a efectua un apel la distanță lungă, contactați operatorul pentru a activa un

1 Deschideti Telefon.

2 Pe ecranul de apelare, atingeți și mențineți apăsată tasta 0 pentru a introduce simbolul +, apoi

introduceți codul țării, prefixul și numărul de telefon.

SIM pentru a efectua un apel. 3 Atingeți . Dacă telefonul dvs. are suport pentru SIM dual, selectați un SIM sau utilizați modul implicit

### Răspunsul sau respingerea unui apel

În timp ce ecranul este blocat sau pe ecranul de pornire:  $\ddot{i}$  Când primiți un apel, puteți apăsa butonul de volum pentru a dezactiva tonul de apel.

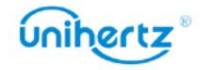

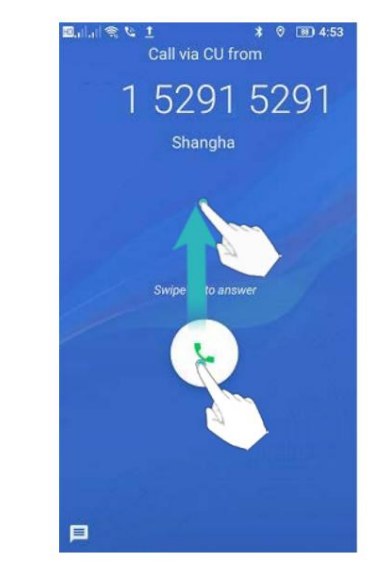

- Glisați în sus **Le** pentru a răspunde la apel.
- **Propentru a respinge apelul.** • Glisați în jos
- Glisați pentru a respinge apelul și a trimite un SMS.

În timp ce ecranul este în interfața aplicației:

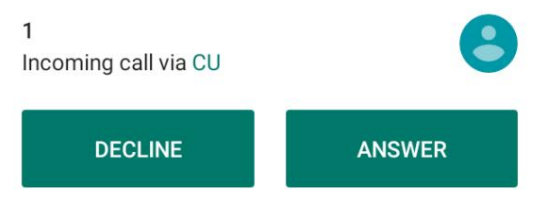

• Atingeți RĂSPUNS pentru a răspunde la apel.

• Atingeți RESPAZĂ pentru a respinge apelul.

mesaje text predefinite. Pe ecranul de apelare, atingeți > Setări > Răspunsuri rapide pentru a edita

## Funcții disponibile în timpul unui apel

În timpul unui apel, telefonul dvs. va afișa un meniu pentru apeluri.

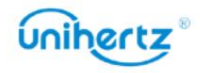

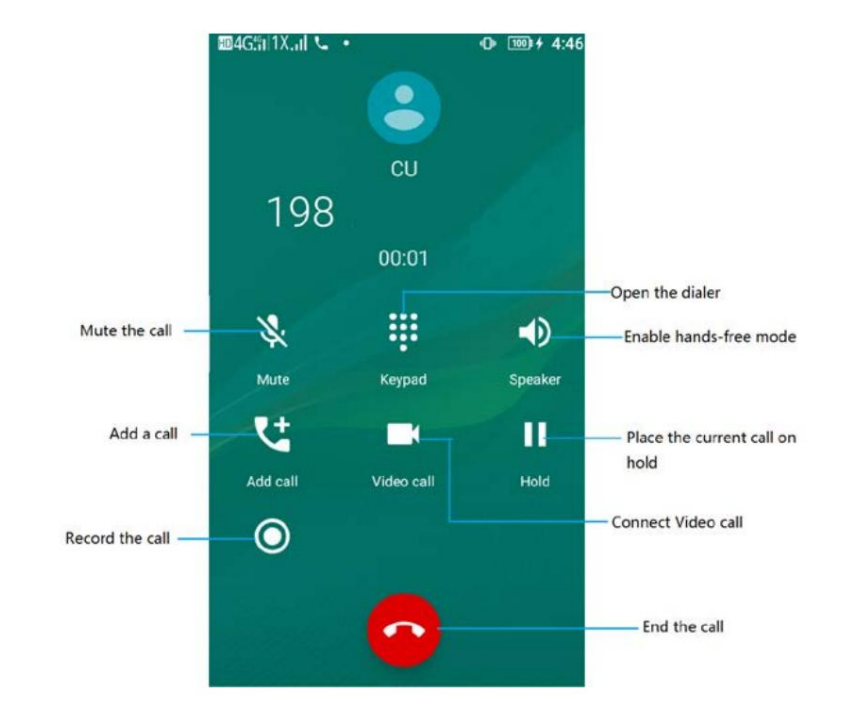

notificarea apelului. meniul pentru apeluri, glisați în jos din bara de stare pentru a deschide panoul de notificări, atingeți • Ascundeți meniul pentru apeluri: atingeți tasta Acasă sau apăsați tasta Înapoi pentru a reveni la

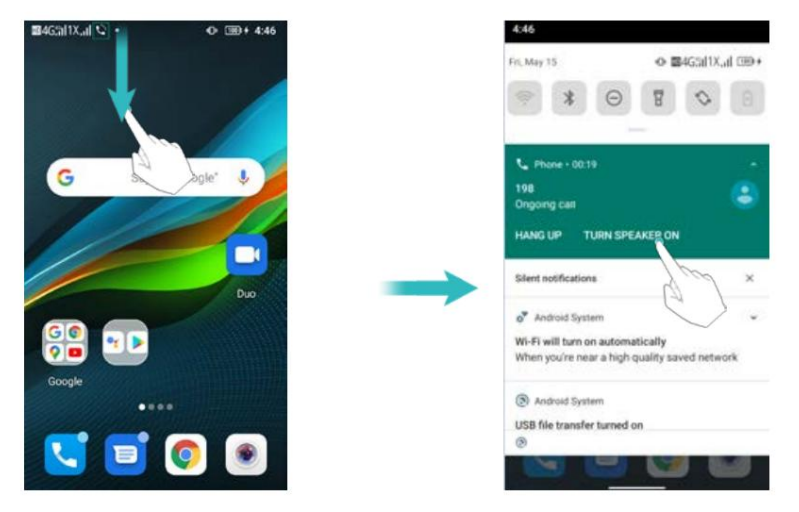

• Începeți un apel tripartit: vă rugăm să contactați operatorul pentru a afla cum să utilizați acest lucru caracteristică. Pentru mai multe informații, consultați Efectuarea unui apel conferință.

butonul de reducere a volumului pentru a reduce volumul. • Reglați volumul: apăsați butonul de creștere a volumului pentru a crește volumul sau butonul

## Răspunsul la un apel terță parte

1 Dacă primiți un apel când sunteți în alt apel, glisați în sus pentru a răspunde sunați și mențineți apăsat pe cealaltă linie. Atingeți pentru a îmbina apelul primit și apelul acceptat și a activat apelul în așteptare pe telefon. Pentru detalii, contactați operatorul dvs.  $\hat{\bm{t}}$  înainte de a utiliza această funcție, verificați dacă v-ați abonat la un serviciu de reținere a apelurilor

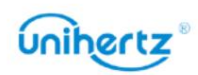

apel.

#### 2 Atingeți pentru a schimba cele două apeluri.

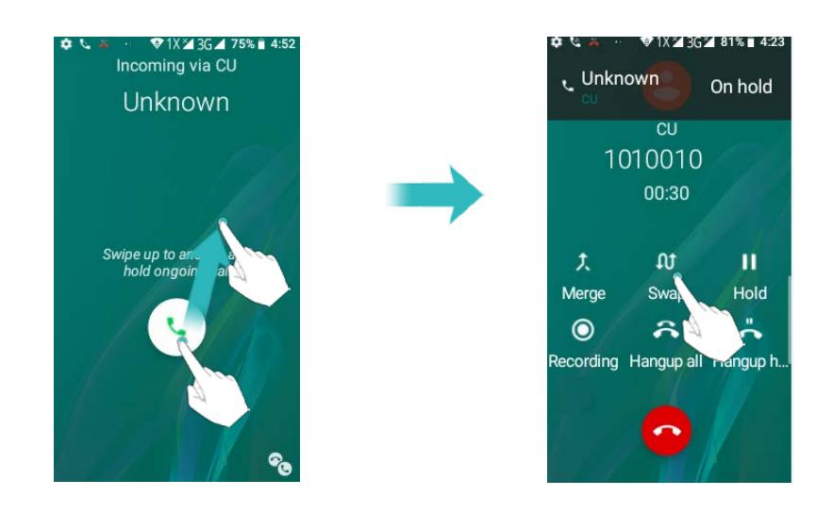

### Efectuarea unui apel conferință

apel de conferinta. Apelați un număr (sau primiți un apel), apoi apelați un alt număr pentru a-l adăuga la Puteți configura un apel conferință folosind funcția de apel cu mai mulți participanți de pe telefon.

acest serviciu. Pentru detalii, contactați operatorul dvs.  $\dot{a}$  Apelurile în conferință necesită suport de rețea. Vă rugăm să vă asigurați că ați activat

1 Apelați primul participant.

2 După ce apelul este conectat, atingeți pentru a adăuga un apel. Primul participant va fi

pus în a teptare.

3 Când al doilea apel este conectat, atingeți pentru a iniția un apel conferință.

4 Pentru a adăuga mai multe persoane la apel, repetați pașii 2 și 3.

5 Atingeți pentru a termina apelul.

### Operațiunea TTY

Această caracteristică este disponibilă numai pe modelele FRD-L04 și FRD-L14.

Utilizarea dispozitivului TTY

Dispozitiv TTY, puteți utiliza funcțiile TTY pentru a trimite/primi mesaje. Cand tu Teletypewriter (TTY) este un dispozitiv de dactilografiere. Prin conectarea telefonului la utilizați funcția TTY, procedați după cum urmează:

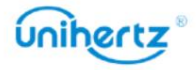
1 Conectați dispozitivul TTY la mufa pentru căști a telefonului și setați telefonul la

modul TTY.

2 Efectuați sau răspundeți la apeluri ca de obicei.

3 Când apelul este finalizat, utilizați dispozitivul TTY pentru a trimite sau a primi scrisorile.

4 Apăsați pentru a termina apelul.

Setarea modului TTY

1 Deschideți Telefon și atingeți > Setări > Accesibilitate > Modul TTY.

2 Selectați un mod TTY.

• TTY Off: modul standard de vorbire vocală și modul de ascultare.

• TTY Full: Transmiteți și primiți caracterele TTY.

- TTY HCO: transmiteți caractere TTY, dar primiți ascultând receptorul.
- TTY VCO: Primiți caractere TTY, dar transmiteți vorbind în microfon.

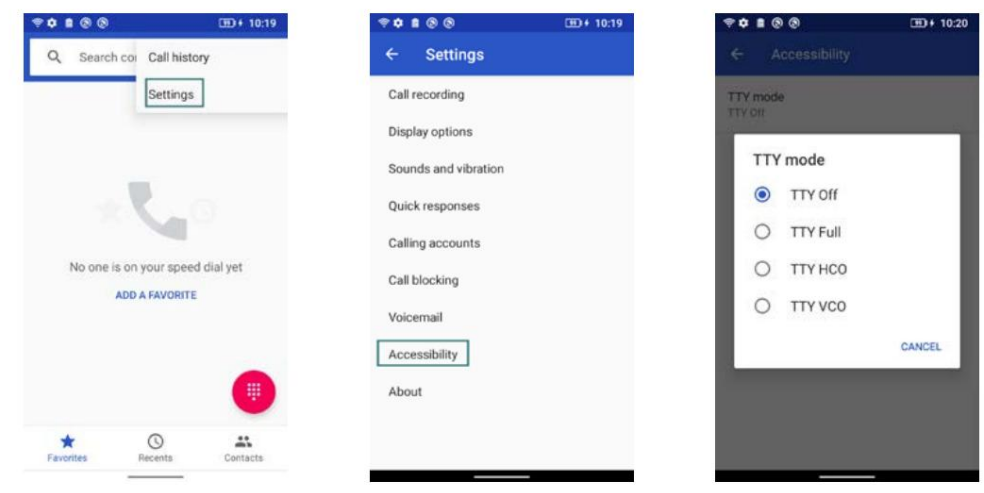

#### Vizualizarea jurnalului de apeluri

in rosu. Jurnalul de apeluri este afișat în timp ce tastatura de apelare este ascunsă. Apelurile pierdute sunt afișate

Adăugarea unui număr din jurnalul de apeluri

Selectați un număr din jurnalul de apeluri și salvați-l în contacte.

1 Deschideți Telefon > atingeți . Dacă există tastatura de apelare, apăsați tasta înapoi pentru a ascunde

(Q asta, atunci poți vedea.

- 2 În jurnalul de apeluri, atingeți numărul pe care doriți să-l adăugați și faceți următoarele:
- Atingeți pentru a conecta apelul video.
- Atingeți pentru a crea un contact nou. Pentru mai multe informații, consultați Crearea unui contact.
- Atingeți pentru a adăuga numărul unui contact existent.

# Unihertz

- Atingeți pentru a trimite un mesaj.
- Atingeți , Nu veți primi apeluri de la acest număr.
- Atingeți pentru a vedea detaliile apelului.
- Atingeți pentru a marca numărul.

Ștergerea jurnalului de apeluri

Deschideți Telefon > atingeți > atingeți > selectați Istoricul apelurilor. Puteți:

- Ștergeți o intrare: faceți clic pe un jurnal de apeluri selectați Ștergere.
- Ștergeți mai multe intrări: atingeți > Ștergeți istoricul apelurilor.

## Setări de apel

Activarea înregistrării apelurilor

Când înregistrarea automată este activată, va începe înregistrarea și înregistrările vor fi salvate în

Stocare internă > Înregistrare telefon.

1 Deschideți Telefon.

2 Atingeți > Setări > Înregistrare apeluri .

3 Atingeți butonul Înregistrare automată a apelului .

4 Alegeți numărul de telefon pentru care doriți să faceți înregistrări.

Activarea redirecționării apelurilor

la alt număr. Dacă nu sunteți disponibil pentru a prelua un apel, vă puteți configura telefonul pentru a redirecționa apelurile

1 Deschideti Telefon.

2 Atingeți > Setări > Conturi de apelare.

3 Atingeți SIM-ul dorit, apoi atingeți Redirecționare apel.

4 Selectați o metodă de redirecționare, introduceți numărul de destinație, apoi atingeți Turn

pe.

apeluri fără răspuns) la numărul specificat. Când redirecționarea apelurilor este activată, telefonul dvs. va redirecționa anumite apeluri (cum ar fi

Activarea apelului în așteptare

Apelul în așteptare vă permite să preluați un apel când sunteți deja într-un apel și comutați între cele două conversații.

1 Deschideti Telefon.

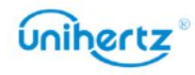

2 Atingeți > Setări > Conturi de apelare.

3 Atingeți SIM-ul dorit, apoi atingeți Setări suplimentare și porniți Apelul

întrerupător de așteptare . Când primiți un apel în timp ce sunteți deja într-un apel, glisați în sus

**La pentru a răspunde la noul apel și atingeți pentru a comuta între cele două apeluri.** 

Activați blocarea apelurilor

Puteți bloca numărul la care nu doriți să răspundeți.

1 Deschideți Telefon.

2 Atingeți > Setări > Blocarea apelurilor.

3 Alegeți numărul de telefon pe care doriți să-l marcați ca interceptat. Când un marcat

apeluri numerice, nu veți primi notificarea de apel.

Activarea modului nu deranja

vă va anunța numai despre apelurile sau mesajele importante. Modul Nu deranjați vă permite să lucrați sau să vă relaxați în pace și liniște. Telefonul tau

1 Deschide Setări > Sunet.

2 Atingeți Nu deranja.

3 Atingeți numai prioritatea permite, activați comutatoarele va permite sunetul sau vibrația.

pentru orice alte apeluri sau mesaje. Notificările pentru acestea pot fi vizualizate în contactele alese vă sună sau vă mesajează. Telefonul va dezactiva tonurile de apel sau vibrațiile Când modul Nu deranjați este activat, telefonul va suna sau va vibra doar când panoul de notificare.

### Configurarea filtrului de hărțuire

Filtrul de hărțuire blochează automat apelurile și mesajele de la necunoscut sau

niciodată deranjat. surse incluse pe lista neagră. Lista neagră este actualizată în mod constant, asigurându-vă că sunteți

nu va primi apeluri sau mesaje text de la numere blocate. Deschideți Telefon și apoi atingeți > Setări \* Blocarea apelurilor > Adăugați un număr , dvs

Configurarea mesageriei vocale

Redirecționați apelurile către mesageria vocală când telefonul este oprit sau indisponibil.

Apelanții pot lăsa un mesaj vocal pe care îl puteți asculta mai târziu.

abonat la acest serviciu. Contactați operatorul dvs. de transport pentru informații despre acestea serviciul de mesagerie vocală.  $\bullet$  Mesajele vocale trebuie să fie acceptate de operatorul dvs. Vă rugăm să vă asigurați că aveți

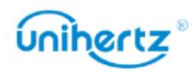

1 Deschideți Telefon.

2 Atingeți > Setări > Conturi de apelare.

număr. 3 Atingeți SIM-ul dorit, apoi atingeți Mesaj vocal și apoi introduceți mesajul vocal

Când primiți un mesaj vocal, mesajul pictograma este afișată în bara de stare.

Formați numărul de mesagerie vocală pentru a prelua mesajul.

## Adăugarea unui contact la favorite

găsi. Puteți adăuga persoane contactate frecvent la favorite pentru a le face mai ușor

1 Deschideți Contacte.

2 Atingeți existența persoanelor de contact native pe care doriți să le adăugați la favorite și

apoi atingeți pentru a adăuga contactul la Favorite.

Eliminați contactele din favorite: deschideți Contacte, selectați contactele pe care le aveți

pe care doriți să o eliminați din favorite, apoi atingeți pentru a o elimina.

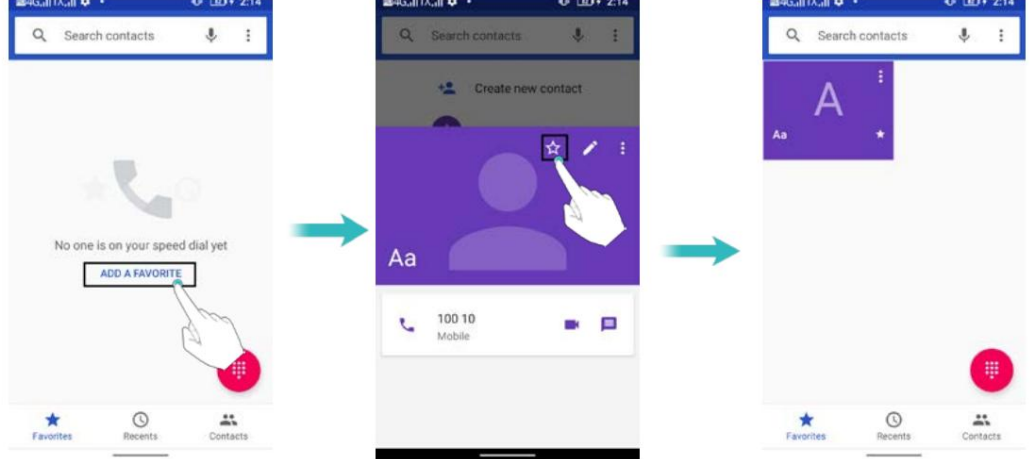

## Crearea unui contact

Numărul de contacte pe care le puteți stoca pe telefon depinde de dimensiunea variază în funcție de capacitatea de stocare a cartelei SIM. stocarea internă a telefonului dvs. Numărul maxim de contacte de pe cartela SIM poate

1 Deschideti Contacte.

2 Atingeți selectați o locație pentru a salva contactul din meniul de opțiuni.

3 Introduceți numele contactului, numărul de telefon și alte informații, apoi atingeți

# **Unihertz**

SALVA .

Dacă doriți să salvați un număr din jurnalul de apeluri, atingeți numărul de lângă pictogramă

pe care doriți să o salvați, apoi selectați sau . De asemenea, puteți salva numere de telefon sau adrese de e-mail din Mesaje sau E-mail către persoanele de contact.

### Setați fotografia pentru contactul telefonic

Puteți seta fotografia pentru contactul salvat local pe telefon. După setare

are succes, fotografia va fi afișată în lista de contacte, interfața de ieșire.

Adăugați o fotografie pentru contactul nou

1 Deschideți Contacte.

- 2 Atingeți **de I**, selectați o locație pentru a salva contactul, alegeți Contact telefon.
- 3 Introduceți numele contactului, numărul de telefon și alte informații.

4 Atingeți $\left\lceil \circledcirc \right\rceil$ , faceți o fotografie sau alegeți o fotografie de pe telefon.

5 Atingeți SALVARE.

Adăugați o fotografie pentru persoana de contact existentă

1 Deschideți Contacte.

2 Selectați o persoană de contact din telefon.

3 Atingeți pentru a edita contactul.

4 Atingeți , fotografiați sau alegeți o fotografie de pe telefon.

5 Atingeți SALVARE.

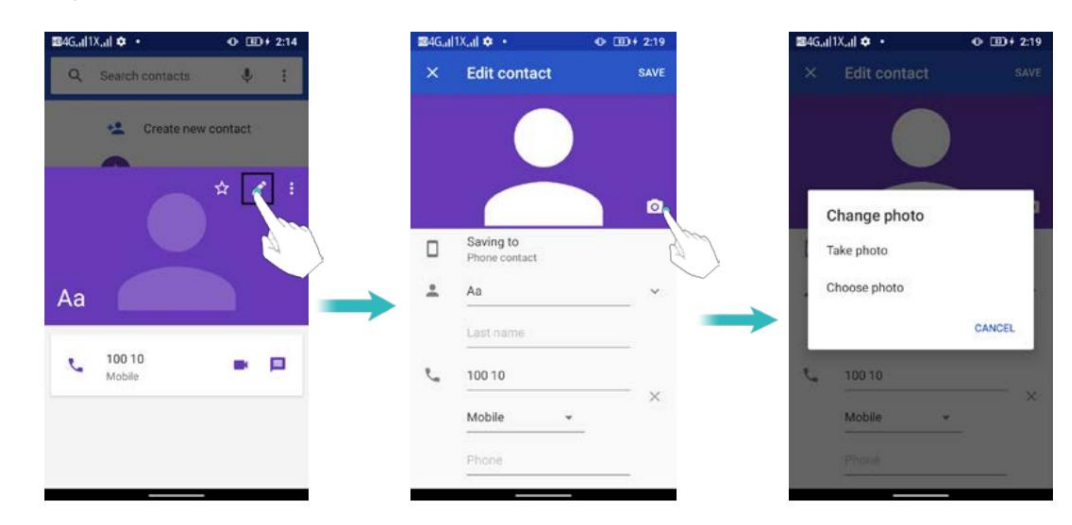

### Setați tonul de apel pentru contactul telefonic

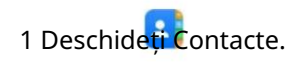

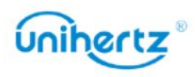

2 Selectați o persoană de contact din telefon.

3 Atingeți > Setați tonul de apel.

4 Alegeți un ton de apel și apoi atingeți OK.

înregistrare etc. Setați tonul de apel să fie un ton de apel personalizat prestabilit, care nu este de sistem, cum ar fi mp3,

1 Deschideti Contacte.

2 Selectați o persoană de contact din telefon.

3 Atingeți > Setați tonul de apel.

4 Lista tonuri de apel apoi glisați în jos > Adăugați ton de apel.

5 Atingeție $\equiv$ , selectați un ton de apel personalizat.

6 Atingeți OK > Listă tonuri de apel > selectați tonul de apel personalizat > atingeți OK.

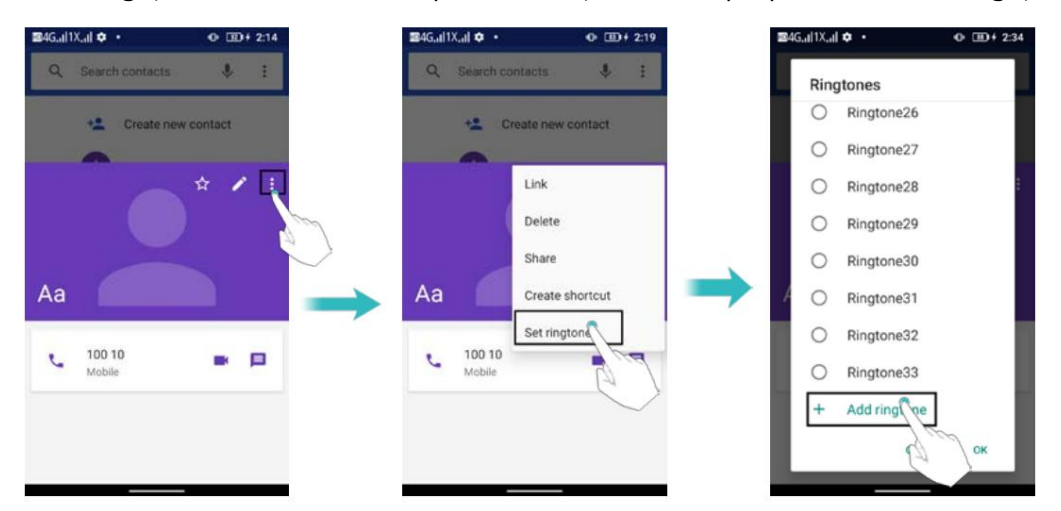

## Importul sau exportul contactelor

Telefonul dvs. acceptă fișiere de contact .vcf . VCF este un format de fișier standard pentru stocare informații de contact, inclusiv nume, adrese și numere de telefon.

Importarea contactelor de pe un dispozitiv de stocare

- 1 Deschideti Contacte.
- 2 Atingeți > Setări > Import > copiați contactele din spațiul de stocare partajat intern sau

Transcendeți cardul SD > copiați contactele în contactul telefonului.

3 Selectați unul sau mai multe fișiere .vcf , apoi atingeți OK.

Importarea contactelor de pe o cartelă SIM

1 Deschideți Contacte.

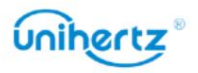

Contact telefonic. 2 Atingeți > Setări > Import > copiați contactele de pe cartela SIM > copiați contactele în

3 Selectați contactele pe care doriți să le importați, apoi atingeți OK.

4 Telefonul dvs. va importa automat contactele.

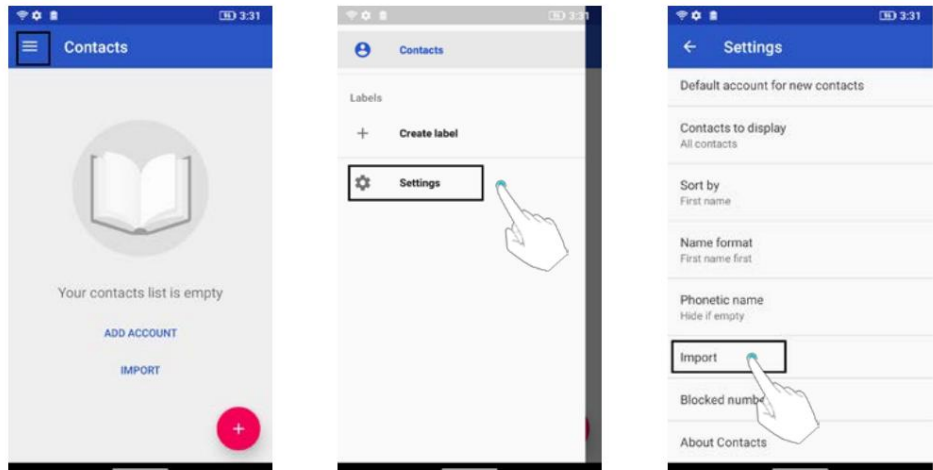

Exportarea contactelor pe un dispozitiv de stocare

1 Deschideți Contacte.

2 Atingeți > Setări > Exportare > copiați contactele din contactul telefonului > copiați

contacte la Stocarea internă partajată.

3 Atingeți Următorul.

4 Selectați contactele pe care doriți să le exportați, apoi atingeți OK.

Fișierul .vcf exportat este salvat în directorul rădăcină al memoriei interne a telefonului

în mod implicit. Deschideți Fișiere pentru a vizualiza fișierul exportat.

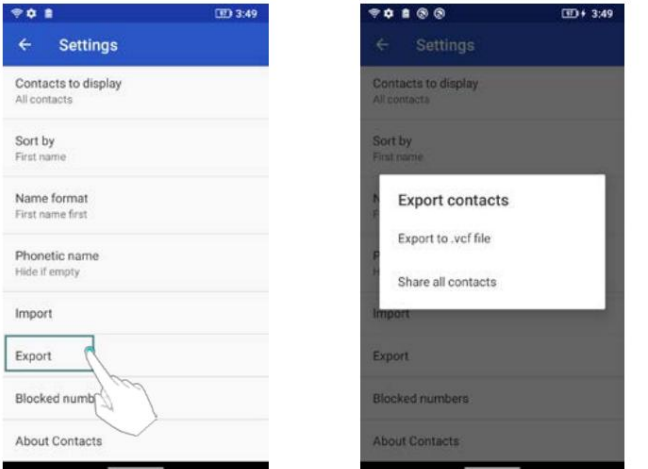

Partajarea contactelor

1 Deschideți Contacte.

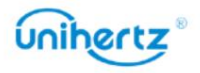

- 2 Selectați contactele pe care doriți să le partajați.
- 3 Atingeți > Partajare.
- 4 Alegeți metoda de partajare, apoi urmați instrucțiunile de pe ecran.

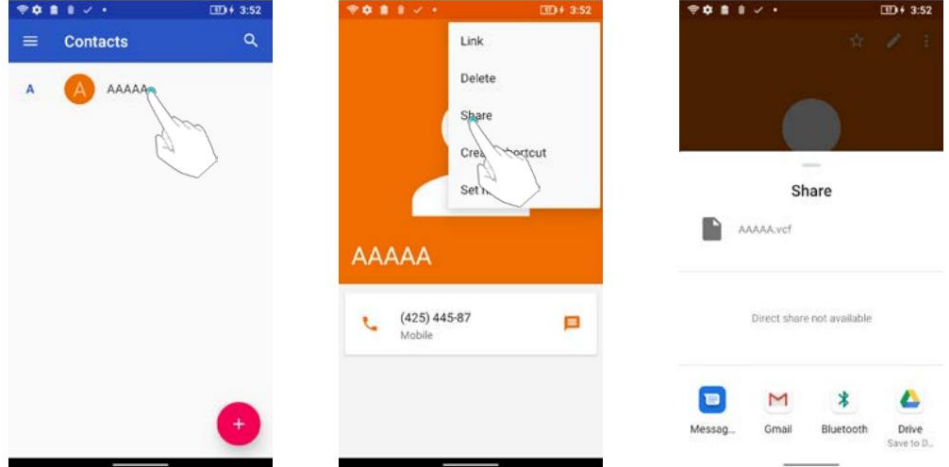

## Gestionarea contactelor

#### Editarea unui contact

adrese. De asemenea, puteți alege un ton de apel personalizat și puteți adăuga o zi de naștere, o poreclă, include adăugarea sau ștergerea informațiilor implicite, cum ar fi numere de telefon sau e-mail După crearea unui contact, puteți modifica oricând informațiile de contact ale acestuia. Acest sau fotografie.

1 Deschideți Contacte.

2 Atingeți contactul pe care doriți să îl editați, apoi atingeți Editați.

3 Atingeți fotografia persoanei de contact, apoi selectați Faceți o fotografie sau Alegeți fotografia.

Ca alternativă, introduceți noile informații ale contactului, apoi atingeți SALVARE.

Fotografia persoanei de contact va fi afișată atunci când persoana de contact vă va suna. Alt contact

vor fi afișate și informații precum numele companiei și titlul postului.

Îmbinarea contactelor duplicate

Când adăugați contacte pe telefon din diferite surse, este posibil să ajungeți cu contactele tale organizate. intrări duplicat. Aceste intrări duplicat pot fi îmbinate într-una singură pentru a ajuta la păstrarea

 $\bullet$  Doar existenta unor contacte native acceptă fuzionarea.

1 Deschideți Contacte.

2 Atingeți existența persoanelor de contact native pe care doriți să le îmbinați, apoi atingeți

Editați | ×.

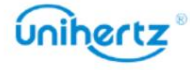

- 3 Atingeți >  $\mathbf{\dot{L}}$ ink.
- 4 Selectați contactele pe care doriți să le îmbinați.

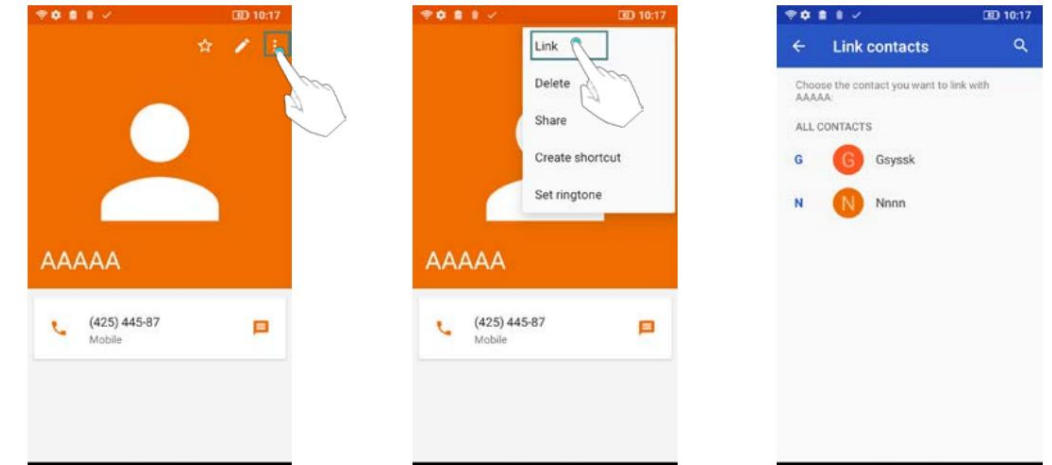

Ștergerea contactelor

- 1 Deschideți Contacte.
- 2 Atingeți contactul pe care doriți să îl ștergeți.
- 3 Atingeți > Ștergeți.
- 4 Atingeți Ștergere.

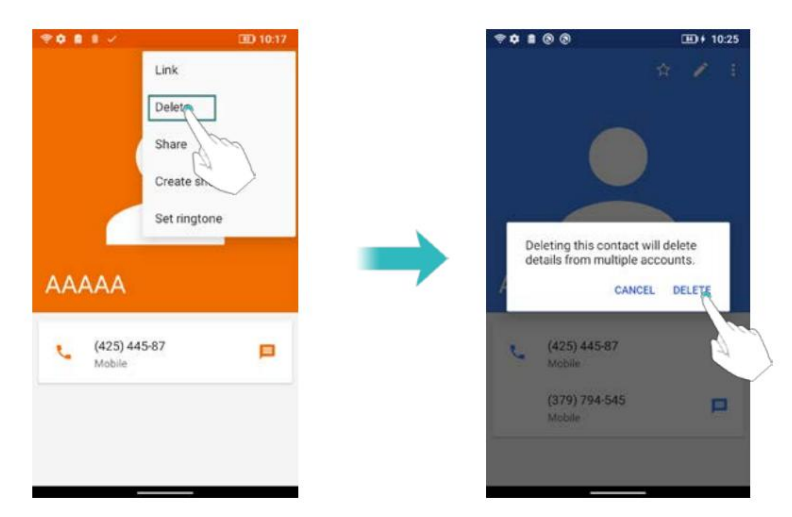

 $\dot{u}$  De asemenea, puteți atinge lung un contact pe care doriți să îl ștergeți. Apoi puteți selecta mai multe contacte. Atingeți pentru a șterge toate contactele selectate.

## Găsirea unui contact

Căutați contacte stocate pe telefon, pe cartela SIM sau conectate la un cont online.

1 Deschideți Contacte.

 $\bullet$  Pentru rezultate de căutare mai complete, asigurați-vă că Agenda este configurată pentru afișare

toate contactele tale. Pe ecranul de contacte, atingeți > Setări > Contact cu

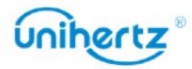

Afișați și apoi selectați Toate contactele.

2 În lista de contacte, utilizați una dintre următoarele metode pentru a găsi un contact:

- Glisați lista de contacte în sus sau în jos.
- Glisați degetul în sus sau în jos pe indexul din partea stângă a ecranului

parcurgeți contactele dvs.

Rezultatele căutării vor fi afișate dedesubt. adresa sau alte informații de contact din bara de căutare din partea de sus a listei de contacte. • Atingeți și apoi introduceți numele contactului, inițialele, numărul de telefon, adresa de e-mail

3 Selectați un contact. Apoi puteți alege să îi suni, să le trimiți un mesaj text,

sau editați-le informațiile de contact.

## Vizualizarea contactelor din diferite conturi

Puteți selecta contactele pe care să le afișați pe telefon.

- 1 Deschideți Contacte.
- 2 Atingeți > Setări > Contact pentru afișare.
- 3 Selectați contul pe care doriți să-l afișați sau personalizați conturile de afișat.

### Eticheta de contact

Organizați prietenii și familia în grupuri diferite. Puteți trimite mesaje text sau

e-mailuri către toată lumea dintr-o etichetă.

Crearea unei etichete

1 Deschideți Contacte.

- 2 Atingeți Creare etichetă.
- 3 Atingeți > Alegeți contul.

eticheta. 4 Introduceți numele etichetei, apoi atingeți  $\Rightarrow_\text{+}$  . Selectați contactele pe care doriți să le adăugați la

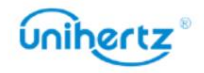

#### Apel și Contacte

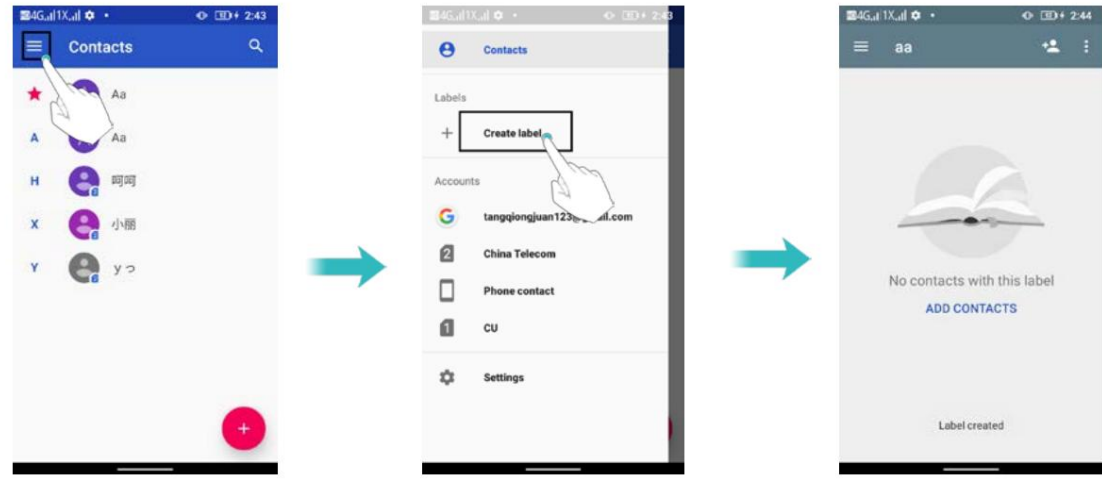

Ștergerea unei etichete

1 Deschideți Contacte.

2 Atingeți > Setări și selectați eticheta pe care doriți să o ștergeți.

3 Atingeți > Ștergeți eticheta.

Ștergerea unei etichete nu va elimina contactele din etichetă.

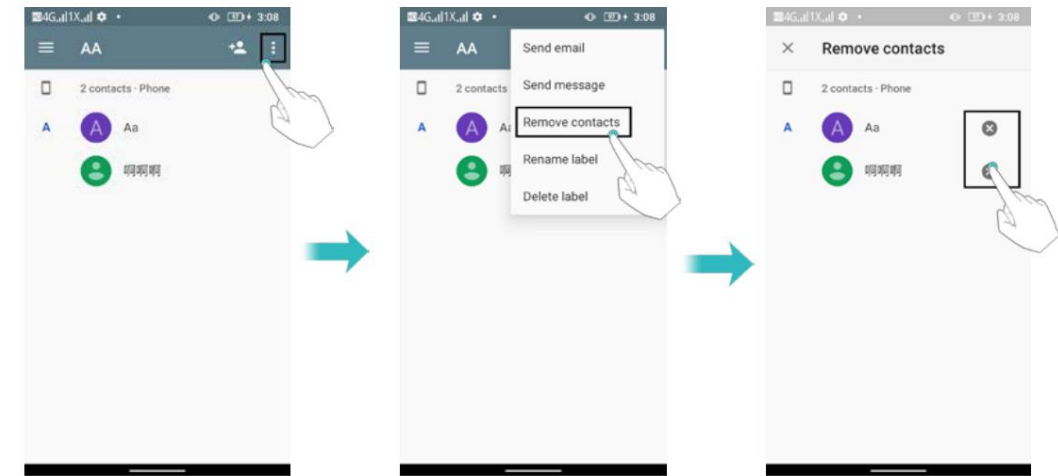

Eliminați contactele dintr-o etichetă

- 1 Deschideți Contacte.
- 2 Atingeți > Setări și selectați eticheta pe care doriți să o editați.
- , selectați contactul pe care doriți să îl ștergeți și apoi 3 Atingeți > Eliminați contacte

atingeți pentru a elimina contactul de pe etichetă.

Redenumiți o etichetă

- 1 Deschideți Contacte.
- 2 Atingeți > Setări și selectați eticheta pe care doriți să o editați.
- 3 Atingeți > Redenumiți eticheta pentru a edita numele etichetei.

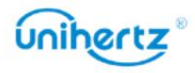

Trimiterea de mesaje sau e-mailuri către o etichetă

1 Deschiceți Contacte.

2 Atingeți > Setări și selectați eticheta la care doriți să trimiteți mesaje sau e-mailuri.

3 Atingeți Trimiteți mesaj pentru a trimite un mesaj sau atingeți Trimitere e-mail pentru a trimite un e-mail.

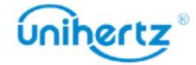

# Mesaje și e-mail

## Trimiterea unui mesaj

și altele. Condimentează-ți mesajele adăugând emoticoane, imagini, videoclipuri, muzică, înregistrări,

- 1 Deschideți Mesaje.
- 2 În lista de fire de mesaje, atingeți .

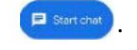

3 Selectați caseta destinatarului și introduceți numele contactului sau numărul de telefon.

4 Selectați câmpul de text și introduceți mesajul, apoi atingeți .

Atingeți pentru a adăuga un atașament la mesajul dvs.

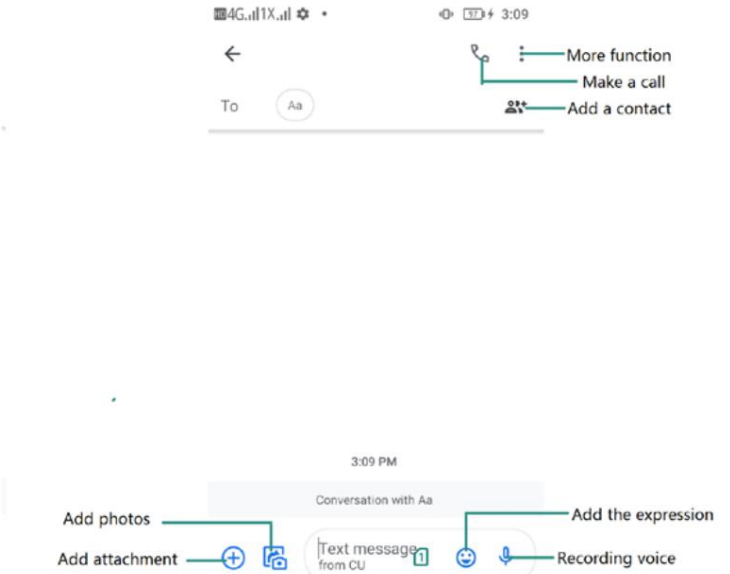

## Răspuns la un mesaj

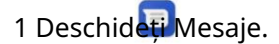

2 În lista de fire de mesaje, atingeți numele unui contact sau numărul de telefon pentru a le vizualiza conversațiile tale.

3 Selectați câmpul de text și introduceți mesajul, apoi atingeți .

Răspundeți la un mesaj din bara de notificări: mesajele noi vor fi afișate în bara de notificare. Atingeți mesajul pentru a scrie un răspuns.

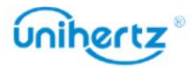

## Căutarea mesajelor

Utilizați funcția de căutare a mesajelor pentru a găsi rapid mesaje.

1 Deschideți Mesaje.

2 Atingeti . Q

bara de căutare. 3 Introduceți unul sau mai multe cuvinte cheie. Rezultatele căutării vor fi afișate dedesubt

## Se șterg firele

Ștergeți firele nedorite sau vechi pentru a vă aranja lista de mesaje.

 $\ddot{\bm{i}}$  Firele șterse nu pot fi recuperate, așa că vă rugăm să continuați cu prudență.

1 Deschideți Mesaje.

2 În lista de fire de mesaje, atingeți lung un fir.

3 Selectați firele pe care doriți să le ștergeți, apoi atingeți pentru a șterge.

## Gestionarea conversațiilor

Ștergeți conversația nedorită, salvați numărul în contacte, arhivați

conversație și setați lista neagră.

1 Deschideți Mesaje.

2 În lista de fire de mesaje, atingeți numele unui contact sau numărul de telefon pentru a le vizualiza

Ē

conversațiile tale.

3 Atingeți lung o conversație. Puteți:

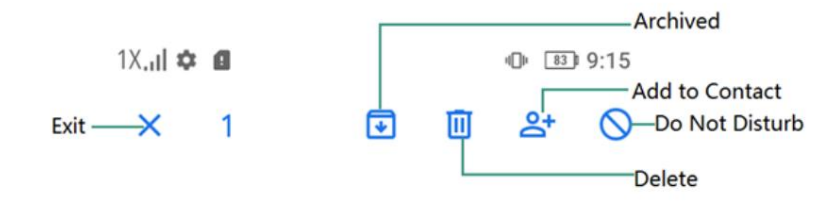

• Arhivat: atingeți pictograma, sesiunea va fi arhivată și nu va apărea în

 $\ddot{\cdot}$ lista de conversații. În interfața listei de conversații Atingeți > Arhivat, selectați

sesiunea pentru a dezarhiva și sesiunea va reapărea în listă.

• Ștergeți conversația: atingeți pentru a șterge conversația. Șters

conversațiile nu pot fi recuperate.

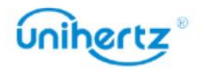

- Adăugați la Contacte: Atingeți pentru a adăuga numărul la Contacte.
- Nu deranja: Atingeți , nu veți primi apeluri sau mesaje text de la acest număr. Acest

conversația va fi arhivată.

• Ieșire: atingeți pentru a ieși.

## Gestionarea mesajelor

conținut, partajați mesaj și pentru a vizualiza detaliile mesajului. Ștergeți mesajele nedorite, redirecționați mesajele către alte persoane de contact, copiați mesajul

mesaj, Bluetooth, Gmail, Android Beam, Keep etc. • partajați mesajul: atingeți > Partajați pentru a partaja informații altor dispozitive prin

a lua legatura. • Redirecționați mesajul: atingeți > Redirecționați pentru a redirecționa mesajul către altul

în altă parte. • Copiați mesajul: atingeți pentru a copia mesajul în clipboard și a-l lipi

• Detalii mesaj: atingeti > Vizualizare detalii pentru a vedea detaliile mesajului.

fi recuperat. • Ștergeți mesajul: Atingeți pentru a șterge mesajul. Mesajele șterse nu pot

• Ieșire: atingeți pentru a ieși.

## Mai multe funcții

Personalizați detaliile Mesaje, unde puteți vizualiza conversațiile arhivate

și gestionați listele negre.

1 Deschideți Mesaje.

 $P$ uteți: 2 Atingeți

• Arhivate: Vizualizați conversațiile arhivate.

• Contacte blocate: Vizualizați o listă de numere blocate și gestionați-le pentru ștergere si adaos.

- Marcați toate ca citite: marcați toate mesajele ca citite.
- Mesaje pentru webTrimiteți și primiți mesaje pe computer.

• Setări: Puteți vizualiza și gestiona mesajele SMS de pe cartela SIM, vizualizați

numărul local și personalizați sunetul, vibrațiile, afișarea etc

notificare mesaj.

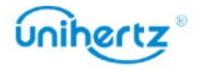

## Adăugarea unui cont de e-mail

#### Adăugarea unui cont personal de e-mail

Când adăugați un cont, consultați furnizorul de servicii de e-mail dacă nu sunteți sigur despre setările contului.

1 Deschideți Gmail.

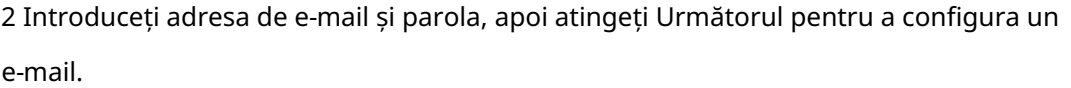

3 Urmați instrucțiunile de pe ecran pentru a vă configura contul. Sistemul va

se conectează automat la server și verifică setările serverului.

Odată ce contul a fost configurat, se va afișa Mesaje primite .

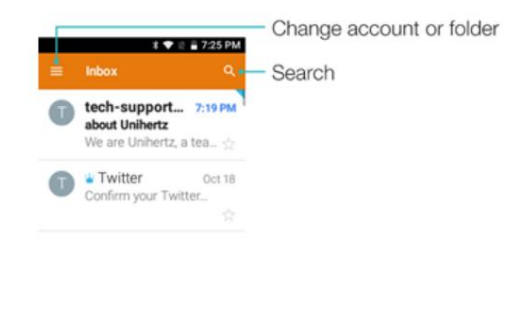

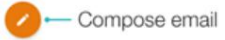

După ce adăugați un cont de e-mail, atingeți > Setări > Adăugați cont în Inbox pentru a continua adăugarea altor conturi.

#### Adăugarea unui cont Exchange

despre setările contului. Când adăugați un cont, consultați furnizorul de servicii de e-mail dacă nu sunteți sigur furnizorii de servicii oferă, de asemenea, conturi Exchange pentru persoane fizice și familii. Exchange este un sistem de e-mail dezvoltat de Microsoft pentru companii. Un e-mail

1 Deschideți Gmail.

2 Atingeți > Setări > Adăugați cont > Exchange și office365.

3 Introduceți adresa dvs. de e-mail, numele de utilizator și parola. Atingeți Următorul.

4 Urmați instrucțiunile de pe ecran pentru a vă configura contul. Sistemul va

se conectează automat la server și verifică setările serverului.

Odată ce contul a fost configurat, se va afișa Mesaje primite .

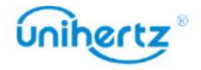

## Trimiterea unui e-mail

1 Deschide E-mail.

2 Atingeți  $\pm$ 

3 Din: selectați contul de e-mail pe care doriți să îl utilizați.

4 Introduceți unul sau mai mulți destinatari.

 $\bullet$  Pentru a trimite mesajul Cc sau Bcc către mai mulți destinatari, atingeți Cc/Bcc:.

atașament. 5 Introduceți subiectul e-mailului și corpul principal. Atingeți > Atașațifișier pentru a adăuga un

6 Atingeți pentru a trimite.

Furnizorul dvs. de servicii de e-mail poate impune o limită pentru dimensiunea atașamentelor de e-mail.

Dacă atașamentele dvs. depășesc limita, trimiteți atașamentele în e-mailuri separate.

Atingeți > Salvați schița pentru a vă salva e-mailul ca schiță.

## Verificarea e-mailurilor dvs

Deschideți Gmail și apoi glisați în jos în Inbox pentru a reîmprospăta lista de e-mailuri.

- 1 Deschideți Gmail.
- 2 În Inbox, atingeți în colțul din stânga sus pentru a selecta un cont.
- 3 Atingeți e-mailul pe care doriți să-l citiți. Puteți:
- Atingeți cu stea pentru referințe viitoare.
- Glisați la stânga sau la dreapta către e-mail.

## Setările contului

#### Schimbarea conturilor de e-mail

contul corect înainte de a vizualiza sau trimite e-mailuri. Dacă ați adăugat mai multe conturi de e-mail pe telefon, asigurați-vă că treceți la

1 Deschideți Gmail.

2 În Inbox, atingeți în colțul din stânga sus pentru a deschide lista de conturi.

3 Selectați contul de e-mail dorit.

Eliminarea unui cont de e-mail

1 Deschideți Setări > Conturi.

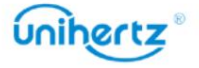

2 Selectați contul pe care doriți să-l eliminați.

3 Atingeți Eliminare cont > OK.

e-mailuri folosind acel cont. După ce eliminați un cont de e-mail, nu veți mai putea trimite sau primi

## Personalizarea contului de e-mail

Afișați imaginile contactului, alegeți ce să afișați după ștergerea unui e-mail, modificați

semnătura dvs., setați frecvența de actualizare a căsuței primite și modificați tonurile de notificare prin e-mail.

1 Deschideți Gmail.

2 În Inbox, atingeți > Setări> Setări generale.

3 În Mesaje primite, atingeți > Setări și apoi alegeți contul dorit.

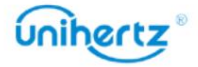

## aparat foto

## Accesarea vizorului

Deschideți Camera pentru a accesa vizorul.

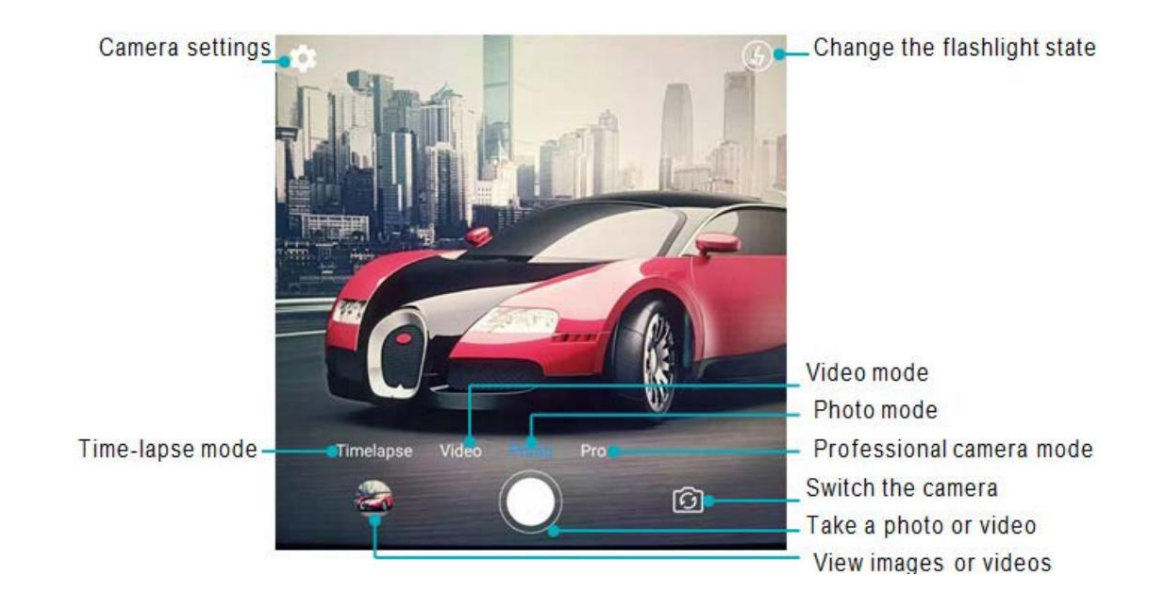

Pentru mai multe informații despre setările camerei, consultați Setările camerei.

## Făcând o fotografie

clipe de neuitat. Telefonul tău vine cu o cameră plină de funcții pe care o poți folosi pentru a surprinde viața

1 Deschideți Camera.

2 Încadrați scena pe care doriți să o capturați, camera va focaliza automat.

Atingeți orice parte a vizorului pentru a focaliza zona corespunzătoare. Pentru a regla

Măriți mărimea, prindeți două degete împreună sau depărtați-le pe vizor.

3 Atingeți .

Atingeți miniatura pentru a vedea o fotografie și a o partaja prietenilor. Pentru mai mult informații, consultați Partajarea de imagini sau videoclipuri.

## Moduri de fotografiere

scenarii. Telefonul dvs. oferă o varietate de moduri diferite de cameră pentru fotografiere diferite

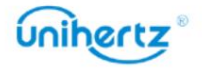

partea de jos a vizorului pentru a schimba modul de captură.  $\dot{b}$  Disponibilitatea diferitelor moduri de fotografiere variază în funcție de model. Atingeți pictograma de pe

#### • Modul time-lapse

mișcarea norilor. lumea naturala. De exemplu, puteți înregistra deschiderea unei flori sau a Modul time-lapse vă permite să capturați și să accelerați schimbările subtile în

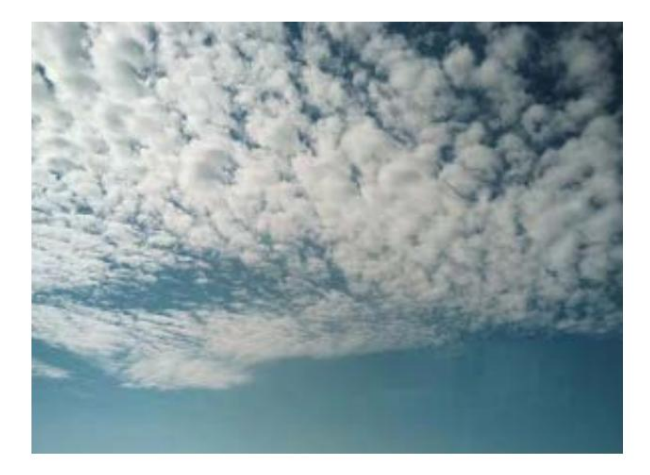

1 Deschideți Camera.

2 Glisați spre dreapta pe comutatorul de pe ecran la modul Time-lapse .

3 Atingeți pentru a începe o înregistrare video .

Camera dvs. va selecta automat o rată de cadre potrivită în funcție de lungimea înregistrării. Distanța focală nu poate fi reglată în timpul înregistrării

• Modul profesional

fotografii de calitate. setările camerei (cum ar fi ISO, expunerea și balansul de alb) pentru profesioniști Telefonul dvs. vine cu modul de cameră Pro, care vă oferă control manual asupra

- 1 Deschideți Camera.
- 2 Glisați spre stânga pe comutatorul de pe ecran la modul Pro .
- 3 Puteți regla expunerea, ISO și alte setări ale camerei

4 Atingeti .  $\bigcirc$ 

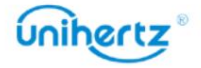

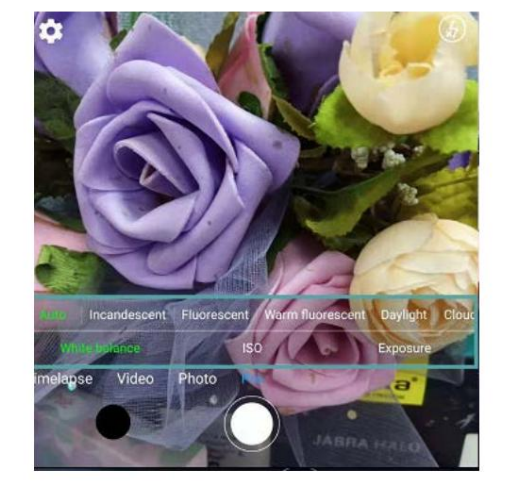

## Tragere în rafală

Utilizați fotografierea în rafală atunci când doriți să faceți o fotografie a unui subiect în mișcare, cum ar fi

în timpul unui meci de fotbal. Camera va captura mai multe imagini rapid

succesiune pentru a nu rata acțiunea.

Nu toate modurile camerei acceptă această caracteristică.

1 Deschideți Camera.

2 Focalizați pe subiect, apoi apăsați și mențineți apăsat  $\Box$  pentru a începe secvența de rafală.

00

Eliberați degetul pentru a opri fotografierea.

3 Pentru a vizualiza și selecta imagini, atingeți miniatura imaginii .  $\overline{\mathbb{R}^3}$  .

## Filmarea unui videoclip

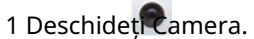

2 Atingeți pentru a începe o înregistrare video.

3 Atingeți ecranul pentru a focaliza un obiect sau o zonă în timpul înregistrării. Atingeți pentru

ca fotografie. întrerupeți înregistrarea, apoi atingeți pentru a relua. Atingeți pentru a salva scena curentă

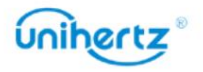

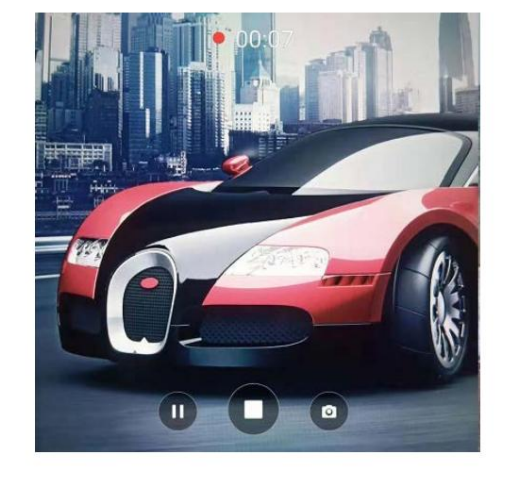

4 Atingeți pictograma pentru a încheia înregistrarea.

# Setări pentru cameră și video

Este posibil ca unele moduri de fotografiere să nu accepte toate setările.

### Setarea rezoluțiilor foto și video

imaginile cu rezoluție ocupă mai mult spațiu pe telefon. Schimbarea rezoluției va Măriți rezoluția pentru imagini și videoclipuri de calitate superioară. Cu toate acestea, mai mare modificați și dimensiunile imaginii.

### Setari video

În modul Video, atingeți pentru a configura următoarele setări:

- EIS: Stabilizare electronică a imaginii.
- Microfon: Înregistrare silențioasă sau înregistrare audio.
- Calitate video: modificarea rezoluției.
- Anti pâlpâire: Dacă interfața de previzualizare a camerei clipește în unele scene, puteți manual

comutați frecvența pentru a îmbunătăți.

- Format video: Setați formatul de înregistrare 3GP sau MP4.
- Cale de stocare: cale de stocare personalizată.
- Mod tastă: apăsați Volum Sus și Volum Jos pentru a comuta între moduri.

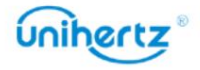

#### Machine Translated by Google

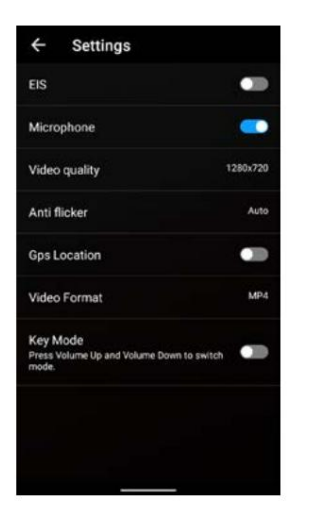

Setările camerei

În modul Imagine, atingeți pentru a configura următoarele setări:

- Autodeclanșator: Activați această funcție pentru a seta un autodeclanșator.
- Dimensiunea imaginii: Modificarea rezoluției pentru a modifica dimensiunile imaginii.
- Captură sunet: Opriți comutatorul, opriți sunetul în timpul capturii.
- Locație GPS: Locația fotografiei poate fi afișată după poziționarea cu succes.

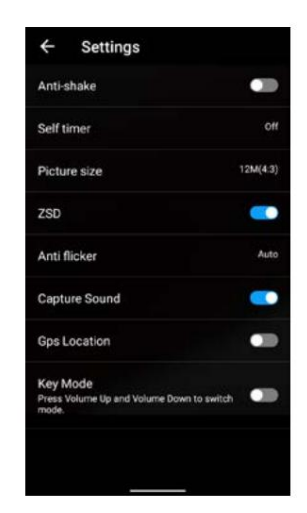

## Fotografii și videoclipuri

### Vizualizarea fotografiilor și videoclipurilor

Puteți vizualiza următoarele fotografii și videoclipuri în Fotografii:

- Fotografii și videoclipuri realizate cu camera.
- Fotografii și videoclipuri pe care prietenii tăi le-au distribuit.
- Fotografii și videoclipuri sincronizate de pe computer.
- Fotografii și videoclipuri salvate din mesaje, e-mailuri sau site-uri web, precum și

capturi de ecran.

Vizualizarea fotografiilor după album

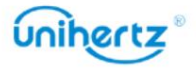

#### Machine Translated by Google

Cameră și video

adăugat la folderele implicite. De exemplu, fotografiile pe care le-ați făcut folosind camera Deschideți Fotografii apoi selectați Albume. Fotografiile și videoclipurile sunt automat , Dosarul capturii de ecran. sunt adăugate automat în folderul Cameră , iar capturile de ecran sunt adăugate la

Vizualizarea fotografiilor ca o prezentare de diapozitive

Selectați orice folder și atingeți

> Prezentare de diapozitive.

Vizualizarea fotografiilor în modul ecran complet

Deschideți Fotografii și apoi atingeți o imagine pentru a o vizualiza în modul ecran complet. Atingeți ecran pentru a afișa sau ascunde meniul ecranului.

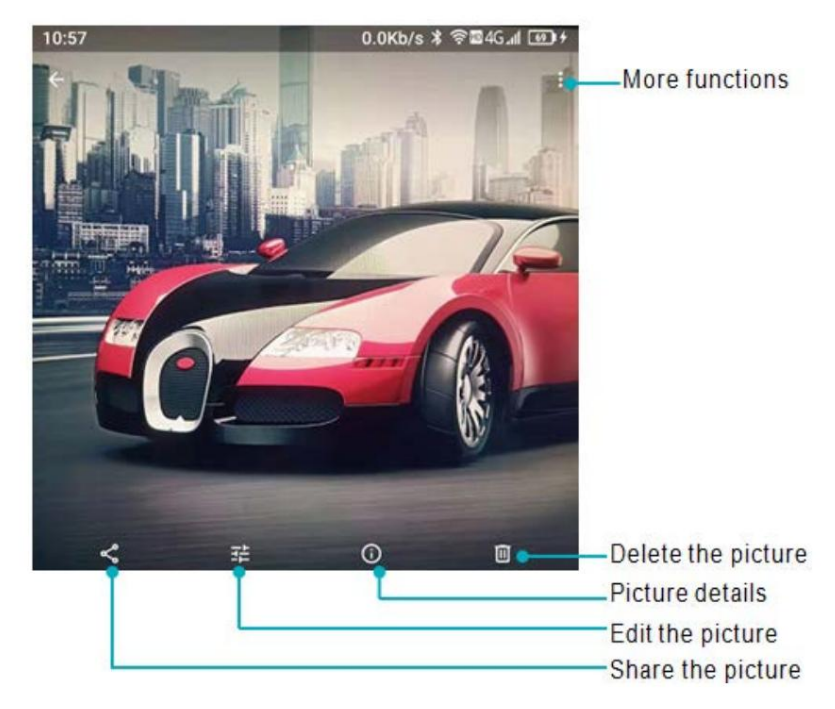

pentru a micșora. • Mărire sau micșorare: depărtați două degete pentru a mări sau prindeți două degete împreună

• Vizualizare detalii imagini: Atingeți pentru a vizualiza detaliile imaginii, cum ar fi ISO, fotografia

timpul de fotografiere, locul de stocare etc.

- Editați fotografia: atingeți pentru a edita redenumirea unei fotografii.
- Partajare fotografie: atingeți și apoi alegeți o metodă de partajare pentru a partaja fotografia.
- Setați fotografia ca imagine de fundal sau fotografie de contact: atingeți >Folosiți ca > Imagine de fundal pentru a seta o

 $\ddot{\cdot}$ > Utilizați ca > Fotografie de contact pentru a seta o fotografie ca imagine de fundal a ecranului de pornire, atingeți fotografie ca unul dintre contacte.

### Redarea unui videoclip

1 Deschideți Videoclipuri.

2 Atingeți videoclipul pe care doriți să îl redați. Atingeți ecranul pentru a afișa sau ascunde

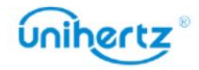

meniul ecranului.

3 Atingeți pentru a întrerupe redarea videoclipului.

#### Ștergerea imaginilor sau a videoclipurilor

Dacă rămâneți fără spațiu de stocare, ștergeți fotografiile și videoclipurile nedorite din Fotografii.

1 Deschideți Fotografii.

2 Atingeți lung o imagine sau un videoclip pentru a selecta fișierele pe care doriți să le ștergeți.

3 Atingeți > Ștergere pentru a șterge fișierele selectate.

#### Partajarea de imagini sau videoclipuri

1 Deschideți Fotografii.

doresc să împărtășească. 2 Atingeți lung o miniatură a unei imagini sau a unui videoclip, apoi selectați fișierele pe care le aveți

, alege o metodă de partajare și urmează instrucțiunile de pe ecran pentru 3 Atingeți partajați fișierele dvs.

#### Editarea unei imagini

filtre. pentru a-ți aduce fotografiile la viață. De exemplu, puteți desena graffiti sau aplica o varietate de Aplicația Fotografii vine cu instrumente puternice de editare a imaginilor pe care le puteți utiliza

1 Deschideți Fotografii.

2 Atingeți o imagine pentru a o vizualiza în modul ecran complet. Atingeți pentru a edita imaginea.

3 Selectați un instrument de editare a imaginii. Puteți:

• Selectare scena: Atingeti și selectați scena dorită.

硸 , Faceți detaliat • Editați o imagine: reglați culoarea fotografiei, atingeți > ajustări ale luminii și culorii fotografiei.

marginile punctate pentru a decupa imaginea la dimensiunea dorită. • Decupați o imagine: atingeți > └─┼ └─├ pentru a selecta raportul de decupare (de exemplu, 16:9). Trage • Rotiți o imagine: atingeți > și glisați ecranul pentru a regla unghiul

rotație.

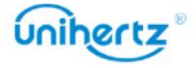

## Mai multe funcții

Mai multe funcții pot fi văzute după conectarea la contul Google și navigarea interfața va afișa, de asemenea, mai multe meniuri de funcții.

- 1 Deschideți Fotografii
- 2 Atingeți în colțul din stânga sus pentru a vă conecta la un cont, puteți:

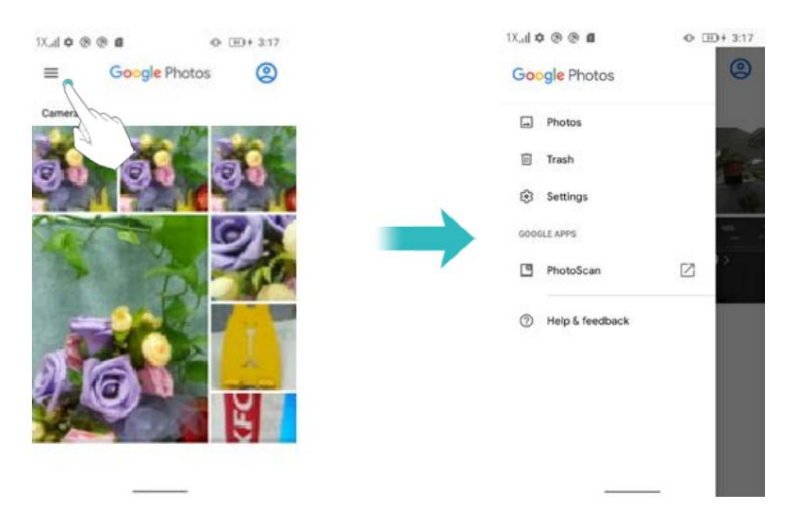

• Fotografii: Accesați Fotografii pentru a vizualiza fotografii sau videoclipuri

• Coș de gunoi: fotografiile sau videoclipurile șterse vor fi salvate aici. Atingeți RESTAURARE, fișierul poate fi

restaurat în folderul original, altfel va fi șters definitiv după 60 de zile.

Atinge > Goliți coșul de gunoi, puteți șterge manual toate fișierele din Coș de gunoi.

• Setări: personalizați sincronizarea contului, notificările, partajarea fișierelor, locația informații, și et.

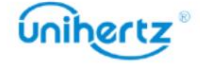

# Accesarea Internetului

# Conectarea la Internet folosind date mobile

Se pot aplica taxe de date atunci când utilizați date mobile pentru a accesa Internetul.

- $\dot{\bm{u}}$  înainte de a utiliza datele mobile, asigurați-vă că aveți un plan de date cu operatorul dvs.
- 1 Deschide Setări.
- 2 Atingeți Rețea și internet > Rețea mobilă.
- 3 Activați comutatorul Date mobile pentru a activa datele mobile.

Dezactivați datele mobile atunci când nu sunt necesare pentru a economisi energia bateriei și Configurarea numelor punctelor de acces. reduce utilizarea datelor. Dacă nu puteți utiliza data mobilă pentru a vă conecta la internet, consultați

# Conectarea la Internet folosind Wi-Fi

Vă puteți conecta la Internet folosind un punct de acces Wi-Fi sau un hotspot.

public nesigur. Datele dumneavoastră personale și informațiile financiare pot fi în pericol dacă vă conectați la

Retele Wi-Fi.

### Conectarea la o rețea Wi-Fi

1 Deschide Setări.

2 Atingeți Rețea și Internet >Wi-Fi și apoi porniți comutatorul Wi-Fi . Telefonul tau

va lista rețelele Wi-Fi disponibile.

Adăugați o rețea Wi-Fi care nu este afișată în listă: atingeți Adăugați rețea.... Urmează

instrucțiuni de pe ecran pentru a configura setările și parola Wi-Fi.

3 Selectați rețeaua Wi-Fi la care doriți să vă conectați:

• Dacă rețeaua Wi-Fi nu necesită o parolă, telefonul se va conecta

automat.

Conectați. • Dacă rețeaua este protejată, introduceți parola când vi se solicită, apoi atingeți

Odată ce telefonul dvs. este conectat la o rețea Wi-Fi, acesta va afișa

bara de stare. Telefonul va aminti rețelele Wi-Fi pe care le-ați folosit anterior

și reconectați-vă automat la ele.

Conectarea la o rețea Wi-Fi folosind codul QR

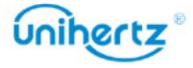

pictograma în

1 Deschide Setări.

2 Atingeți Rețea și Internet >Wi-Fi și apoi porniți comutatorul Wi-Fi .

cod. 3 Selectați rețeaua Wi-Fi la care doriți să vă conectați, atingeți și apoi scanați QR-ul

 $\ddot{\bm{v}}$  Puteti obtine codul QR de la alt dispozitiv care se conectează la acest Wi-Fi

re ea.

# Partajarea internetului mobil cu alte dispozitive

Puteți partaja internetul mobil al telefonului dvs. cu alte dispozitive (cum ar fi telefoane,

tablete sau computere). Pot fi utilizate următoarele metode de partajare pe internet:

• Hotspot Wi-Fi: creați un hotspot Wi-Fi portabil cu care să partajați internetul mobil alte dispozitive.

cod. • Tethering Wi-Fi: partajați hotspot-ul Wi-Fi conectat cu alte dispozitive prin scanare

1 Atingeți Rețea și Internet > Wi-Fi.

2 Selectați un Wi-Fi conectat, atingeți butonul .

3 Porniți Wi-Fi-ul celuilalt dispozitiv.

4 Utilizați celălalt dispozitiv pentru a scana codul QR partajat de telefon în rețea

interfață de detalii.

• Tethering Bluetooth: Partajați Internetul mobil cu alte dispozitive folosind Bluetooth.

• Tethering USB: utilizați un cablu USB pentru a partaja internetul mobil cu un computer.

#### Utilizarea unui hotspot Wi-Fi pentru a partaja internetul mobil

Configurați un hotspot Wi-Fi pentru a partaja internetul mobil al telefonului dvs. cu alte dispozitive.

ю

În comparație cu tetheringul Bluetooth, funcția hotspot Wi-Fi portabil oferă

conexiuni mai rapide, cu rază mai lungă de acțiune, dar consumul de energie este mai mare.

• Dispozitivul dvs. nu poate accesa Internetul utilizând Wi-Fi atunci când hotspot-ul dvs. Wi-Fi este pornit.

• Pentru a activa datele mobile, consultați Conectarea la Internet folosind date mobile.

1 Deschide Setări.

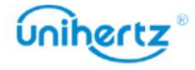

#### Accesarea Internetului \_

**(**a) pictograma în

2 Atingeți Rețea și Internet > Hotspot și Tethering

3 Atingeți Wi-Fi hotspot și apoi porniți comutatorul Wi-Fi hotspot.

bara de stare. După activarea hotspot-ului dvs. personal Wi-Fi, telefonul dvs. va afișa

4 Atingeți Configurare hotspot Wi-Fi pentru a vedea sau modifica numele hotspot-ului, setările de securitate,

și parola, apoi atingeți Salvare.

• Schimbați numele hotspot-ului: SSID -ul de rețea este numele hotspot-ului. În mod implicit,

acesta este numele modelului dvs. de telefon. Puteți schimba manual numele în

ceva care este mai ușor de reținut.

dispozitivele nu vor necesita o parolă pentru a se conecta la hotspot. • Modificați setările de securitate hotspot: atingeți Tip de securitate pentru a configura dispozitivele vor necesita o parolă pentru a se conecta la hotspot. Dacă alegeți Niciunul, setări de securitate hotspot. Telefonul dvs. utilizează criptarea WPA2 PSK în mod implicit. Alte

• Configurați o parolă ușor de reținut: parola hotspot-ului este

generate aleatoriu de telefonul dvs. Din motive de securitate, alegeți o parolă care

nu este ușor de ghicit și schimbat în mod regulat.

• Configurați numărul maxim de conexiuni: atingeți Conexiuni maxime și

modificați numărul maxim de conexiuni. În mod implicit, telefonul dvs. va permite

opt dispozitive pentru a se conecta la hotspot simultan.

Va trebui să vă amintiți numele și parola hotspot-ului pentru a vă conecta la acesta folosind alte dispozitive.

#### Utilizarea tethering-ului USB pentru a partaja internetul mobil cu un computer

util dacă conexiunea la internet a computerului nu mai funcționează. Utilizați un cablu USB pentru a partaja internetul mobil al telefonului dvs. cu un computer. Aceasta este

• Tethering-ul USB poate fi folosit pentru a vă partaja conexiunea Wi-Fi și la internet mobil.

Pentru a activa datele mobile, consultați Conectarea la Internet folosind date mobile.

• În funcție de sistemul de operare al computerului, poate fi necesar să instalați telefonul

drivere de pe computer sau stabiliți o conexiune la rețea pentru a utiliza USB

legarea. Vă rugăm să citiți instrucțiunile pentru sistemul dvs. de operare.

1 Utilizați un cablu USB pentru a vă conecta telefonul la computer.

2 Deschide Setări.

3 Atingeți Rețea și Internet > Hotspot și Tethering

4 Activați comutatorul de conectare USB pentru a partaja internetul mobil.

După activarea tethering-ului USB, telefonul dvs. va afișa pictograma în bara de stare.

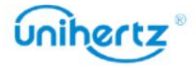

Apoi puteți utiliza computerul pentru a accesa Internetul.

 $\bullet$  Nu puteți utiliza funcția de stocare în masă atunci când telefonul este în tethering USB modul.

#### Folosind tethering Bluetooth pentru a partaja internetul mobil

tethering-ul oferă o conexiune la Internet mai lentă, dar consumă mai puțină energie. Internet mobil cu alte dispozitive. În comparație cu un hotspot Wi-Fi, Bluetooth Utilizați tetheringul Bluetooth pentru a vă transforma telefonul într-un router fără fir și a vă partaja

 $\ddot{\bm{i}}$  Tetheringul Bluetooth poate fi folosit pentru a partaja internetul Wi-Fi și mobil date. conexiune. Pentru a activa datele mobile, consultați Conectarea la Internet folosind mobil

1 Stabiliți o conexiune Bluetooth între două dispozitive și verificați dacă acestea sunt

pereche.

2 Deschide Setări.

3 Atingeți Rețea și Internet > Hotspot și Tethering

4 Activați comutatorul de tethering Bluetooth pentru a partaja internetul mobil.

5 Pe ecranul Bluetooth , atingeți

lângă numele dispozitivului asociat și

apoi porniți comutatorul de acces la Internet pentru a stabili o conexiune la Internet.

 $\overline{\mathbf{t}}$  Trimiteti o solicitare de acces la Internet pe telefonul dvs. de pe dispozitivul care necesită un Conexiune internet.

După activarea tethering-ului Bluetooth, telefonul dvs. va afișa

pictograma din stare

bar. Alte dispozitive se pot conecta și utiliza acum internetul mobil.

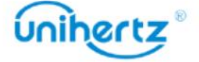

# Partajarea și transmiterea datelor

## Transferarea datelor folosind PC-ul

fișiere între telefon și computer Vizualizați fotografiile stocate pe telefonul dvs. de pe computer sau transferați audio, video și altele

ștergere și alte operațiuni conexe. fișiere", faceți dublu clic pe unitatea "Atom\_XL/L" recent apărută în computer pentru a copia, cablu, faceți clic pe Sistem Android în bara de notificări a telefonului mobil, selectați "Transfer În starea de pornire, conectați telefonul mobil la computer prin intermediul datelor USB

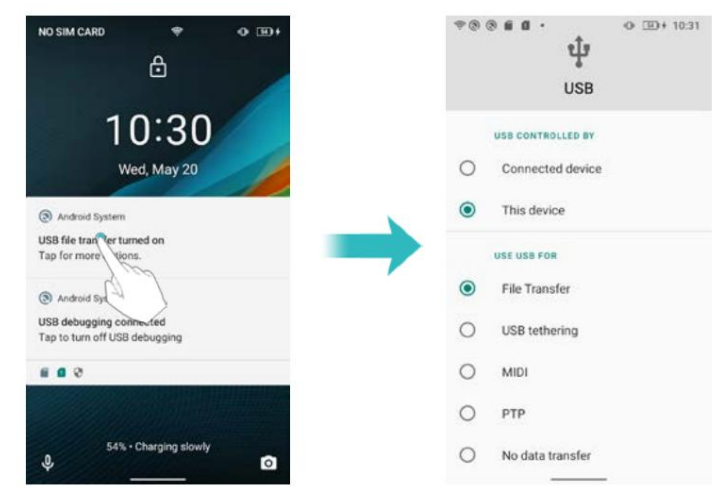

## Transferarea datelor utilizând USB OTG

Acest telefon adoptă protocolul standard OTG, acceptă adaptorul OTG U disc, USB mouse, tastatură USB, microfon USB și alte dispozitive USB. Vă rugăm să utilizați Cablu de date OTG al interfeței USB-C cu protocol standard. Cablul de date USB OTG poate fi conectat direct la dispozitivul de stocare USB pt transfer de fișiere fără PC. Dispozitivele de stocare USB acceptate de telefoanele mobile includ: Disc USB, cititor de carduri și telefoane mobile cu carduri micro SD introduse. Φ Conectați dispozitivul de stocare USB la telefon prin cablul OTG, va apărea în bara de stare. Deschideti Setări > Stocare > Stocare portabilă, răsfoiți datele de pe Unitate USB, selectați datele pe care doriți să le copiați și copiați-le în folderul de destinație. După ce ați citit, faceți clic pe Setări > Stocare > Disc USB > Apăsați pentru a apărea

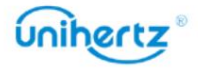

#### Machine Translated by Google

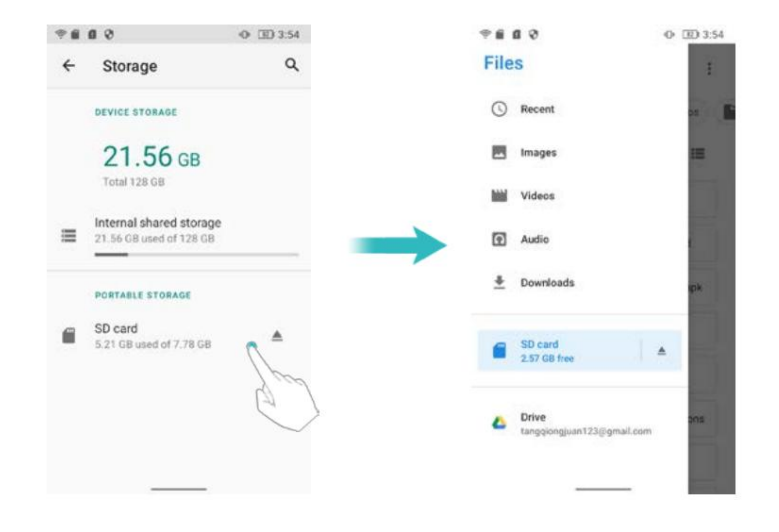

# Transferarea datelor folosind Bluetooth

Activarea Bluetooth și împerecherea telefonului cu un alt dispozitiv

## 1 Deschide Setări.

2 Atingeți Dispozitive conectate >Bluetooth

3 Porniți comutatorul Bluetooth .

4 Atingeți Asociere dispozitiv nou și apoi selectați dispozitivul cu care doriți să vă asociați și

urmați instrucțiunile de pe ecran.

Trimiterea și primirea fișierelor folosind Bluetooth

Verificați dacă ambele dispozitive sunt asociate înainte de a încerca să transferați fișiere.

• Trimiteți fișiere: Atingeți și mențineți apăsat fișierul pe care doriți să-l trimiteți și atingeți > Bluetooth.

dispozitiv. Dispozitivul dvs. va căuta automat dispozitivele din apropiere. Selectați recepția

• Primire fișiere: Când alt dispozitiv încearcă să vă trimită fișiere utilizând Bluetooth, selectați

progresul transferului. Acceptați din caseta de dialog care apare. Deschide panoul de notificări pentru a vizualiza fișierul

În mod implicit, fișierele primite sunt salvate în folderul Bluetooth de pe dispozitivul dvs stocare internă.

Deconectarea dispozitivelor Bluetooth

## 1 Deschide Setări.

2 Atingeți Dispozitive conectate >Bluetooth

3 Porniți comutatorul Bluetooth .

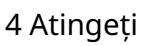

pictograma de lângă numele dispozitivului asociat, apoi atingeți Uitați.

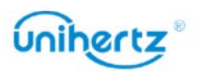

Redenumirea telefonului

În mod implicit, numărul de model al telefonului dvs. este folosit ca nume de dispozitiv atunci când dvs

activați Bluetooth. Puteți schimba numele cu ceva mai ușor de recunoscut.

1 Deschide Setări.

- 2 Atingeți Dispozitive conectate >Bluetooth
- 3 Porniți comutatorul Bluetooth .
- 4 Atingeți Nume dispozitiv pentru a redenumi telefonul.

## Fișiere

### Vizualizarea fișierelor

Vizualizarea fișierelor după folder

Fișierele dvs. sunt sortate automat în dosare diferite.

Găsirea rapidă a fișierelor

Utilizați funcția de căutare pentru a găsi rapid ceea ce căutați.

1 Deschideți Fișiere.

2 Atingeți în partea de jos a ecranului.

3 Atingeți și apoi introduceți numele fișierului sau cuvintele cheie. Rezultatele căutării vor fi

afișat sub bara de căutare.

Sortarea fișierelor dvs

Utilizați funcția de sortare pentru a vă aranja fișierele după nume, dimensiune sau oră.

- 1 Deschideți Fișiere.
- 2 Atingeți Browse, apoi deschideți Stocare internă.
- 3 Atingeți > Sortare după pentru a sorta fișierele după tip, nume, dimensiune sau oră, după cum doriți.

### Partajarea fișierelor

Utilizați Fișiere pentru a partaja fotografii sau videoclipuri pe rețelele sociale sau cu prietenii.

1 Deschideti Fisiere.

- 2 Atingeți și apoi deschideți Stocare internă.
- 3 Selectați fișierele pe care doriți să le partajați, apoi atingeți pentru Partajare.
- 4 Alegeți o metodă de partajare și urmați instrucțiunile de pe ecran pentru a vă partaja

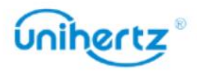

fișiere.

## Crearea folderelor

Creați foldere și plasați fișiere în ele pentru a vă menține telefonul organizat.

1 Deschideți Fișiere.

2 Atingeți și apoi deschideți Stocare internă.

introduceți numele noului folder, apoi atingeți , 3 Atingeți > Adăugați dosar nou

Creeaza dosar.

### Redenumirea fișierelor

Dați fișierelor dvs. nume distinctive, astfel încât să le puteți găsi mai rapid.

1 Deschideți Fișiere.

2 Atingeți și apoi deschideți Stocare internă.

3 Atingeți și mențineți apăsat fișierul sau folderul pe care doriți să-l redenumiți, apoi atingeți > Redenumiți.

4 Introduceți un nume nou, apoi atingeți OK.

### Gestionarea fișierelor

Copierea, mutarea sau ștergerea fișierelor

1 Deschideti Fisiere.

2 Atingeți și apoi deschideți Stocare internă.

3 Selectați fișierele pe care doriți să le copiați, mutați sau ștergeți. Puteți:

apoi atingeți Copiere aici. • Copierea fișierelor într-un folder de destinație: atingeți > Copiere în ,selectați un folder de destinație,

apoi atingeți Mutați aici . • Mutați fișierele într-un dosar de destinație: atingeți > Mutare în, selectați un dosar de destinație,

• Ștergeți fișiere: atingeți > Ștergeți.

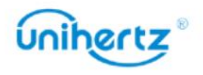

# Gestionare a energiei

### Vizualizarea statisticilor de utilizare a bateriei

Deschide Setări și apoi atinge Baterie. Puteți:

actualizați dacă nu le deschideți. • Activați Economisirea bateriei. Pentru a îmbunătăți durata de viață a bateriei, economisirea bateriei se reduce date de fundal. E-mailul, mesageria și alte aplicații care se bazează pe sincronizare nu pot fi performanța dispozitivului dvs. și limitează vibrațiile, serviciile de localizare și cele mai multe

• Atingeți > Utilizarea bateriei, telefonul dvs. va afișa detaliile Istoric ale bateriei de la ultima încărcare completă.

• Optimizare baterie, atingeți > Utilizarea bateriei > atingeți pentru a selecta o aplicație > Baterie optimizare > Toate aplicațiile. Selectați Optimizați vă va recomanda pentru o viață mai bună a bateriei. deschide-i. Selectați Nu optimizați poate descărca bateria mai repede. E-mailul, mesageria și alte aplicații care se bazează pe sincronizare pot să nu se actualizeze decât dacă dvs

### Blocant aplicații

încuiat. Reduceți consumul de energie prin închiderea aplicațiilor de fundal atunci când ecranul este

Aplicația va fi restricționată de la pornirea automată în fundal sau de la pornire consumul de energie și astfel extindeți durata de viață a bateriei. Cu toate acestea, unele aplicații de către alte programe după pornire. Activați aplicația de blocare poate reduce numărul telefonului este posibil ca notificările să nu se sincronizeze la timp și telefonul dvs. să nu primească mesajele corect.

listează și setează următoarele setări în funcție de nevoile tale personale: Boot aplicații, cu excepția celor care se află în Lista albă sau în aplicația de top. Apăsați butonul de pornire pentru a bloca ecranul. Telefonul dvs. va închide toate fundalul Deschide Setări > Asistent inteligent > Blocare aplicații. Selectați o aplicație din blocker/Start blocker/Curățare fundal. consultați Asistent inteligent > Blocare aplicații.

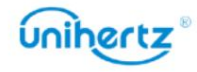

# Configurarea setărilor de afișare și sunet

telefon. Reduceți consumul de energie prin optimizarea setărilor de afișare și sunet de pe dvs

Consultați Configurarea setărilor de afișare pentru a afla cum să economisiți energie prin dezactivare

Economizor de ecran, stingerea indicatorului luminos și reducerea luminozității ecranului și timpul de oprire a ecranului.

Consultați Asistent inteligent > Notificare LED pentru a afla cum să opriți indicatorul

ușoară.

alerte de vibrații. Consultați Setări de sunet pentru a afla cum să economisiți energie prin dezactivarea sunetului inutil sau

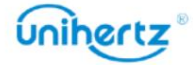
#### Instrumente

## Calendar

creați mementouri de naștere. înainte. Dacă ați salvat zilele de naștere ale persoanelor de contact, Calendar va fi automat Calendar vă ajută să vă planificați programul zilnic. De exemplu, vă ajută să planificați

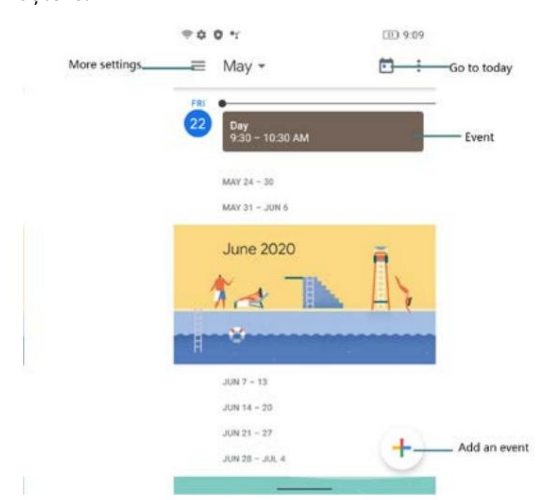

#### Adăugarea și ștergerea evenimentelor

Adăugați evenimente și setați mementouri pentru a vă ajuta să planificați din timp.

• Adăugați un eveniment: deschideți Calendar, atingeți , apoi introduceți numele, începeți și

ora de încheiere și locul evenimentului. Atingeți SALVARE pentru a salva evenimentul.

• Ștergeți un eveniment: Accesați evenimentul pe care doriți să-l ștergeți, apoi atingeți >

Șterge.

#### Vizualizarea calendarului

#### Deschide Calendar. Puteți:

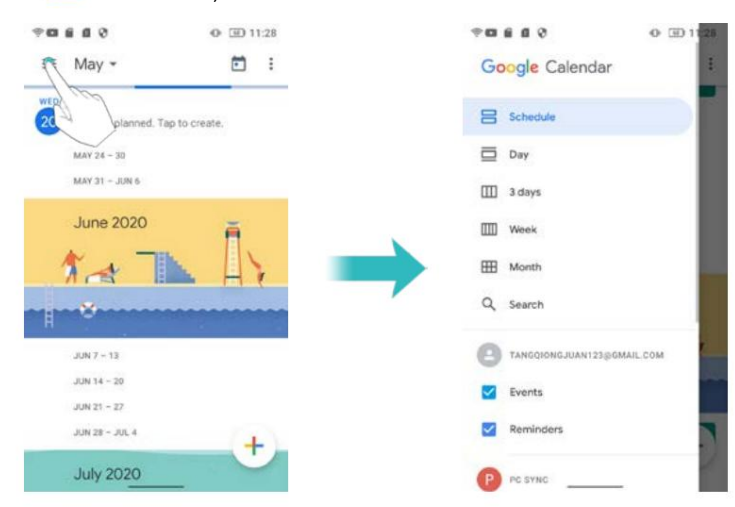

• Comutați la vizualizarea lună, săptămână, 3 zile, zi: atingeți . Când în lună, săptămână, 3 zile sau

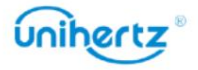

 $\vdots$ 

vizualizare zilnică, glisați spre stânga sau spre dreapta pentru a schimba luna, săptămâna sau ziua care este afișată.

Atingeți evenimentul pentru a vedea mai multe detalii, îl puteți edita, duplica sau șterge.

, și apoi porniți Show • Vizualizați numărul săptămânii: atingeți > Setări > General

comutator pentru numărul săptămânii pentru a afișa numărul săptămânii în partea stângă a calendarului.

• Schimbați prima zi a săptămânii: atingeți > Setări > General > Începuturile săptămânii,

și apoi selectați o zi

• Calendar alternativ: Asigurați-vă că sunteți conectat la Internet și apoi

atingeți > Setări > General > Calendar alternativ, atingeți Calendar local și selectați calendarul dorit.

Sincronizarea unui calendar

Sincronizați-vă calendarul cu contul pentru a avea acces ușor oriunde v-ați afla.

1 Deschideti<sup>2</sup> Calendar.

2 Atingeți > Sincronizare PC.

3 Selectați contul al cărui calendar doriți să îl afișați.

4 Atingeți Calendare pentru a sincroniza.

5 Selectați contul dorit, apoi conectați-vă la contul dvs. Exchange pentru a sincroniza calendar.

## Ceas

funcții de cronometru și cronometru. În aplicația Ceas, puteți adăuga alarme, puteți vedea orele mondiale și puteți utiliza

Gestionarea alarmelor

Deschide ceasul. În fila Alarmă, puteți:

• Adăugați o alarmă: atingeți și setați ora alarmei, tonul de apel, repetările și multe altele.

• Activați sau dezactivați o alarmă: atingeți comutatorul de lângă o alarmă.

durata, setările modului silențios și comportamentul butonului de volum. • Configurați setările alarmei: atingeți > Setări pentru a configura amânarea

• Ștergeți o alarmă: atingeți alarma pe care doriți să o ștergeți, apoi atingeți .

• Dezactivați o alarmă: glisați în jos din bara de stare pentru a deschide panoul de notificări

și atingeți Închideți acum pentru a dezactiva o alarmă.

Amânare sau Închidere pentru a amâna sau închide o alarmă când alarma vine • Amânați sau închideți o alarmă: atingeți > Setări > Butoane de volum, selectați apăsați butonul de volum.

• Amânare timp de 10 minute: alarma va suna din nou după 10 minute.

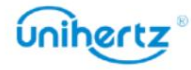

름

notificare pentru a opri alarma. Glisați în jos pe ecran pentru a deschide panoul de notificări și atingeți alarma

#### Ceas mondial

Adăugați mai multe ceasuri pentru a vizualiza ora în diferite orașe din lume.

Deschide ceasul. În fila Ceas mondial , puteți:

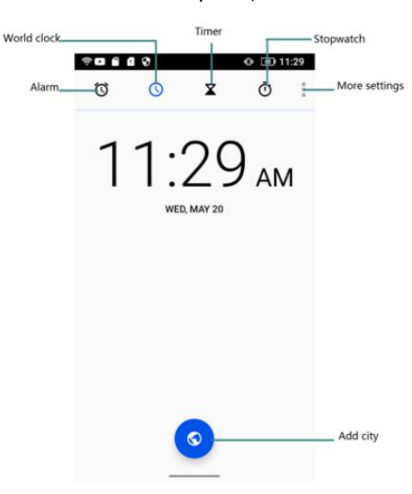

• Adăugați un oraș: atingeți Introduceți un nume de oraș sau selectați un oraș din listă.

• Setați fusul orar de acasă: atingeți > Setări, activați Ceasul de acasă automat

comutator, apoi atingeți Fus orar de acasă.

 $\bullet$  Setați data și ora sistemului: atingeți > Sistem >Dată ș $\overbrace{\phantom{\mathrm{grad}}\mathrm{ord}}$  sau atingeți >

÷

#### Setări > Schimbați data și ora.

apoi atingeți deselectați orașul dorit din Selectat , • Ștergeți un oraș: atingeți Orase.

Temporizator

1 Deschideți Ceasul.

2 Sub Timer, introduceți timpul de numărătoare inversă.

 $\bullet$  Atingeți > setări > Sunet temporizator pentru a seta un ton de apel pentru temporizator.

3 Atingeți pentru a porni cronometrul.

4 Când temporizatorul se stinge, atingeți Oprire pentru a opri tonul de apel.

 $\bullet$  Când cronometrul începe numărătoarea inversă, atingeți DELETE pentru a reseta cronometrul sau atingeți $\bullet$ pentru a întrerupe numărătoarea inversă.

#### Cronometru

1 Deschideți Ceasul.

2 Sub Cronometru, atingeți pentru a începe cronometrarea.

ecran pentru a vizualiza datele pe tur. În timp ce cronometrați, atingeți LAP pentru a număra turele. Glisați în sus pe cronometrul din mijlocul

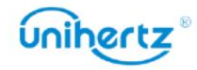

Machine Translated by Google

Instrumente

3 Atingeți pentru a întrerupe cronometrul.

4 Atingeți pentru a relua cronometrul sau atingeți RESET pentru a șterge cronometrul înregistrări.

### **Calculator**

între calculatoarele standard și științifice. Deschideți Calculatorul. Glisați spre dreapta sau spre stânga pe orientarea ecranului tastaturii pentru a comuta

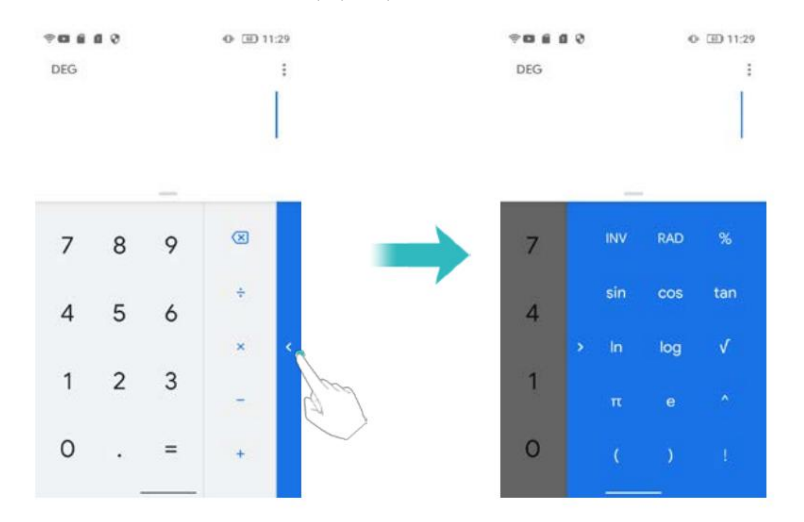

#### Trusa de scule

Conține mai multe programe cu diferite funcții, convenabile și practice.

• Test de zgomot: Începe automat măsurarea valorii db și a nivelului

mediul inconjurator.

• Busolă: Vizualizați latitudinea și longitudinea direcției și a mediului.

pentru a calibra busola după cum se solicită de pe ecran înainte Vă rugăm să atingeți $\left( \begin{matrix} 0 \end{matrix} \right)$ 

#### făcând măsurarea precisă!

- Lanterna: Porniți sau opriți lanterna.
- pentru a măsura unghiul de înclinare față de poziția orizontală, orizontală • Bubble Level: un instrument de măsurare pentru măsurarea unghiurilor mici, care poate fi utilizat pozitia si pozitia verticala a instalatiei echipamentelor etc.
- Poza suspendată: un indicator care măsoară unghiurile orizontale și verticale,

măsurarea pozi iei orizontale i verticale a instala iilor de echipamente etc.

spatele telefonului, apoi atingeți butonul START pentru a începe testul. Vor exista și urmați instrucțiunile de pe ecran pentru a plasa degetul pe poziția camerei • Frecvența cardiacă: un instrument care poate testa și înregistra ritmul cardiac în timp real. Intră în aplicație o înregistrare a detaliilor testului sub test.

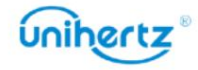

 $\sqrt{2}$ 

•Măsurați înălțimea: Conform solicitărilor de pe ecran pentru a estima înălțimea și distanța obiectului țintă.

comutați înainte și înapoi, atingeți pictograma pentru a porni lanterna. • Lupă: trageți la stânga și la dreapta pentru a regla mărirea. Atingeți pictograma pentru

• Alarmă: Conține lanterna, alarma, ecranul-bliț trei instrumente, Atingeți

pictograma de deasupra lor poate realiza funcția corespunzătoare.

• Plumb Bob: Măsurarea dacă obiectul este vertical.

• Raportor: trageți indicatorul albastru pentru a măsura valoarea exactă a unghiului.

• Presiune: Afișați înălțimea poziției dvs. actuale de la nivelul mării și

presiunea atmosferică a poziției dvs. actuale.

• VitezometruIntrați în aplicație, telefonul vă va măsura mișcarea

cum ar fi timpul, kilometrajul și viteza dacă GPS-ul este localizat cu succes.

• Cameră USB: Conectați camera USB la telefon pentru a face fotografii și

când cardul de memorie nu mai are spațiu, noile înregistrări se vor înlocui automat noapte. Deschideți butonul Setări din colțul din stânga sus pentru a activa înregistrarea în buclă, cele mai vechi. înregistrați videoclipuri. Camera USB vă permite să faceți fotografii mai luminoase și mai clare la

• Cameră subacvatică : În modul cameră subacvatică, atingeți ecranul și

butoanele (cu excepția volumului, a pornirii, a Enter și a comenzii rapide) vor fi dezactivate. Vă rugăm să apăsați

butonul de pornire pentru a ieși. Faceți clic pe butonul de volum pentru a schimba modul.

Faceți clic pe butonul Comandă rapidă pentru a înregistra sau a face o fotografie.

Apăsați lung butonul de comandă rapidă pentru a comuta camera.

#### • Pedometru

Utilizarea unui pedometru sau contor de pași este o modalitate ușoară și distractivă de a urmări cât de activ ești sunt. Însumează toți pașii pe care îi faci în timpul zilei.

Folosirea unui pedometru vă poate aminti să mergeți mai mult. O verificare rapidă poate arăta asta ai nevoie de mai mulți pași pentru ziua respectivă.

trebuie să găsești modalități creative de a adăuga mai mulți pași, dar mergând mai mulți te va ajuta să obții Folosirea unui pedometru vă poate ajuta să vă stabiliti obiective pentru a face mai multi pași într-o zi. Po i mai mult exercițiu, simțiți-vă mai bine și rămâneți sănătoși.

#### Setări

pedometru pentru a obține date mai precise pedometrului. Configurați pașii țintă și apoi, Vă rugăm să introduceți informațiile dumneavoastră personale despre înălțime, greutate înainte de a utiliza concentrați-vă asupra ei în mod constant și urmăriți-vă în fiecare zi. Zi după zi, din când în când,

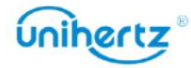

și în cele din urmă transformă obiectivele într-un obicei.

1 Deschideți Caseta de instrumente > Pedometru.

2 Atingeți Setări.

3 Personalizați profilul dvs. personal: puteți introduce înălțimea, greutatea, pașii țintă sau

alege Maps.

4 Atingeți Istoric pentru a vizualiza statisticile urmăririi: puteți vizualiza după săptămână, lună, an sau total.

5 Selectați contul dorit, apoi conectați-vă la contul dvs. Exchange pentru a sincroniza

calendar.

Număr de pași

Algoritmul implicit de numărare a pașilor folosește datele accelerometrului telefonului dvs

calcula pasii. Puteți vedea datele pasului când ecranul este blocat.

Deschide Caseta de instrumente > Pedometru > Pas . Puteți vedea pașii dvs. astăzi și Target

luni. trepte. Atingeți : puteți vizualiza înregistrarea pașilor, distanței și caloriilor în săptămâni sau

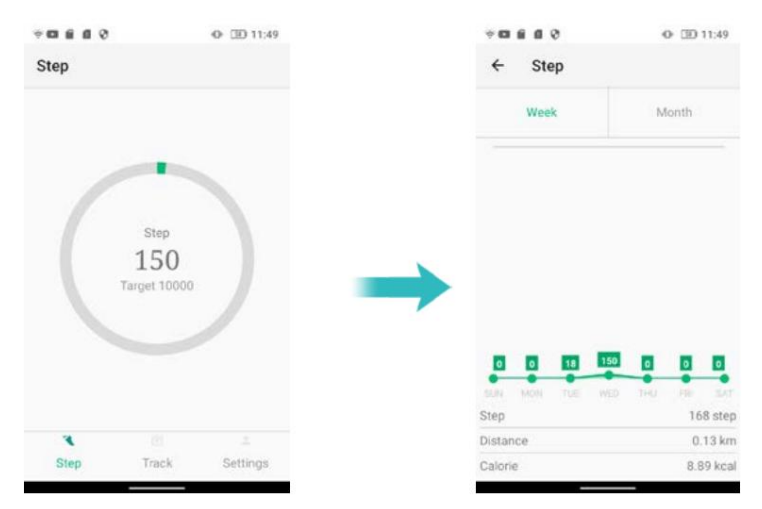

#### Urmări

Sincronizați-vă calendarul cu contul pentru a avea acces ușor oriunde v-ați afla.

1 Deschideți Caseta de instrumente > Pedometru.

2 Atingeți Urmărire.

3 Puteți vizualiza distanța totală.

4 Atingeți : numără durata parcursă de dvs., distanța parcursă și

pista care este urmata. Este conectat cu GPS și internet care vă ajută să vă planificați

rutină de rulare într-un mod mai bun și mai eficient.

 $\hat{\mathbf{I}}$  în caz de interior și absența rețelei, vă rugăm să acordați atenție închiderii

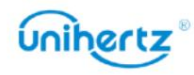

## SOS

situație, reduce consumul de energie al telefoanelor mobile și extinde standby SOS este o aplicație software care poate notifica contactele de urgență într-un mod periculos timp pentru a aștepta o salvare eficientă.

localizați-l cu succes (asigurați-vă că pictograma apare pe hartă). doriți să trimiteți informațiile despre locație persoanei de contact în caz de urgență, trebuie mai întâi • Poziționare: Conectați rețeaua la interfața de poziționare a aplicației. daca tu

• Contact: faceți clic pe Adăugare și pentru a adăuga un contact de urgență. În caz de urgență,

puteți apela direct persoana de contact de urgență sau puteți trimite un mesaj în caz de urgență contactați pentru ajutor. Contacte adăugate, glisați spre stânga pentru a șterge.

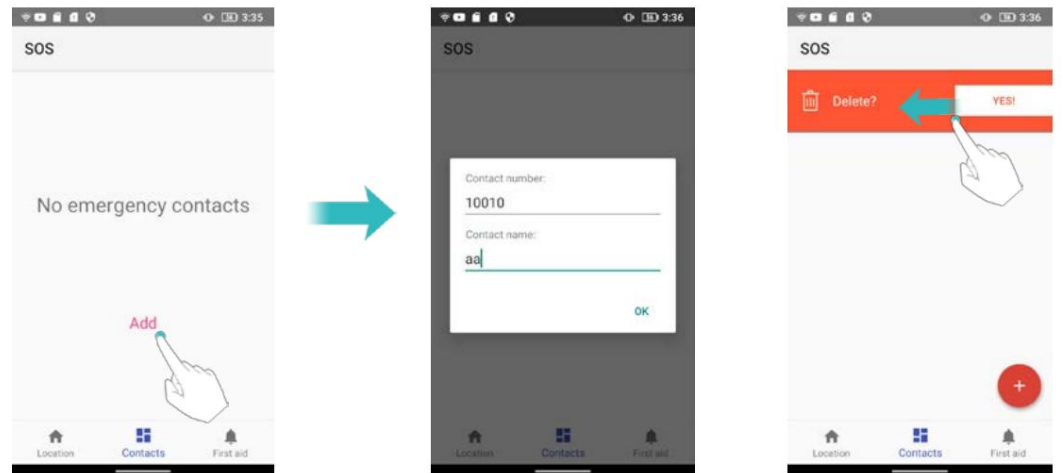

• Primul ajutor:

APEL: Glisați pictograma spre dreapta în caz de urgență pentru a apela toate situațiile de urgență contacte pentru ajutor. Agitați telefonul și închideți pentru a anula apelarea.

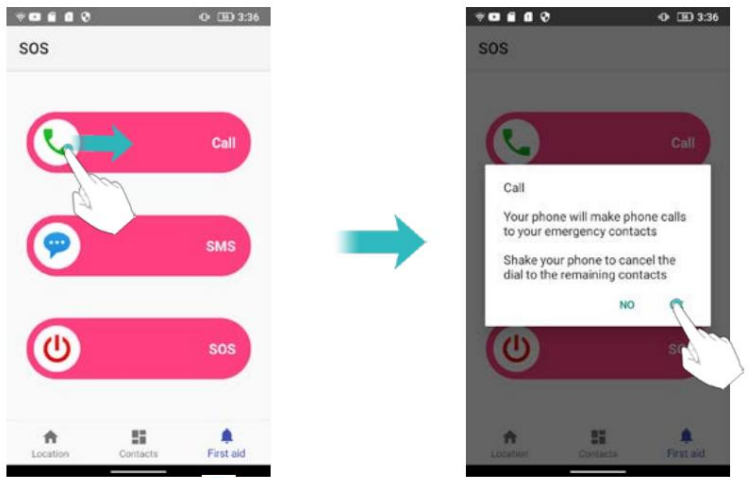

SMS: Glisați pictograma spre dreapta în caz de urgență, puteți trimite o primejdie

mesaj tuturor persoanelor de contact de urgență, iar informațiile despre locația dvs. vor fi incluse

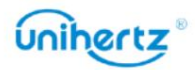

în mesajul de primejdie. (Asigurați-vă că telefonul a fost poziționat cu succes).

SOS: Glisați pictograma spre dreapta în caz de urgență pentru a intra în modul de primejdie 10 minute în modul ajutor. Apăsați și mențineți apăsat butonul de pornire pentru a ieși din acest mod. durata mai mare. Telefonul trimite un mesaj de ajutor persoanei de contact de urgență fiecare

Orice interfață poate intra rapid în SOS apăsând tasta de comandă rapidă. • Butonul de comandă rapidă: atingeți Setări > Asistent inteligent > Setări comenzi rapide > SOS.

### Mod de joc

Cu modul Joc, puteți activa Apel refuzat și Blocați notificarea în funcție de la obiceiurile tale personale pentru a-ți îmbunătăți experiența de joc.

• Activați modul Joc: atingeți modul Joc de pe ecranul de pornire, o apelare refuzată

prompt va apărea pe ecran, puteți alege să îl porniți sau să îl dezactivați în funcție de

propriile tale obiceiuri.

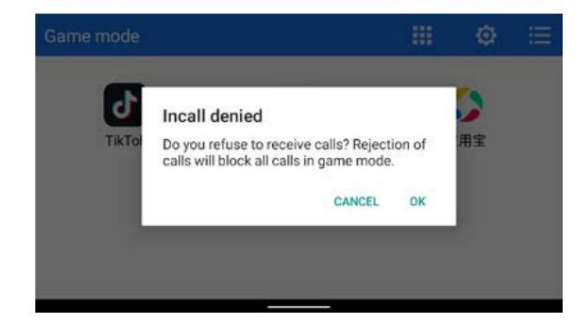

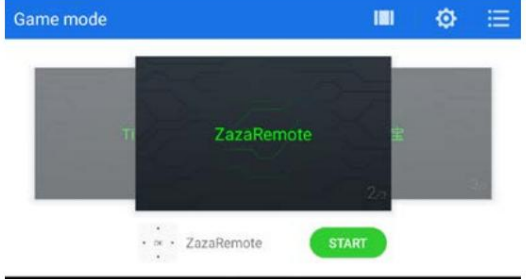

• Mod de afisare: Atingeti butonul din colțul din stânga sus, puteți comuta între T9

Tastatură și tastatură QWERTY în funcție de preferințele dvs.

• Setări funcție: Atingeți butonul pentru a intra în setările jocului, puteți alege

dacă să activați respingerea apelurilor și notificările în funcție de propriile obiceiuri.

 $\cdot$  Lista de jocuri: Atingeți butonul  $\equiv\,$  pentru a intra în lista de jocuri. Atingeți butonul din dreapta sus colț pentru a adăuga jocul pe care l-ați descărcat pe listă. Atingeți butonul pentru a activa afișarea jocului pe prima pagină, atingeți din nou pentru a dezactiva și jocul nu va fi listă. apar pe prima pagină, glisați jocul spre stânga, acesta va fi apoi șters din

• Ieșire din modul joc: faceți clic pe butonul Înapoi de două ori pentru a ieși din modul joc.

### Modul student

mediu pentru studenți prin personalizarea parolelor, setarea intervalului de timp, rețea, Modul student va crea o învățare și divertisment sănătoasă și controlabilă

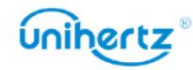

limitele aplicațiilor etc. În acest mod, nu este permisă instalarea aplicațiilor și

restabiliți la setările din fabrică. Aplicațiile care nu se află în lista albă sunt dezactivate.

• Activați modul student: atingeți modul Student de pe ecranul de start și setați

parola. Va trebui să introduceți parola de fiecare dată când utilizați modul Student.

Atingeți butonul din spatele modului Student pentru a-l activa.

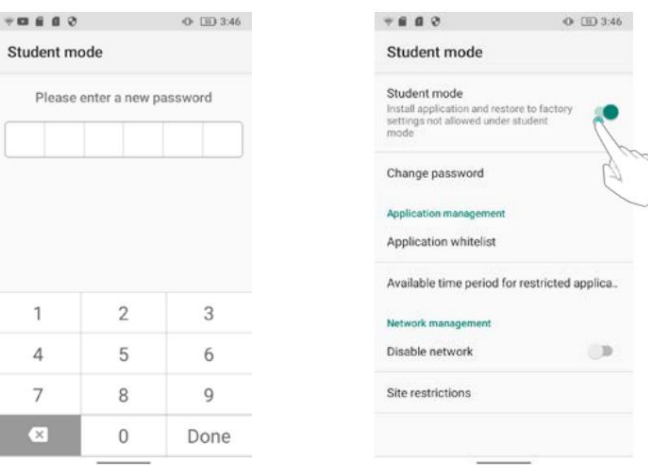

• Schimbați parola: Introduceți parola curentă o dată pentru a reseta parola, apoi

introduceți o nouă parolă de două ori, parola va fi schimbată.

Lista albă a aplicațiilor: sunt permise numai aplicațiile bifate din lista albă. Aplicații nebifate va fi dezactivat.

• Perioada de timp disponibilă pentru aplicarea restricționată: Toate perioadele sunt restricționate dacă nu există setări pentru o perioadă de timp limitată. Atinge pictograma din dreapta sus perioadă de timp într-o săptămână în modul student, dați clic pe pictograma din colțul din dreapta sus colț pentru a adăuga perioada de timp disponibilă, a seta titlul și a personaliza cea disponibilă

a salva.

Puteți utiliza aplicațiile din lista albă numai în perioada disponibilă

punct dacă îl porniți.

• Dezactivare rețea: nu vi se va permite să utilizați rețeaua în modul Student.

restricții, studenții nu vor avea voie să viziteze aceste site-uri web. • Restricții de site: puteți adăuga URL-uri, introduceți titlul URL sau cuvinte cheie URL de setat

• Dezactivați modul student: atingeți comutatorul ON/OFF din spatele modului Student pentru a ieși.

## Interfon

comunica cu alte dispozitive de interfon fără conexiune la rețea. Atom XL nu este doar un smartphone, ci și un walkie-talkie care permite acest lucru

antenă. Utilizarea interfonului fără antenă poate deteriora modulul interfon. Înainte de a utiliza interfonul, asigurați-vă că Atom XL a instalat un interfon

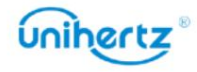

#### Machine Translated by Google

Deschideți și închideți interfonul

Atingeți pictograma de pe pagina de pornire pentru a începe.

Când apăsați butonul de pornire sau butonul înapoi, interfonul va funcționa în continuare în

fundal. Pentru a ieși, atingeți în partea de jos a ecranului, alegeți Ieșire din aplicație pentru a ieși

aplicația și închideți funcția de interfon.

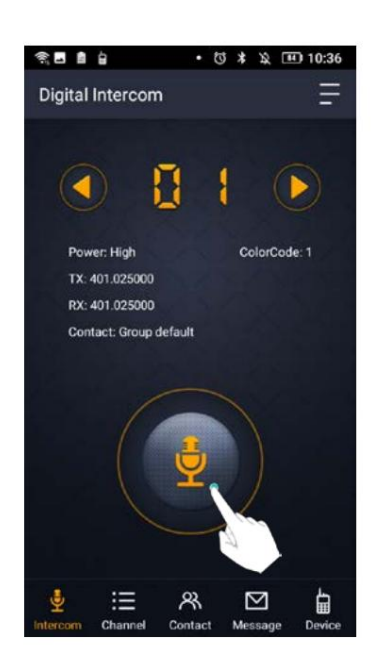

Utilizați funcția de interfon

Atingeți și vorbiți cu telefonul, apoi cu dispozitivele de pe același canal în interiorul

distanța efectivă va auzi de la tine, eliberează

pentru a termina interfonul.

Puteți seta butonul roșu din partea stângă a telefonului ca cheie de interfon. The

Tasta PPT va avea aceeași funcție ca și

pictograma odată ce setarea este reușită.

Setați tasta ASV ca: Setări> Asistent inteligent> Setări comenzi rapide. Porniți

Comutați tasta ASV și alegeți Intercom ca aplicație ASV.

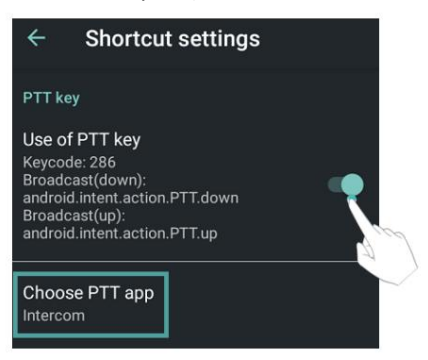

Atingeți în partea de sus a ecranului pentru a schimba canalele.

Apăsați tasta de volum a telefonului pentru a regla volumul modulului de interfon.

 $\bullet$  Pentru a evita interferența, se recomandă păstrarea unei anumite distanțe între

două dispozitive de interfon.

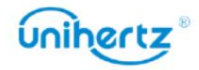

Setarea dispozitivului

a lua legatura Aplicație interfon pentru a vizualiza și a asculta. în timpul interfonului. Puteți atinge colțul din dreapta sus la prima pagină a după ce trimiterea depă e te termenul limită. pictogramă, va exista Resetare din fabrică: Restabiliți la setările implicite. telefonul dvs. de către alt dispozitiv în timpul unui apel. fii un ton prompt. Opriți comutatorul pentru a dezactiva tonul. detectează temperatura telefonului mobil și va apărea un avertisment când colț pentru a salva. Ton de pornire ASV: porniți comutatorul, apoi când atingeți pictograma, va apărea un Detectarea temperaturii: Când comutatorul este pornit, modulul de interfon va face acest lucru este numărul celuilalt dispozitiv de interfon utilizat pentru împerechere. Atingeți în dreapta sus Ocupat fără trimitere: la primirea interfonului, vor apărea solicitări când modulul de interfon va ieși automat când sistemul ajunge la ora de setare Persoane de contact: Atingeți și apoi în colțul din dreapta sus pentru a edita contactul Înregistrare PTT: După ce comutatorul este pornit, comunicarea va fi înregistrată Ieșiți din aplicație: Ieșiți din aplicația de interfon. Limitare timp de trimitere: După selectarea limitei de timp, interfonul se va opri automat Contacte grup: Atingeti și apoi în colțul din dreaptă sus pentru a edita numele grupului Ton final ASV: porniți comutatorul, apoi când eliberați butonul ID dispozitiv: introduceți numărul dvs. de telefon. Acest număr va fi folosit și pentru identificare temperatura este prea mare. Atingeți Dispozitiv > Setare pentru a accesa următoarele setări. ton prompt. Opriți comutatorul pentru a dezactiva tonul. nume și număr. Numele va fi folosit pentru a selecta un număr de contact; numarul după ce sistemul inactivează. apăsând tasta interfon. Timp de ieșire automată: selectați durata de timp în care interfonul rulează în fundal. The

si numarul.

numai membrii din același grup pot comunica între ei. Atingeți pe Numele va fi folosit pentru a selecta contactele grupului; numărul grupului este ID-ul grupului, colțul din dreapta sus pentru a salva.

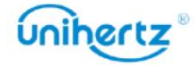

#### Canal

Canal. Sistemul este implicit la 16 canale, este capabil să creeze până la 48 de canale. Canal nou canale. Există două formate de canale pentru selectare: Canal digital și Analog Comutarea canalului de interfon este finalizată prin comutarea presetării

Atingeți colțul din dreapta sus pe interfața listei de canale și modificați setările frecvență, tip de contact și număr de contact, după cum este necesar. în Canal, ID canal, Tip canal, Putere, Cod culoare, Frecvență trimitere, Recv

dispozitivul trebuie setat la aceeași frecvență. Dacă există un repetor, vă rugăm să setați conform regulilor de utilizare ca repetitor.  $\bullet$  Frecvență trimitere și frecvență Recv: pentru a-l folosi ca walkie-talkie, împerecherea

Editați canalul

Atingeți un canal existent pentru a utiliza, edita sau șterge canalul.

Funcția USB a telefonului va fi dezactivată atunci când utilizați interfonul.

interfon. Dacă telefonul este în curs de încărcare, viteza de încărcare va fi mai mică în timpul utilizării

#### Mesaj

Funcția de mesaje din APP Intercom este aplicabilă numai canalelor digitale.

#### Creați mesaj

Mesaj, faceți clic în colțul din dreapta sus, introduceți mesajul în caseta de editare la Comutați la canalul digital, selectați contactul sau grupul căruia doriți să-l trimiteți , apoi atingeți butonul Trimitere. partea de jos a ecranului mesaj către în lista de contacte, apăsați lung contactul și selectați "Utilizați", apoi accesați

Mesajul de răspuns

puteți vorbi direct cu cel căruia îi trimiteți mesaje. Dacă există o săgeată îndreptată spre dreapta în partea dreaptă a înregistrărilor de mesaj, asta înseamnă

pentru a activa contactul. Pentru a comuta conversația cu un alt contact, trebuie să accesați lista de contacte

Sterge mesajul

selectați Ștergere. Ștergerea unui mesaj: țineți apăsat mesajul pe care doriți să-l ștergeți, apoi

apăsați un mesaj, apoi selectați Golire. Ștergeți lista de mesaje: atingeți mesajul contactului pe care doriți să îl ștergeți,

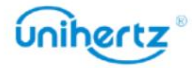

această caracteristică. Funcția de interfon este disponibilă numai în Atom\_XL, Atom\_L nu este compatibilă

### la distanta

telefonul are o aplicație de control de la distanță încorporată. Telefonul dumneavoastră mobil acceptă transmisia în infraroșu. Pentru a fi convenabil, Adăugați control

aparatul pe care doriți să îl controlați, cum ar fi aparatul de aer condiționat, televizorul, apoi selectați Faceți clic pe Acasă pentru a accesa asistentul de control de la distanță, selectați tipul de electricitate în cadrul distanței efective, puteți atinge pictograma corespunzătoare pentru a controla modelul aparatului electric pentru a intra în interfața de control. Când telefonul este comutatorul aparatului electric, selectarea modului etc.

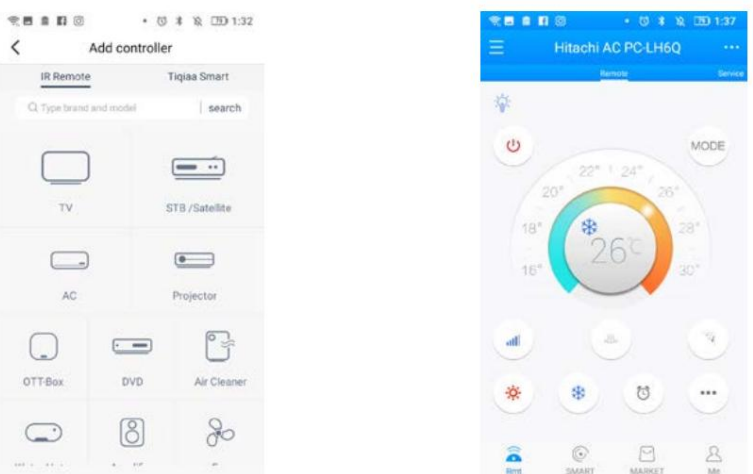

colț, apoi atingeți pentru a adăuga alte tipuri și modele de aparate electrice. Puteți controla mai multe aparate de pe telefon. Atingeți în stânga sus Schimba controlul

Atingeți colțul din stânga sus pentru a selecta tipul de aparat electric dorit modelul corespunzător mai întâi pentru a controla aparatele corespunzătoare. a controla. Dacă ați adăugat mai multe aparate pe telefon, trebuie să selectați

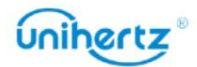

 $\equiv$ 

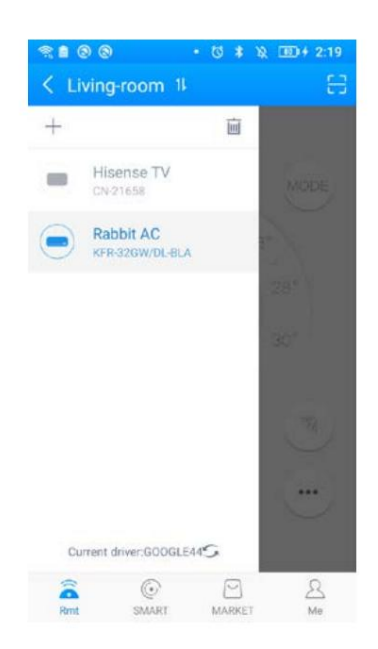

Ștergeți controlul

Dacă doriți să ștergeți modelele de control electric inactiv, puteți:

Faceți clic în colțul din stânga sus, apoi atingeți , selectați modelul pe care doriți să îl ștergeți,

atingeți pictograma pentru a șterge.

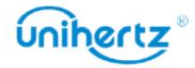

# Setări

## Configurarea numelor punctelor de acces

internetul. Configurați numele punctelor de acces atunci când nu puteți utiliza data mobilă pentru a vă conecta

1 Deschide Setări.

2 Atingeți Rețea și Internet > Rețea mobilă.

3 Selectați cartela SIM pe care o utilizați pentru a vă conecta la internet.

4 Atingeți Nume puncte de acces .

5 Atingeți > ÅPN nou pentru a adăuga un nou punct de acces. De asemenea, puteți selecta un existent

punct de acces și editați-l.

6 Verificați toate valorile punctului de acces, cum ar fi Nume, APN, Proxy , comparând altele

telefoane care pot folosi data mobilă pentru a se conecta la internet.

 $\bullet$  Atingeți Nume puncte de acces > > Resetare la valorile implicite.

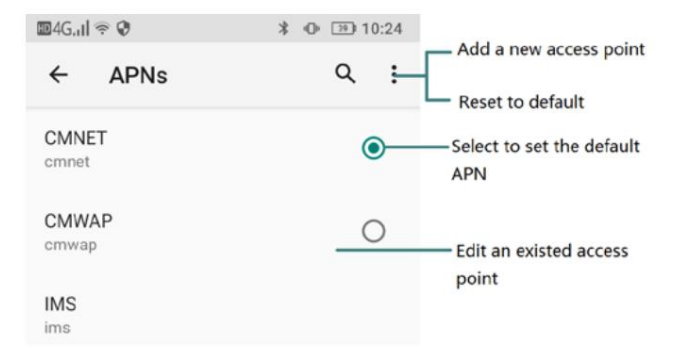

## Activarea accesului la locație

Activați serviciile bazate pe locație pentru a vă asigura că harta, navigarea și altele

aplicațiile pot accesa informațiile despre locație.

 $\bullet$  Caracteristicile pot varia în funcție de operatorul dvs.

1 Deschide Setări.

2 Atingeți Locație și apoi porniți comutatorul de locație.

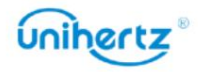

#### Machine Translated by Google

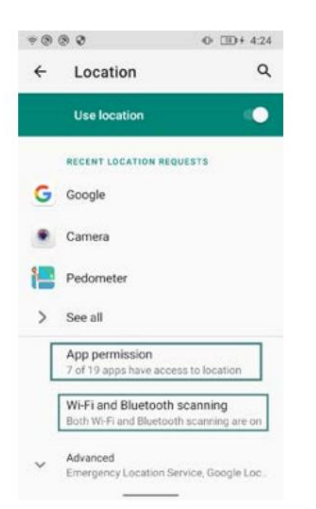

#### Permisiuni la nivel de aplicație

aplicații utilizate în mod obișnuit, dar care nu au nevoie să obțineți locația, puteți dezactiva Multe aplicații necesită acces la locația telefonului mobil, nu doar tu schimbați-l mai târziu în Setări. Pentru aplicații care nu sunt utilizate în mod obișnuit sau poate seta permisiunile de locație atunci când îl utilizați pentru prima dată, dar și permisiuni de locație.

#### Creșterea preciziei de poziționare în interior

Telefonul dvs. folosește Wi-Fi și Bluetooth pentru o poziționare mai precisă atunci când sunteți în interior.

### 1 Deschide<sup>Ch</sup>tări

2 Atingeți Locație > Scanare Wi-Fi și Bluetooth.

• Porniți comutatorul de scanare Wi-Fi . Aplicațiile și serviciile de localizare vor

scanați continuu pentru rețele Wi-Fi pentru o poziționare mai precisă.

căutați dispozitive Bluetooth pentru o poziționare mai precisă. • Porniți comutatorul de scanare Bluetooth . Aplicațiile și serviciile de localizare vor

## Activarea Bluetooth și NFC

Dacă operatorul dvs. acceptă plăți NFC , puteți utiliza o cartelă SIM activată pentru NFC pentru a efectua plăți. Contactați operatorul pentru mai multe informații.

Această funcție este disponibilă numai pe telefoanele cu NFC .

Activarea NFC

1 Deschide Setări.

2 Atingeți Dispozitive conectate > Preferințe conexiune.

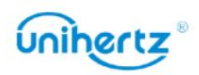

3 Porniți comutatorul NFC pentru a activa NFC

### Activarea Bluetooth

### 1 Deschide Setări.

2 Atingeți Dispozitive conectate > Preferințe conexiune .

3 Porniți comutatorul Bluetooth pentru a activa Bluetooth.

## Configurarea setărilor de afișare

Configurați setările de afișare pentru a vă personaliza telefonul. De exemplu, poți

modificați imaginea de fundal, dimensiunea fontului și timpul de oprire a ecranului.

Accesați Setări și apoi atingeți Afișare. Puteți configura următoarele setări:

• Nivel de luminozitate: Puteți regla manual luminozitatea.

și glisați la al doilea ecran. Faceți clic pe pictograma Night Light din această interfață pentru a interfață de configurare a funcției. • Lumină de noapte: Lumina de noapte colorează ecranul în chihlimbar. Acest lucru face mai ușor de privit activați rapid acest mod prin comanda rapidă: trageți în jos bara de comutare a comenzii rapide ecranul dvs. sau citiți în lumină slabă și vă poate ajuta să adormiți mai ușor. Puteți activați acest mod. De asemenea, puteți apăsa lung pictograma Night Light pentru a intra în

• Luminozitate adaptivă : Reglați automat nivelul de luminozitate pentru lumina disponibilă.

- Imagine de fundal: Setați ecranul de blocare și imaginile de fundal ale ecranului de pornire.
- Tema întunecată: fundalul unor aplicații va deveni întunecat dacă îl porniți.
- Timeout ecran: ecranul se va bloca automat după o perioadă de inactivitate

reduce consumul de energie. Selectați Sleep pentru a regla timpul de oprire a ecranului.

• Dimensiunea fontului: Setați dimensiunea fontului.

• Rotire automată a ecranului: dacă această opțiune este activată, orientarea ecranului se va schimba operațiuni, cum ar fi navigarea pe o pagină web, vizualizarea unei imagini sau scrierea unui mesaj. automat, în funcție de modul în care țineți telefonul atunci când efectuați anumite

• Lift to wake: Dacă această opțiune este activată, ecranul se va aprinde automat când

telefonul este ridicat de pe o suprafață plană.

• Screen saver: Setați screen saver-ul.

pentru a permite adăugarea de utilizatori sau nu, afișați elementele blocate sau nu în butonul de pornire • Afișare ecran de blocare: Puteți seta tipul de afișare a conținutului notificărilor, alegeți opțiuni când ecranul este blocat.

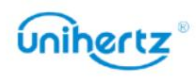

#### TEMATIZAREA

Culoare de accent : Puteți alege culorile tematice preferate.

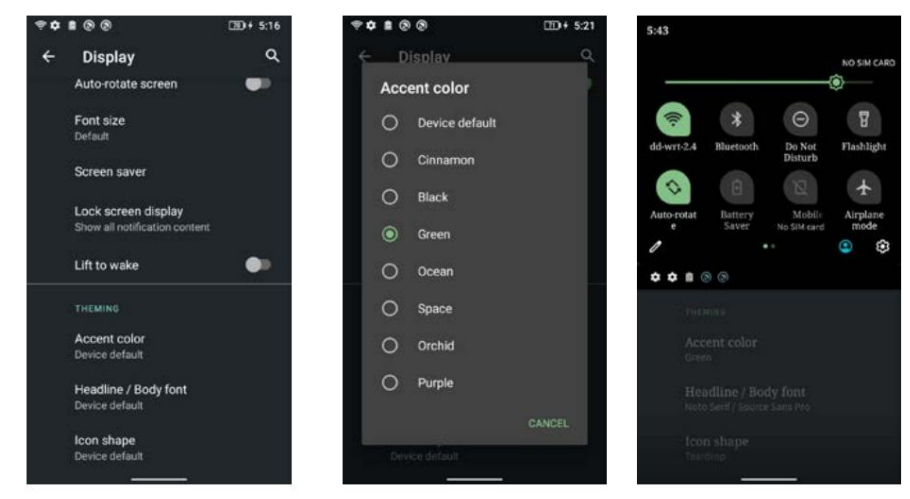

Font pentru titlu/corp : puteți alege să schimbați fontul sistemului.

Forma pictogramei: Simțiți-vă liber să schimbați forma pictogramei pe care o doriți.

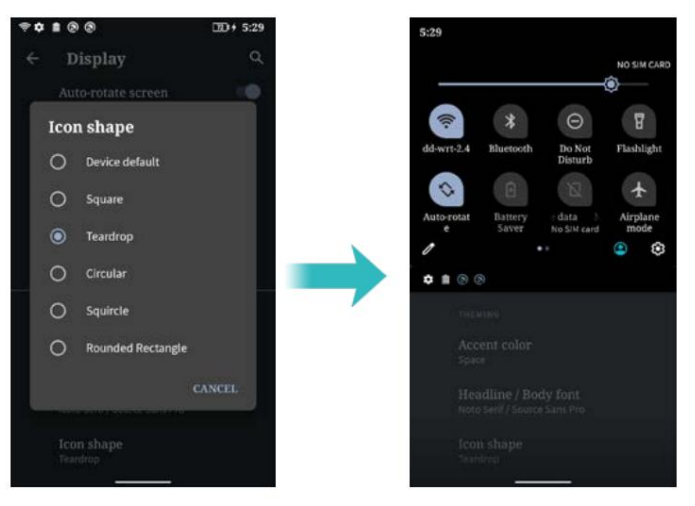

cum ar fi televizoarele și proiectoarele care acceptă afișare WLAN prin rețeaua WLAN. • Cast: Poate fi folosit pentru a transfera ecranul telefonului pe alte dispozitive de afișare

### 1 Deschide Setări.

- 2 Atingeți Dispozitive conectate >Preferințe conexiune >Transmite
- , bifați Activați afișajul wireless 3 Atingeți

simultan, sunetul telefonului va fi oprit, iar sunetul va fi 4 Când dispozitivul de afișare este pornit, telefonul caută automat conectat, conținutul ecranului de pe telefon va fi afișat pe alt dispozitiv alt dispozitiv de afișare și apoi inițiază o notificare de conectare. După ce dispozitivul este ieșire de la dispozitivul conectat.

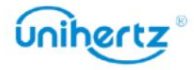

#### Machine Translated by Google

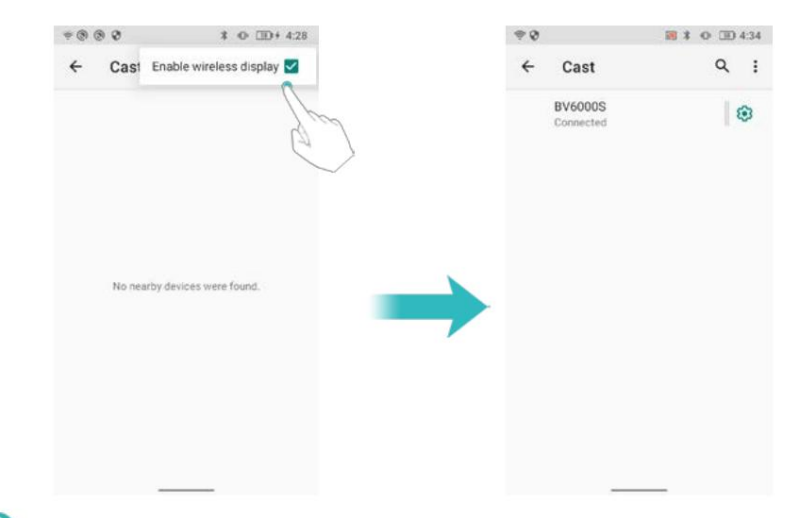

Este posibil ca opțiunile de mai sus să nu fie disponibile pe toate modelele de telefoane.

### Setări de sunet

și efectele vibrațiilor. Schimbați tonurile de apel pentru apeluri și mesajele primite sau setați sunetul de alertă de sistem

Accesați Setări și apoi atingeți Sunet. Puteți configura următoarele setări:

- Volum: Reglați tonul de apel, media și volumul alarmei.
- Modul silențios: Odată activat, telefonul nu va suna atunci când primiți un mesaj

apel sau mesaj primit, dar ecranul se va porni în continuare. Chiar și tu ai activat

mesaje. Vibrați în modul silențios, telefonul nu va vibra pentru a vă avertiza cu privire la apelurile primite sau

• Comandă rapidă pentru a preveni apelul: Setați pentru a schimba modul de notificare prin

apăsând simultan butoanele de pornire și de creștere a volumului.

• Selectați un ton de apel sub Ton de apel pentru a schimba tonul de apel. Tu poti alege

activați vibrațiile când sună telefonul. din tonuri de apel prestabilite sau dintr-un fișier de muzică local. Activați Vibrați și pentru apeluri comutați la

tonul de notificare pentru mesaje, e-mailuri și alte notificări. • Ton de apel de notificare implicit: Alegeți un ton de apel prestabilit sau un fișier de muzică local ca

• Atingeți comutatoarele de sub Alte sunete pentru a activa sau dezactiva tonurile tastaturii,

sunete de atingere, sunete de blocare a ecranului, sunete de încărcare și Vibrare la atingere.

Este posibil ca opțiunile de mai sus să nu fie disponibile pe toate modelele de telefoane.

### Schimbarea metodei de deblocare a ecranului

Setați o parolă de blocare a ecranului pentru a preveni accesul neautorizat la telefon.

### Deblocarea ecranului cu model

1 Deschide Setări.

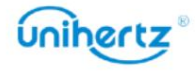

2 Atingeți Securitate > Blocare ecran.

3 Puteți alege să setați modelul. Conectați cel puțin patru puncte pentru a crea un ecran

deblocați modelul, apoi eliberați degetul. Desenați modelul de deblocare a ecranului

din nou pentru a confirma.

### Deblocarea ecranului cu parola

1 Deschide Setări.

2 Atingeți Securitate > Blocare ecran .

3 Puteți alege să setați un PIN sau o parolă:

• Atinge i PIN, apoi introduce i un PIN care con ine cel pu in patru cifre i selecta i Efectuat.

• Atinge i Parolă, apoi introduce i o parolă care con ine cel pu in patru caractere

și selectați Terminat.

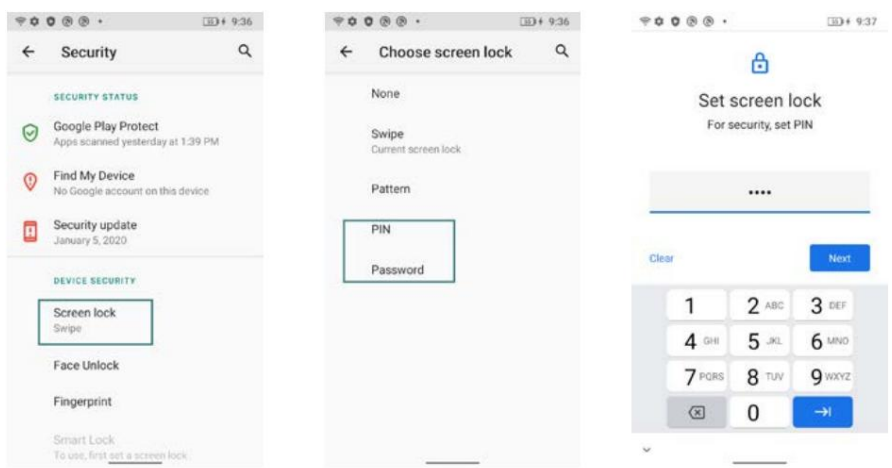

### Deblocarea ecranului cu Amprenta

1 Deschide Setări.

2 Atingeți Securitate > Amprentă

3 Urmați solicitarea pentru a selecta o blocare alternativă a ecranului, atingeți senzorul de amprentă

senzorul se află pe tasta HOME al telefonului . Acest aparat poate înregistra un total de 5 amprentele digitale. conform solicitării de a începe înregistrarea amprentei, amprenta locală

4 Atingeți pentru a elimina amprenta corespunzătoare.

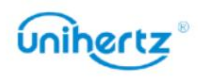

#### Machine Translated by Google

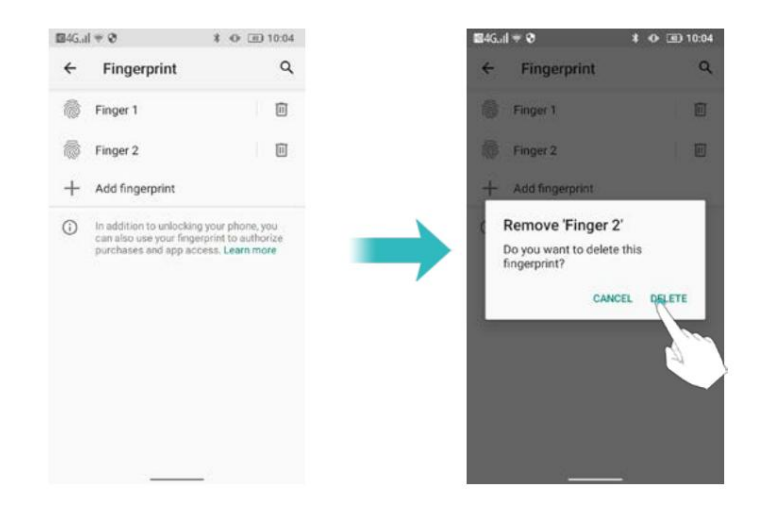

## Deblocarea ecranului cu Face Unlock

### 1 Deschide Setări.

2 Atingeți Securitate > Deblocare facială.

3 Atingeți Enroll Face, selectați o blocare alternativă a ecranului, introduceți chipul conform

solicitările și deschideți comutatorul Deblocare ecran .

4 Atingeți Ștergeți informațiile feței pentru a înlocui sau elimina informațiile feței.

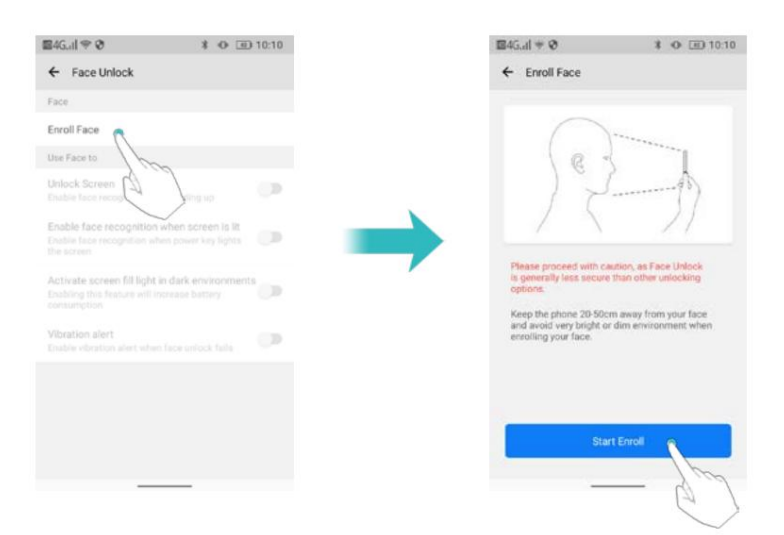

## Modul avion

Dispozitivele fără fir pot interfera cu sistemul de zbor al unui avion. Opriți-vă

telefon sau comutați în modul avion când vă aflați într-un zbor.

După ce activați modul avion, toate funcțiile de rețea ale telefonului dvs. vor fi

dezactivat. Nu veți putea să efectuați sau să primiți apeluri sau să utilizați date mobile,

Bluetooth sau Wi-Fi. Cu toate acestea, veți putea în continuare să redați muzică, să vizionați videoclipuri și

utilizați aplicații care nu necesită o conexiune la Internet.

Utilizați una dintre următoarele metode pentru a activa sau dezactiva modul avion:

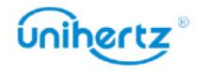

• Glisați în jos din bara de stare pentru a deschide panoul de notificări. În Comenzi rapide

fila, activați comutatorul Mod avion .

• Deschideți Setări > Rețea și Internet, apoi activați comutatorul Mod avion .

Când modul avion este activat,

este afișat în bara de stare.

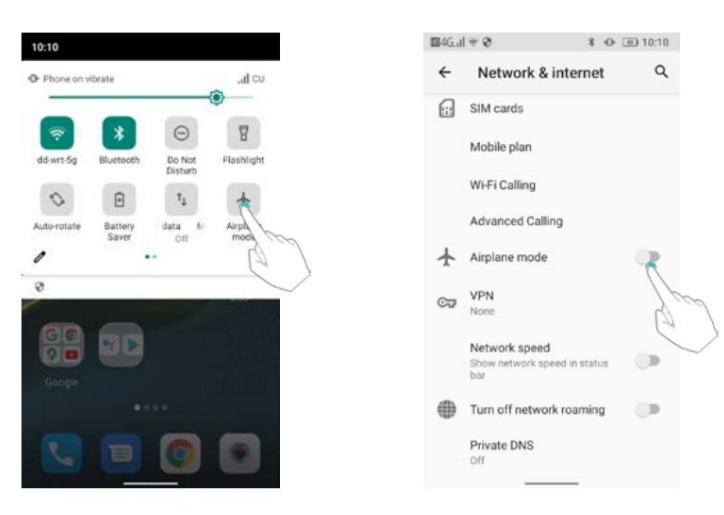

### Setarea codului PIN al cartelei SIM

datele telefonului dvs. Dacă ați activat protecția PIN pentru cartela SIM, o veți face Un număr personal de identificare (PIN) este livrat împreună cu cartela SIM pentru a vă proteja alt telefon. trebuie să introduceți codul PIN de fiecare dată când porniți telefonul sau introduceți cartela SIM în

 $\ddot{\bm{u}}$  Functiile pot varia în funcție de operatorul de rețea.

Înainte de a efectua următoarele operații, asigurați-vă că ați primit un SIM

PIN-ul cardului de la operatorul dvs.

1 Deschide Setări.

2 Atingeți Securitate > Avansat > Blocare cartelă SIM, apoi atingeți Configurare cartelă SIM

blocare pentru a configura setările de blocare SIM.

3 Porniți comutatorul Blocare cartelă SIM .

4 Introduceți codul PIN, apoi atingeți OK. Pentru a vă schimba codul PIN, atingeți Schimbați codul PIN SIM.

• Va trebui să introduceți codul PUK dacă depășiți numărul maxim de

încercări de cod PIN incorecte. Cardul SIM va fi blocat permanent dacă codul PUK

este introdus incorect de prea multe ori.

• Contactați operatorul pentru detalii despre aceste limite.

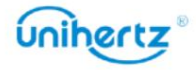

## Configurarea unui cont

### Adăugarea unui cont

Multe aplicații și servicii online vă solicită să vă creați un cont pentru a

accesați întreaga gamă de funcții.

1 Deschide Setări.

2 Atingeți Conturi > Adăugați cont.

informatii despre cont. 3 Selectați un tip de cont, apoi urmați instrucțiunile de pe ecran pentru a vă introduce

pentru o aplicație terță parte. • Trebuie să instalați aplicația corespunzătoare înainte de a putea adăuga un cont

•Pentru a adăuga un cont de e-mail, consultați Adăugarea unui cont de e-mail.

### Ștergerea unui cont

1 Deschide Setări.

2 Atingeți Conturi, apoi selectați tipul de cont.

3 Selectați contul pe care doriți să-l ștergeți, apoi urmați ecranul

instrucțiuni pentru a-l șterge.

#### Sincronizarea datelor cu telefonul dvs

pierdere de date. Puteți sincroniza e-mailurile, contactele și alte date de pe telefonul dvs. vechi sau Activați funcția de sincronizare pentru a menține toate datele telefonului la zi și pentru a preveni calculator.

Tipul de date care pot fi sincronizate depinde de tipul de cont. niste

este posibil ca aplicațiile să nu accepte sincronizarea pentru toate tipurile de date.

Exemplul de mai jos ilustrează cum să sincronizați datele pentru un cont de e-mail.

1 Deschide Setări.

apoi selectați Sincronizare automată a datelor. Urmați pe ecran , 2 Atingeți Conturi 3 În ecranul Conturi, selectați un tip de cont, apoi selectați contul instrucțiuni, apoi atingeți OK pentru a activa comutatorul de sincronizare a datelor. 4 Atingeți pentru a vă sincroniza e-mailurile. pe care doriți să le sincronizați cu telefonul dvs.

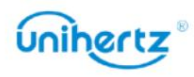

### Setări

### Asistent inteligent

### Comutator fizic cu cheie

## 1 Deschide Setări.

2 Atingeți Asistent inteligent > Comutator cheie fizică

Porniți comutatorul, tasta Înapoi și Tasta recentă vor schimba funcția. Atingeți opriți pentru a restabili starea implicită.

### Volumul tonului de apel crește treptat

### 1 Deschide Setări.

Porniți comutatorul, volumul soneriei va crește treptat de la mic la mare când suni. Atingeți comutatorul dezactivat pentru a restabili starea implicită. 2 Atingeți Asistent inteligent > Creșteți treptat volumul soneriei primite

#### Manager de rețea

setările aplicației. Toate aplicațiile au permisiunea de a accesa Internetul prin Atingeți Setări> Asistență inteligentă> Control rețea pe ecranul principal pentru a intra a alege să se conecteze la Internet sau nu, înseamnă că aplicația este date și WLAN în mod implicit. Puteți face clic pe pictograma din dreapta aplicației Telefonul poate controla datele celulare sau WLAN-ul unei singure aplicații permis să se conecteze la rețeaua de date sau WLAN, în timp ce înseamnă că aplicația este nu este permis să se conecteze la rețeaua de date sau WLAN. anumite aplicații după conectarea la rețea și, de asemenea, poate economisi traficul de date mobile. respectiv. Prin setare, puteți controla frecvența notificărilor push ale

#### Blocant aplicații

Aplicația va fi restricționată de la pornirea automată în fundal sau de la pornire durata de viata a bateriei. Cu toate acestea, este posibil ca unele notificări ale aplicațiilor să nu se sincronizeze la timp Activarea aplicației de blocare poate reduce consumul de energie al telefonului și, astfel, poate extinde Deschide Setări > Asistent inteligent > Blocare aplicații. Selectați o aplicație din iar telefonul dvs. nu va primi mesajele corect. enumerați și setați următoarele setări în funcție de nevoile dvs. personale: de către alte programe după pornire.

• Boot blocker: Este interzisă pornirea automată a aplicației după pornire.

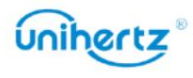

#### Machine Translated by Google

Setări

- Start blocker: Împiedică pornirea de către o altă aplicație.
- Curățare fundal: Aplicația va fi închisă când ecranul este blocat.

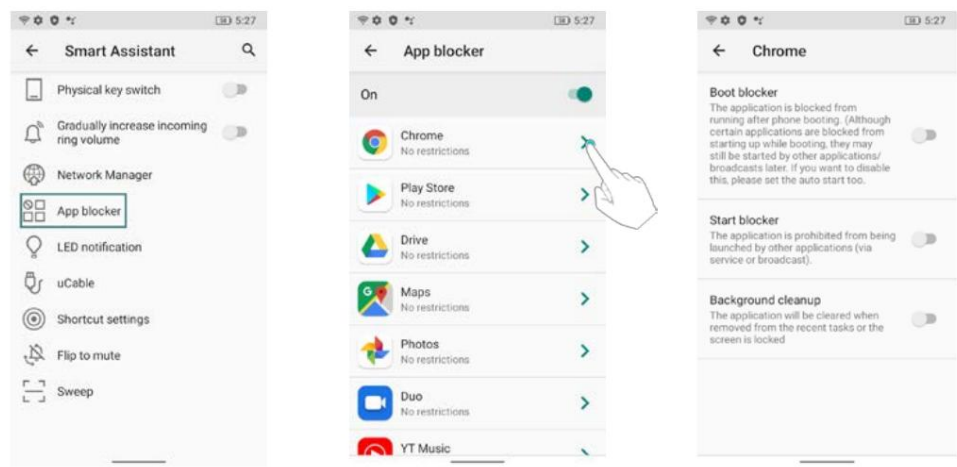

Aplicația verificată va fi împiedicată să pornească automat dacă nu

notificări după repornire. activat. Se recomandă redeschiderea aplicației dacă aceasta nu reușește să primească fiind folosit activ. Este posibil ca unele notificări să nu fie primite în mod normal o singură dată

#### Setări pentru comenzile rapide

Tasta programabilă situată în partea stângă a telefonului. Ca multifuncțional

butonul, acesta poate fi folosit ca buton de interfon dacă ați instalat interfonul

aplicație și, de asemenea, o tastă rapidă pentru multitasking.

Puteți personaliza funcția taste programabile, selectați o aplicație din

listă, apăsați tasta programabilă pe orice interfață va intra rapid în cea selectată

aplicarea.

Există 3 operațiuni pentru taste: apăsare scurtă, apăsare lungă și dublu clic.

înregistrare video, indiferent de setările sistemului.  $\bullet$  în interfața de previzualizare a camerei, apăsați acest buton pentru a se face implicit fotografierea sau

- 1 Deschide Setări.
- 2 Atingeți Asistent inteligent >Setări comenzi rapide.
- 3 Alegeți o operație pentru cheie.
- 4 Selectați aplicația dorită.

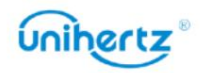

#### Machine Translated by Google

### Setări

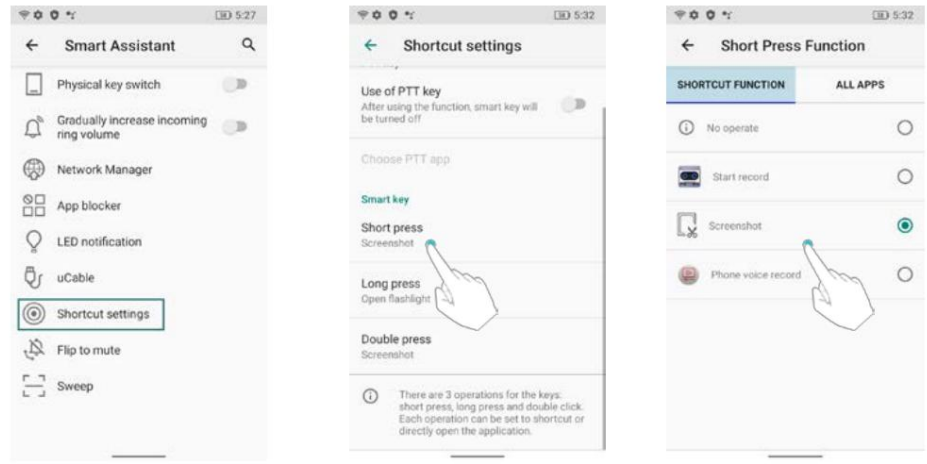

#### Notificare LED

notificări. Indicatorul de stare va clipi când primiți apeluri, mesaje sau altele

Notificările LED oferă mementouri mai oportune, dar bateriile consumă mai multă energie.

#### uCable

Utilizați numai cu Unihertz uCable!

apeluri pierdute, mesaje text necitite și alte notificări pe ecranul LCD. uCablu pentru a afișa mai multe informații, cum ar fi tensiunea, curentul, puterea bateriei, După conectarea la uCable, utilizatorii pot seta în Setări<sup>9</sup> Asistent inteligent >

Întoarce pentru a dezactiva sunetul

Porniți comutatorul, puteți întoarce telefonul pentru a opri apelul primit, dezactivați sunetul ceasul deșteptător sau opriți muzica.

#### Mătura

precum copiați, distribuiți sau deschideți linkuri și așa mai departe. caseta virtuală, după recunoașterea cu succes, puteți efectua operațiuni Deschideți Setări > Asistent inteligent > Matură, localizați codul QR sau codul de bare

## Bunăstare digitală

de numere, cum ar fi timpul în care țineți telefonul, numărul de deblocări Digital Wellbeing este o aplicație care digitalizează comportamentul. Se poate afișa în formular telefonul și alte conținuturi, astfel încât să vă puteți înțelege mai clar

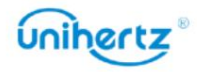

utilizare a telefonului. În același timp, puteți personaliza și timpul de utilizare a

aplicație pentru a te disciplina astfel încât să-ți folosești telefonul mai rațional.

Deschide setările. Atingeți Digital Wellbeing.

pagina și intrați rapid în aplicație. Puteți alege să afișați această aplicație în lista de aplicații, astfel încât să afișați pictograma pe acasă

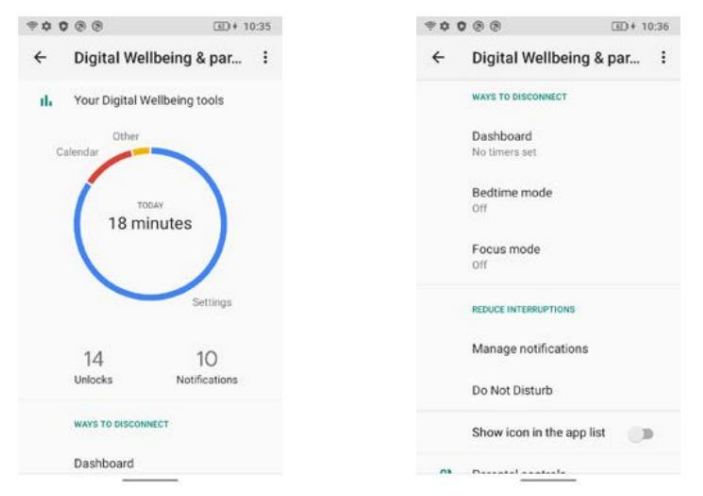

## Setarea datei și orei

 $\bullet$  Caracteristicile pot varia în funcție de operatorul dvs.

Deschide setările. Atingeți Sistem > Data și ora pentru a configura setările.

## Schimbarea limbii sistemului

### 1 Deschide<sup>6</sup> Setări.

- 2 Atingeți Sistem > Limbi și introducere.
- 3 Atingeți Limbi > Adăugați o limbă, apoi selectați limba dorită.

4 Atingeți și mențineți apăsată limba dorită pe primul rând.

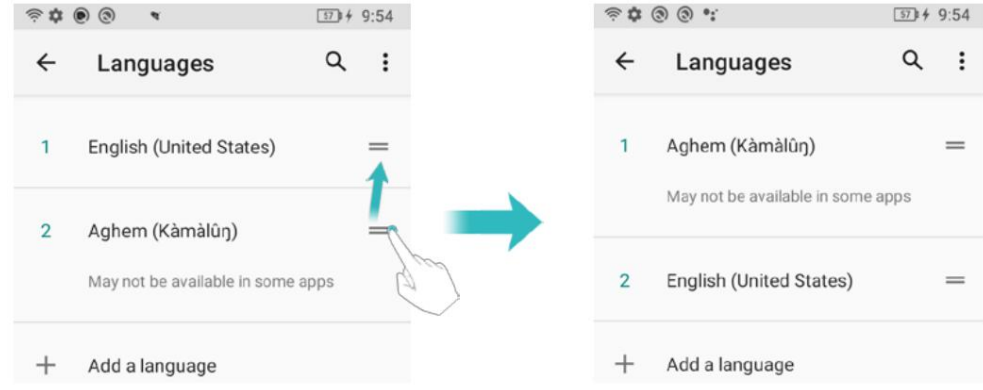

## Vizualizarea specificațiilor telefonului dvs

Vizualizați specificațiile telefonului dvs. în câțiva pași simpli. Puteți vizualiza informații

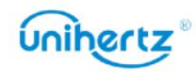

despre procesor, memorie și multe altele.

Deschide Setări > Despre telefon. Glisați în sus sau în jos pe ecran pentru a vizualiza

informații despre procesor, RAM, stocare internă, stare SIM

, IMEI și

Setări

Mai mult.

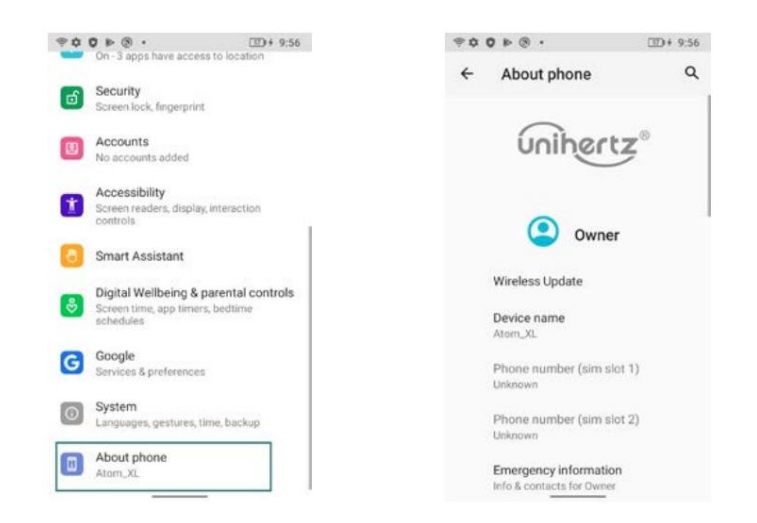

## Vizualizarea spațiului de stocare disponibil

Verificați înainte ca există suficient spațiu în memoria internă a telefonului dvs

descărcarea pachetelor de actualizare sau a fișierelor mari.

Deschideți Setări și atingeți Stocare pentru a vedea informațiile de stocare.

Dispozitiv de stocare portabil

Dacă la telefon este conectat un card MicroSD sau o unitate flash USB OTG, puteți

formatați cardul MicroSD sau unitatea flash USB OTG de pe telefon.

Deschideți Setări > Stocare > Nume dispozitiv portabil, atingeți > Setări stocare activat colțul din dreapta sus, apoi urmați instrucțiunile.

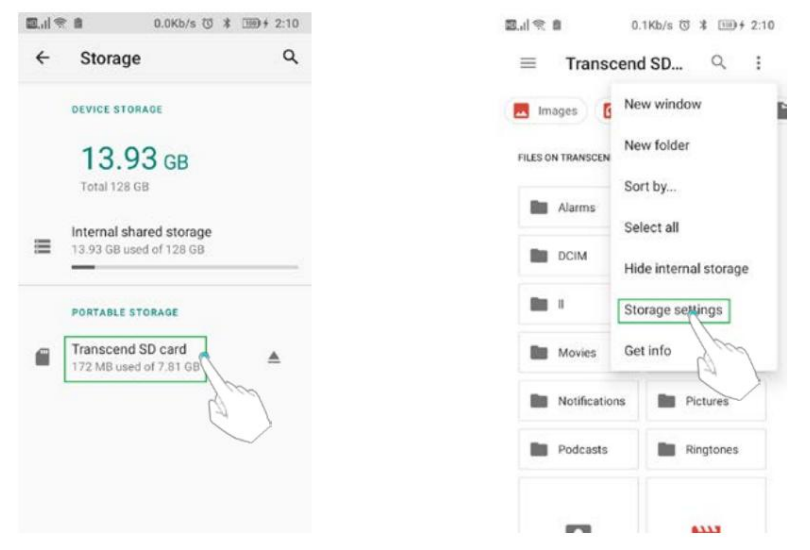

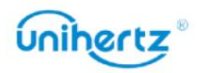

### Programați pornirea și oprirea

Când vrei să te culci noaptea, poți seta ora de pornire/oprire automată

a telefonului pentru a evita deranjarea sau economisirea energiei.

1 Deschideți Setări > Sistem > Programați pornire și oprire.

2 Atingeți pornit sau dezactivat pentru a intra, setați ora și repetați ciclul dorit, apoi atingeți Terminat.

apeluri sau notificări importante.  $\omega$ Vă rugăm să rețineți că atunci când telefonul este oprit automat, este posibil să ratați

### Gesturi

de pe orice ecran. • Salt la cameră: puteți apăsa butonul de pornire de două ori pentru a deschide rapid camera

• Navigare sistem: utilizați navigarea sistemului pentru a schimba ecranul curent.

Pentru a merge acasă, glisați în sus din partea de jos a ecranului.

Pentru a comuta între aplicații, glisați în sus de jos, țineți apăsat, apoi eliberați.

Pentru a reveni înapoi, glisați de la marginea din stânga sau din dreapta.

butoanele de pornire și de creștere a volumului. •Prevenirea soneriei: Setați pentru a schimba modul de notificare apăsând simultan

### Restabilirea setărilor din fabrică

Restabiliți telefonul la setările din fabrică dacă se blochează sau răspunde lent.

Faceți o copie de rezervă a datelor importante de pe telefon înainte de a restabili setările din fabrică. Restabilirea setărilor din fabrică va șterge toate datele personale de pe telefon, inclusiv informații despre cont, aplicații descărcate și setări ale aplicației.

1 Deschide<sup>9</sup>etări.

2 Atingeți Sistem > Avansat > Opțiuni de resetare > Ștergeți toate datele.

va reporni automat când procesul este finalizat. 3 Atingeți Ștergeți toate datele pentru a restabili telefonul la setările din fabrică. Telefonul tau

A Acesta va șterge toate fișierele de pe stocarea internă, cum ar fi muzica și imaginile. Procedați cu prudență.

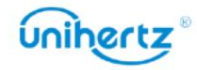

## Actualizarea telefonului dvs

Actualizați sistemul telefonului la cea mai recentă versiune pentru a îmbunătăți performanța.

• Utilizarea unui software terță parte neautorizat pentru a vă actualiza telefonul vă poate reda

telefon inutilizabil sau vă puneți în pericol informațiile personale. Actualizați întotdeauna prin funcția de actualizare online a telefonului dvs.

faceți o copie de rezervă a datelor importante înainte de a vă actualiza telefonul. • Datele dumneavoastră personale pot fi șterse în timpul unei actualizări de sistem. Asigurați-vă că dvs

• Când actualizați, asigurați-vă că telefonul are cel puțin 50% din puterea bateriei rămas.

eliberată. • După actualizare, este posibil să descoperiți că unele aplicații terță parte sunt incompatibile cu sistemul dvs., cum ar fi aplicațiile și jocurile bancare prin internet. Aceasta este pentru noile versiuni Android. Vă rugăm să așteptați până când apare o nouă versiune a aplicației deoarece este nevoie de ceva timp pentru ca dezvoltatorii de aplicații terți să lanseze actualizări

Atingeți Setări > Despre telefon > Număr build pentru a vedea versiunea telefonului dvs.

### Actualizări OTA

Când este lansată o nouă actualizare de sistem, vi se va solicita să descărcați și instalați cea mai recentă versiune. Selectați Actualizare OTA pentru actualizări rapide și sigure.

Asigurați-vă că telefonul este conectat la internet înainte de a actualiza. Conectează la

o rețea Wi-Fi înainte de actualizare pentru a evita costurile de date. În plus,

asigurați-vă că telefonul are suficientă putere rămasă a bateriei.

1 Deschide Setări > Sistem > Despre telefon.

2 Atingeți Wireless Updater. Telefonul dvs. va verifica automat actualizările.

3 Telefonul dvs. va descărca automat pachetul de actualizare.

un timp de finalizat. Nu folosiți telefonul înainte de finalizarea actualizării. Ta 4 După ce descărcarea este finalizată, atingeți Instalare acum. Procesul de actualizare poate dura telefonul va reporni automat când se termină actualizarea.

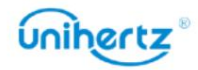

## Caracteristici de accesibilitate

Caracteristicile de accesibilitate facilitează utilizatorilor cu deficiențe de vedere sau auz folosesc telefonul lor.

### Răspunde

#### Activarea sau dezactivarea TalkBack

telefonul va emite solicitări sonore pentru tot conținutul pe care îl atingeți, selectați sau activați. oferă indicații sonore pentru a vă ajuta să utilizați telefonul. Odată ce este activat, dvs Vă rugăm să activați cu atenție. TalkBack este o funcție de accesibilitate concepută pentru utilizatorii cu deficiențe de vedere. Aceasta

 $\ddot{\bm{u}}$  Instrucțiunile sonore ale TalkBack nu sunt disponibile pentru toate limbile.

1 Deschide Setări.

2 Atingeți Accesibilitate > TalkBack.

selectați Tutorialul Launcher Talkback. 3 Porniți comutatorul TalkBack , apoi atingeți OK pentru a activa TalkBack. Cele auditive trebuie să redați tutorialul, atingeți Setări pentru a accesa setările, apoi tutorialul va fi pornit automat când activați TalkBack pentru prima dată. Dacă

4 Atingeți Setări și apoi selectați Explorați prin atingere. Telefonul dvs. nu va emite solicitări sonore pentru conținutul pe care îl atingeți, dacă nu activați Explorați prin atingere.

Folosind TalkBack pentru a vă controla telefonul

După ce ați activat TalkBack, utilizați gesturi pentru a:

între ecrane. sau în jos cu două degete pentru a parcurge listele de meniu. Glisați la stânga sau la dreapta pentru a vă deplasa Răsfoiți ecranul: utilizați două degete pentru a glisa ecranul (în loc de unul). Glisati in sus

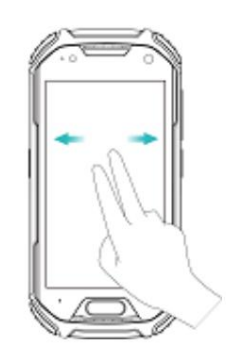

telefonul va citi conținutul articolului selectat. Selectați un articol: atingeți un element cu un deget pentru al selecta (nu se va deschide). The

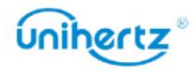

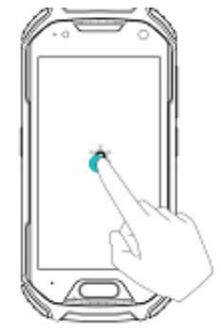

selectarea din pasul anterior. Deschideți un articol: atingeți de două ori orice parte a ecranului folosind un deget pentru a vă confirma

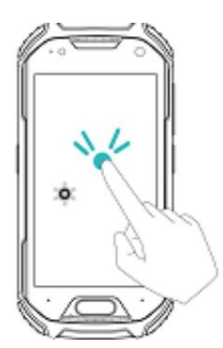

De exemplu, dacă doriți să deschideți Setări, sunt necesari doi pași: atingeți

Pictograma Setări o dată folosind un deget, apoi atingeți de două ori pe orice parte a ecranului. Configurarea setărilor TalkBack

Setările TalkBack pot fi personalizate pentru a se potrivi nevoilor dumneavoastră individuale.

1 Deschide Setări.

2 Atingeți Accesibilitate > TalkBack > Setări.

și altele. 3 Puteți regla volumul feedback-ului, setările de feedback sonor, gesturile de control,

#### Solicitări sonore de parolă

Această caracteristică oferă feedback sonor pentru utilizatorii cu deficiențe de vedere. Când intri TalkBack trebuie activat. o parolă, telefonul dvs. va citi literele pe măsură ce introduceți. Această caracteristică necesită

1 Deschide Setări.

2 Atingeți Accesibilitate și apoi activați comutatorul Rostiți parole .

Ieșire text în vorbire (TTS).

Această funcție transformă textul în vorbire pentru utilizatorii cu deficiențe de vedere. Această caracteristică necesită activarea TalkBack .

1 Deschide Setări.

2 Atingeți Accesibilitate > Ieșire text în vorbire.

3 Selectați motorul de sinteză a vorbirii și viteza vocii dorite.

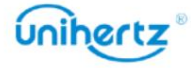

## Subtitrări

Pe lângă faptul că oferă mesaje sonore, TalkBack afișează și subtitrări pentru

utilizatorii cu deficiențe de auz. Această funcție necesită activarea TalkBack.

1 Deschide Setări.

2 Atingeți Accesibilitate > Preferințe subtitrări

3 Activați comutatorul de preferințe Subtitrări , apoi configurați limba și fontul

dimensiune și stil de legendă.

#### Comandă rapidă a tastei de volum

caracteristica de accesibilitate. Când comanda rapidă este activată, puteți apăsa ambele taste de volum timp de 3 secunde pentru a porni o

1 Deschide Setări.

2 Atingeți Accesibilitate > comandă rapidă a tastei de volum.

3 Porniți comutatorul Pornit , apoi apăsați lung tastele de volum timp de 3 secunde pentru a

deschideți TalkBack sau altă funcție de accesibilitate.

## Gesturi de mărire

Utilizați gesturi de mărire pentru a mări o anumită zonă.

1 Deschide Setări.

2 Atingeți Accesibilitate > Mărire .

3 Activați comutatorul Gesturi de mărire .

ecran din nou de trei ori pentru a micșora înapoi. Gesturile de mărire vor fi în continuare gesturile comută pentru a dezactiva gesturile de mărire. activat când atingeți ecranul de trei ori. Opriți mărirea • Mărire: Atingeți ecranul de trei ori în succesiune rapidă pentru a mări. Atingeți

• Răsfoiți o zonă mărită: glisați ecranul folosind două sau mai multe degete.

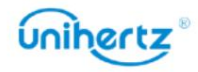

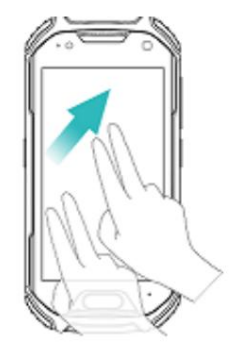

măriți, depărtați degetele. Ciupește-ți degetele pentru a micșora înapoi. • Reglați zoom-ul: Ciupiți două sau mai multe degete împreună sau depărtați-le. La

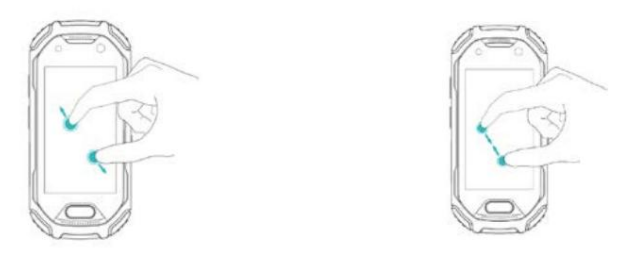

răsfoiți o zonă mărită. Eliberați degetul pentru a micșora înapoi. ține degetul pe ecran. Țineți degetul pe ecran și glisați către • Măriți temporar: atingeți ecranul de trei ori în succesiune rapidă și apoi

### Folosind butonul de pornire pentru a termina un apel

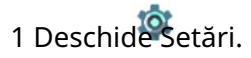

2 Atingeți Accesibilitate și apoi porniți comutatorul de terminare a apelului butonului de pornire .

După ce ați activat această funcție, apăsați butonul de pornire pentru a încheia un apel.

### Rotire automată a ecranului

Dacă această opțiune este activată, orientarea ecranului se va schimba operațiuni, cum ar fi navigarea pe o pagină web, vizualizarea unei imagini sau scrierea unui mesaj. automat, în funcție de modul în care țineți telefonul atunci când efectuați anumite 1 Deschide Setări.

2 Activați Accesibilitate > Rotire automată a ecranului .

### Reglarea timpului de răspuns al ecranului

Puteți ajusta timpul necesar pentru ca telefonul dvs. să răspundă la gesturi, de exemplu ca atingeți și țineți apăsat.

1 Deschide Setări.

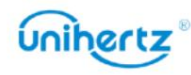

- 2 Atingeți Accesibilitate > Întârziere atingere lungă.
- 3 Selectați timpul de întârziere dorit: scurt, mediu sau lung.

### Corecție de culoare

Modul de corecție a culorilor ajustează culorile pentru a le ușura persoanelor cu deficiențe de vedere a culorilor utilizatorii să facă distincția între diferitele părți ale ecranului.

Activați acest mod cu precauție, deoarece poate afecta bateria telefonului dvs.

### 1 Deschide Setări.

- 2 Atingeți Accesibilitate și apoi porniți comutatorul de corecție a culorii .
- 3 Atingeți Mod corectare și apoi selectați un mod de corecție.

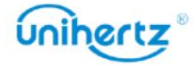

## Apendice

## Despre Rețea

1/2/3/4/5/7/8/12/13/17/18/19/20/25/26/28A/28B/34/38/39/40/41/66 WCDMA: Banda 1/2/4/5/6/8/19 TDD/FDD-LTE: bandă CDMA2000: BC0/BC1 GSM: Banda 2/3/5/8 Benzi acceptate de Atom\_XL/L: TDSCDMA: Banda 34/39

Datorită politicii diferitelor operatori cu privire la telefoanele deblocate, wireless LTE este posibil ca serviciul să nu fie disponibil chiar dacă benzile enumerate sunt acceptate de operatorul dvs. Vă rugăm să contactați operatorul pentru mai multe detalii.

### Obținerea ajutorului

Atingeți Setări > Despre telefon > Informații legale pentru a citi informațiile legale.

Vizitați [http://www.unihertz.com p](http://www.unihertz.com/)entru mai multe informatii.

#### Despre acest ghid

Toate imaginile și ilustrațiile din acest document sunt doar pentru referință și poate diferă de produsul final.

Caracteristicile acestui ghid sunt doar pentru referință. Este posibil ca unele caracteristici să nu fie acceptat de toate telefoanele sau operatorii.

garanție. Acest ghid are doar scop de referință și nu constituie nicio formă de

## Informații personale și securitatea datelor

Sunt recomandate mai multe măsuri pentru a vă ajuta să vă protejați personalul și confidențial în informațiile și datele dumneavoastră cu caracter personal se pierd sau devin accesibile altora. informație. Poate rezulta utilizarea unor funcții sau aplicații terță parte pe dispozitivul dvs

- Așezați dispozitivul într-o zonă sigură pentru a preveni utilizarea neautorizată.
- Setați ecranul dispozitivului să blocheze și să creați o parolă sau un model de deblocare pentru deschidere

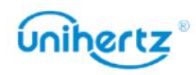
aceasta.

mutați sau ștergeți orice informații personale de pe vechiul dispozitiv. • Faceți periodic copii de rezervă ale informațiilor personale păstrate pe cartela SIM, pe cartela de memorie, sau stocate în memoria dispozitivului dvs. Dacă treceți la un alt dispozitiv, asigurați-vă că

• Dacă sunteți îngrijorat de viruși atunci când primiți mesaje sau e-mailuri de la a

străin, le puteți șterge fără a le deschide.

risc de securitate pentru a evita furtul informațiilor dumneavoastră personale. • Dacă utilizați dispozitivul pentru a naviga pe internet, evitați site-urile web care ar putea prezenta a

aplicațiile terță parte ar trebui scanate pentru viruși. • Asigurați-vă că obțineți aplicații terță parte dintr-o sursă legitimă. Descărcat

• Unele aplicații necesită și transmit informații despre locație. Ca urmare, un al treilea- Partea poate să-ți partajeze informațiile despre locație.

produse și servicii. • Dispozitivul dvs. poate furniza informații de detectare și diagnosticare unor terțe părți furnizorii de aplicații. Furnizorii terți folosesc aceste informații pentru a-și îmbunătăți

• Dacă aveți îngrijorări cu privire la securitatea informațiilor și datelor dvs. personale, vă rugăm să contactați [tech-support@unihertz.com.](mailto:tech-support@unihertz.com)

## Aviz juridic

Copyright © Unihertz E-Commerce Co., Ltd. Toate drepturile rezervate.

afiliații ("Unihertz"). Nicio parte a acestui manual nu poate fi reprodusă sau transmisă sub nicio formă sau de către niciunul înseamnă fără acordul prealabil scris al Unihertz E-Commerce Co., Ltd. și al acesteia

deținătorii drepturilor de autor. să închirieze, să cedeze sau să sublicențeze software-ul menționat, cu excepția cazului în care există astfel de restricții Unihertz și posibili licențiatori. Clienții nu vor reproduce în niciun fel, interzise de legile aplicabile sau astfel de acțiuni sunt aprobate de respectivii distribui, modifica, decompila, dezasambla, decriptează, extrage, face inginerie inversă, Produsul descris în acest manual poate include software protejat prin drepturi de autor

Mărci comerciale și permisiuni

Unihertz sunt mărci comerciale sau mărci comerciale înregistrate ale , LTE este o marcă înregistrată a ETSI. Unihertz E-Commerce Co., Ltd. Android™ este o marcă comercială a Google LLC. Atom\_XL/L,

Marca verbală și siglele Bluetooth® sunt mărci comerciale înregistrate deținute de

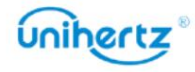

Bluetooth SIG, Inc. și orice utilizare a acestor mărci de către Unihertz E-Commerce Co., Ltd. este sub licență.

proprietatea proprietarilor lor respectivi. Alte mărci comerciale, produse, servicii și nume de companii menționate pot fi

## Înștiințare

să fie activat sau poate fi limitat de către operatorii de rețea locali sau serviciul de rețea Unele caracteristici ale produsului și accesoriile sale descrise aici se bazează pe furnizorii. software instalat, capacități și setări ale rețelei locale și, prin urmare, nu este posibil

Astfel, este posibil ca descrierile de aici să nu se potrivească exact cu produsul sau cu accesoriile acestuia pe care le cumpărați.

conținute în acest manual fără notificare prealabilă și fără nicio răspundere. Unihertz își rezervă dreptul de a modifica sau modifica orice informații sau specificații

Declarație software terță parte

aplicații și nici nu va fi responsabil sau răspunzător pentru funcțiile sau performanța terților Unihertz nu va fi responsabil pentru legalitatea, calitatea sau orice alte aspecte ale modificările necesare ale platformei. Prin urmare, este posibil ca acest produs să nu suporte toate oferiți orice garanție de orice fel pentru software și aplicații terțe. Nici să compenseze sau să fie răspunzător pentru serviciile furnizate de furnizori de servicii terți sau Unihertz nu deține proprietatea intelectuală a software-ului terță parte și rețea sau instrumente de transmisie în afara controlului Unihertz. La cel mai mare software-ul sau încărcarea sau descărcarea lucrărilor terțelor părți. oricând, iar Unihertz nu garantează disponibilitatea niciunui conținut sau software-ul etc. Clienții își asumă riscul pentru orice și toate efectele, inclusiv software și aplicații pentru petreceri. orice software instalat pe acest produs sau pentru orice terț încărcat sau descărcat Unihertz va oferi asistență clienților care utilizează software terță parte și întreruperea sau încetarea conținuturilor sau serviciilor terților. funcții care sunt acceptate de platforma Android standard sau pot fi în măsura permisă de legea aplicabilă, se precizează în mod explicit că Unihertz nu o va face Acest produs se bazează pe platforma open-source Android™. Unihertz a făcut aplicațiile care sunt livrate împreună cu acest produs. Prin urmare, Unihertz nu o va face serviciu. Furnizorii de servicii terți oferă conținut și servicii prin incompatibilitatea dintre software și acest produs, care rezultă din instalare partidele lucrează sub orice formă, inclusiv, dar fără a se limita la, texte, imagini, videoclipuri sau Serviciile de software și aplicații terță parte pot fi întrerupte sau încheiate la

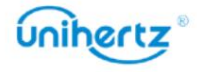

DISCLAIMER reprezentare în legătură cu orice astfel de compatibilitate și exclude în mod expres toate incompatibil cu software-ul terților. Unihertz nu oferă nicio garanție sau răspundere în legătură cu astfel de chestiuni.

Reglementări de import și export GARANȚII DE VANTABILITATE ȘI ADECVARE PENTRU UN ANUMIT DATE, ECONOMII DE BONVĂ VOI SAU ECONOMII ANTICIPATE, INDIFERENT DE PENTRU VĂTĂMIRE PERSONALĂ ÎN MĂSURA MĂSURA LEGEA APLICABILĂ INTERZIZE EXPRES SAU IMPLICIT, INCLUSIV, DAR NU SE LIMITA LA, IMPLICIT RĂSPUNDEREA MAXIMĂ (ACEASTĂ LIMITARE NU SE APLICA RĂSPUNDERII CONȚINUTUL ACESTUI MANUAL. PRODUSUL DESCRIS ÎN ACEST MANUAL VA FI LIMITAT LA SUMA SCOP, SUNT REALIZATE ÎN RELATIE CU PRECIZITATEA, FIABILITATEA SAU ÎN MĂSURA MAXIMĂ PERMISĂ DE LEGEA APLICABILĂ, ÎN NICIO CAZ O ASEMENEA LIMITARE) A UNIHERTZ DERIVĂ DIN UTILIZAREA DAUNE CONSECENȚIALE SAU PIERDERE DE PROFIT, AFACERI, VENITURI, PLATIT DE CLIENTI PENTRU CUMPARAREA ACESTUI PRODUS. UNIHERTZ VA FI RESPONSABIL PENTRU ORICE SPECIAL, INCIDENTAL, INDIRECT SAU NECESIT DE LEGILE APLICABILE, NICIUN GARANȚIE DE NICIUN FEL FĂCĂ SUNT PREVIZIBILE SAU NU ASTE PIERDERI. TOAT CONȚINUTUL ACESTUI MANUAL SUNT PREZAT "CA AȘA ESTE". EXCEPȚIA CA

și să fie responsabil să obțină toate permisele și licențele guvernamentale necesare în inclusiv software-ul și datele tehnice din acesta. Clienții trebuie să respecte toate legile și reglementările aplicabile privind exportul sau importul pentru a exporta, reexporta sau importa produsul menționat în acest manual

Politica de confidențialitate

politica de confidențialitate la [http://www.unihertz.com/about.html/.](http://www.unihertz.com/about.html/) Pentru a înțelege mai bine cum vă protejăm informațiile personale, vă rugăm să consultați

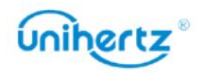

recomandările din acest ghid nu constituie o garanție de niciun fel, expresă sau Acest ghid este doar pentru referință. Produsul real, inclusiv, dar fără a se limita la culoarea, dimensiunea și aspectul ecranului pot varia. Toate declarațiile, informațiile și subînțeles.

Vă rugăm să vizitați [http://www.unihertz.com/about.html](http://www.unihertz.com/about.html/) pentru a ne contacta.

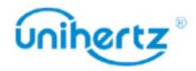